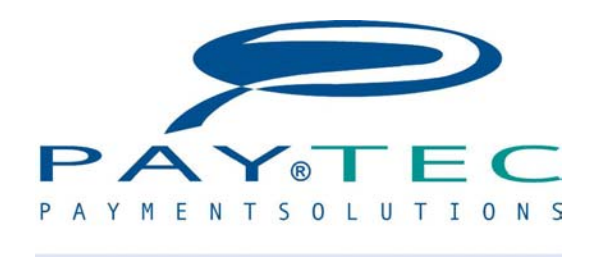

**GIR** FAGE vESIEL Hopper)

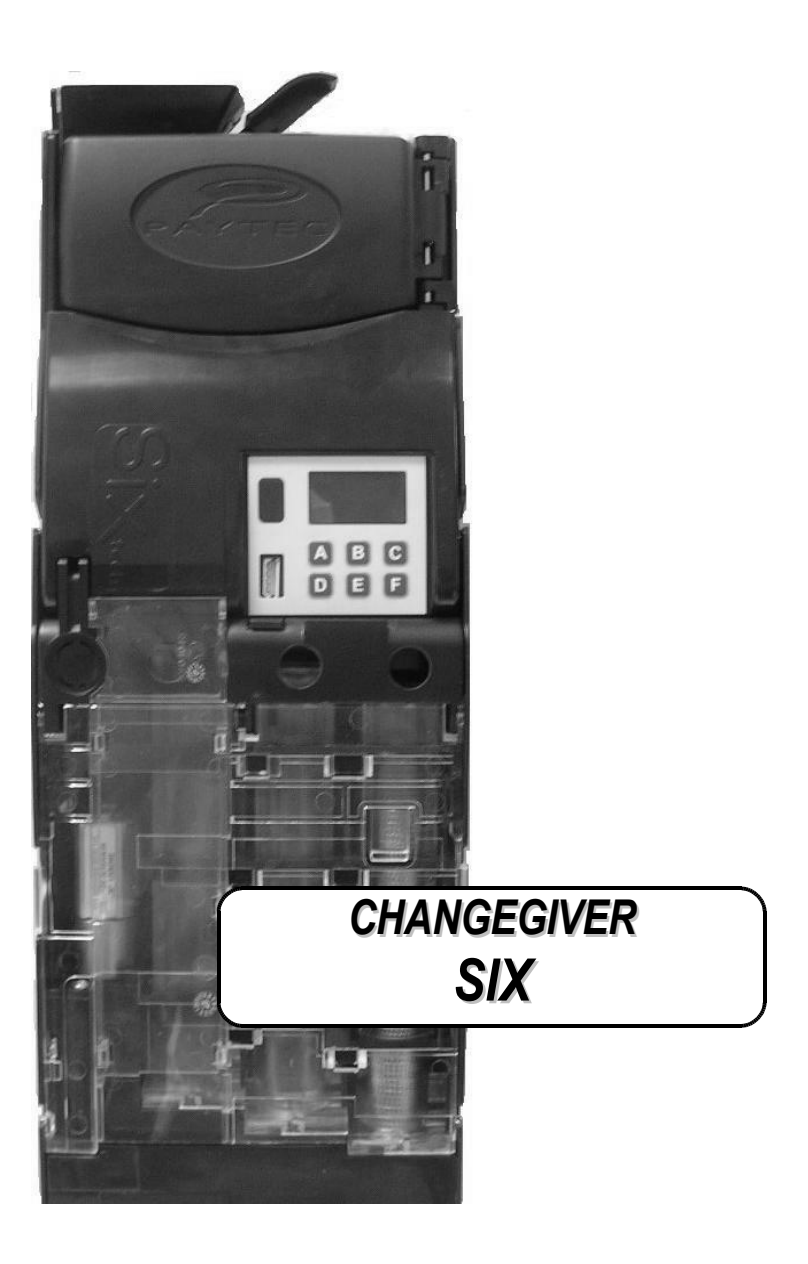

# **User's Guide**

# **Table of Contents**

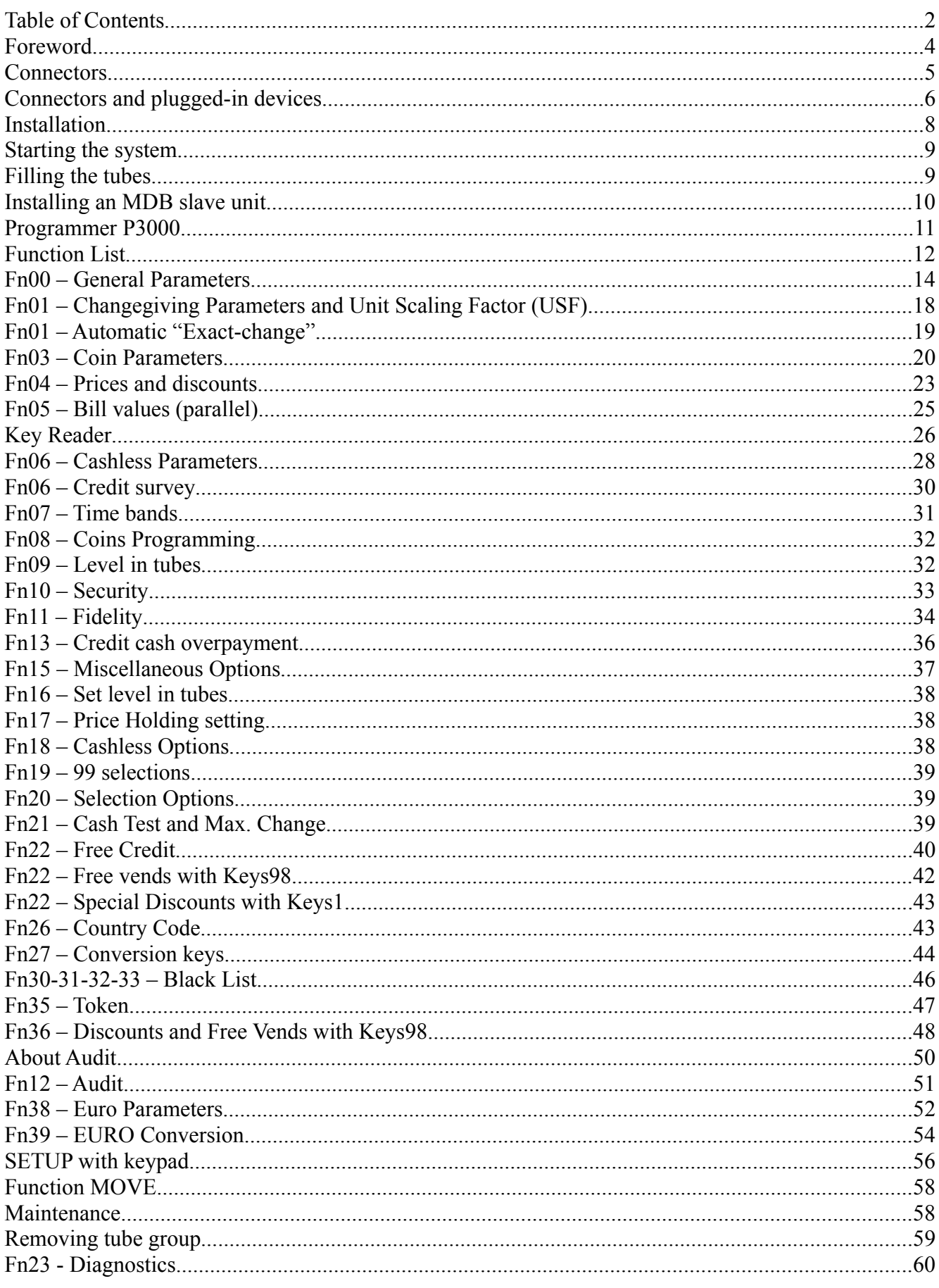

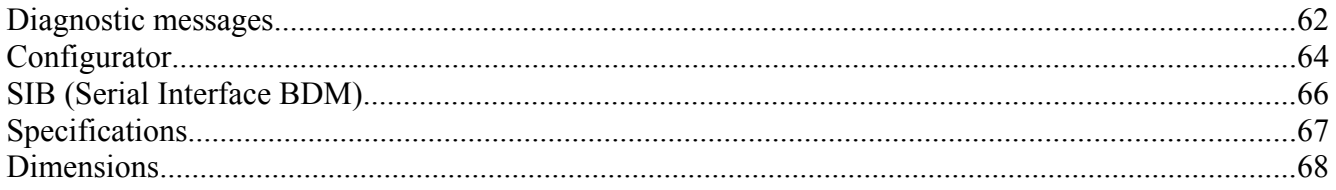

The information contained in this manual is subject to change without prior notice and are not binding for PAYTEC.

This document contains information on property, all rights reserved. No part of this document may be copied, transmitted, stored, or translated into another language without prior written authorization by PAYTEC, except where allowed by local laws.

## **Foreword**

*This User's Guide has been updated to sw. rev. 2.00.00*

- Read this manual carefully before use.
- This guide is only valid for the model SIX Changegiver
- Instructions about system configuring are mostly referred to Programmer P3000. In order to simplify configuring operations, we suggest you should use "PC Configurator" (fully compatible with Win95/98/00/xp)
- Before the validator is installed, check voltage compatibility with Vending Machine. Read the nominal values on labels (tolerance ± 10%).
- Changegiver SIX is a product for internal electrical equipment for Vending Machines.
- Do not use the product in water or near liquids or in places where it may become wet.
- Do not use the product near smoke or inflammable gases.
- Cut power before working on electrical and/or mechanical parts.
- Dispose of the device in accordance with environmental laws (DO NOT burn).
- Always read labels.
- Do not tie the system main cables or cables belonging to slave units.
- Periodically check cables are correctly plugged on connectors.
- Do not use extension cables.
- Cut power before maintaining and/or cleaning.
- Use a damp cloth to clean plastic parts. Be careful not to scratch the lens of the Laser reader.
- Keep the surface of the money chute clean.

## **Connectors**

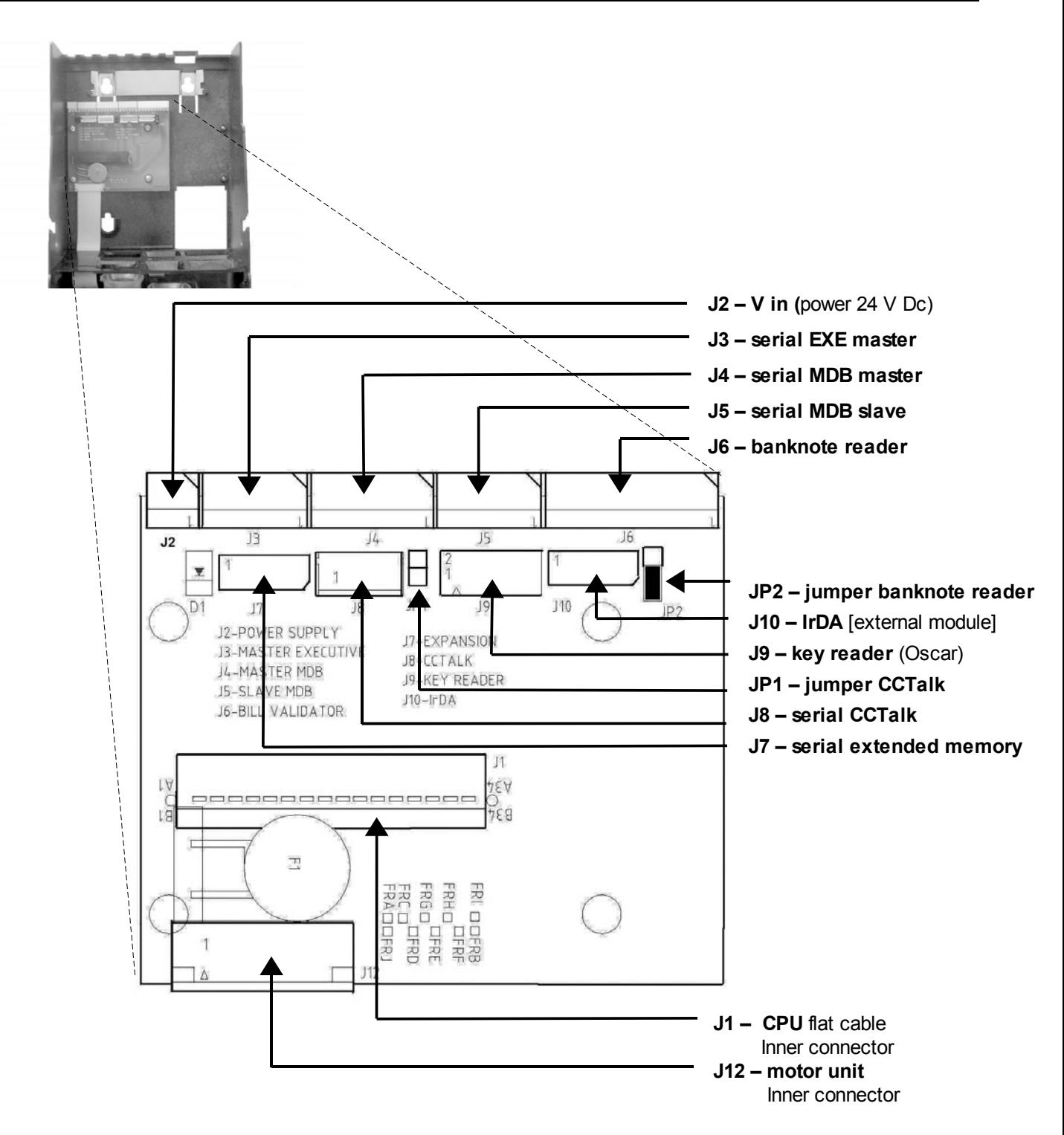

# **Connectors and plugged-in devices**

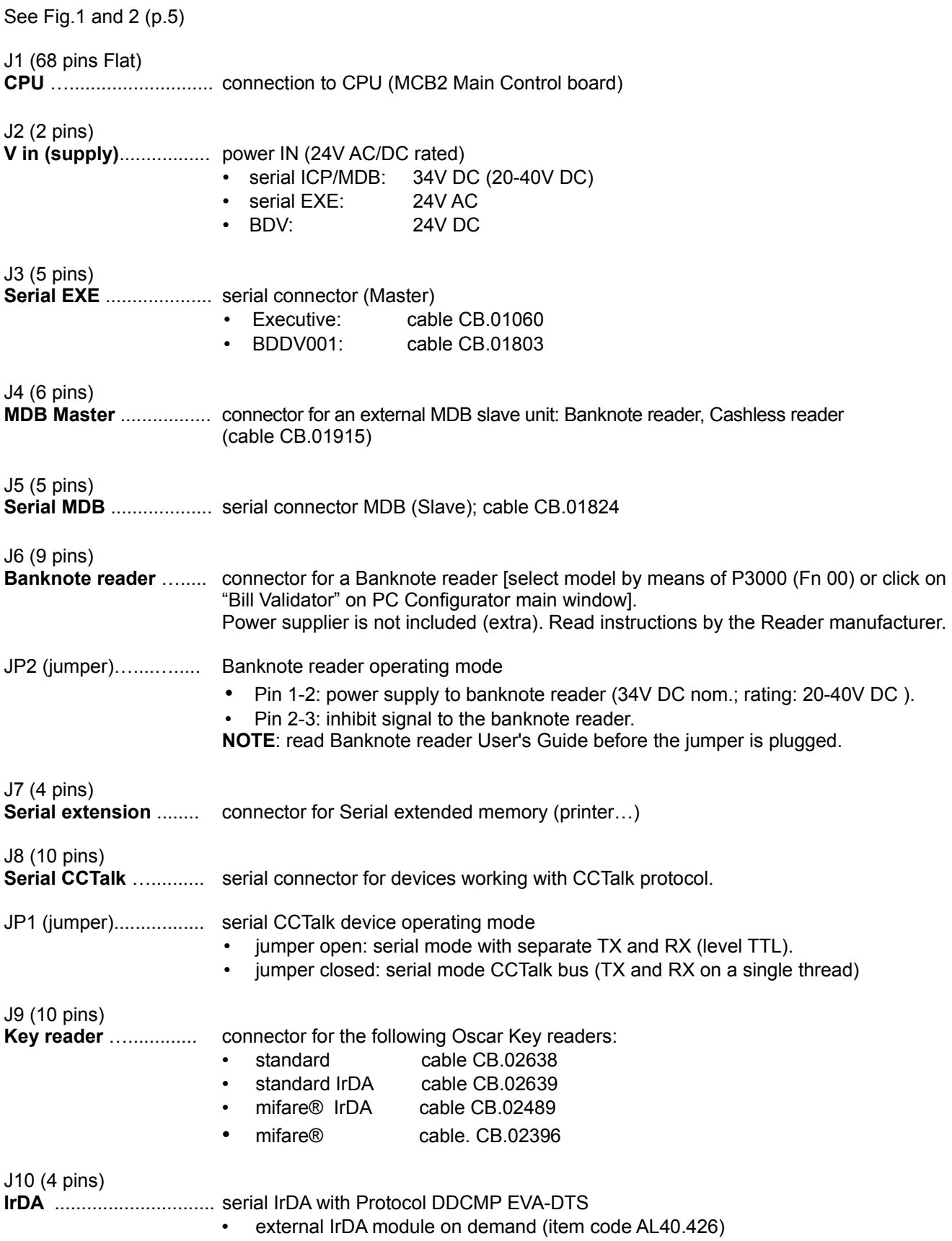

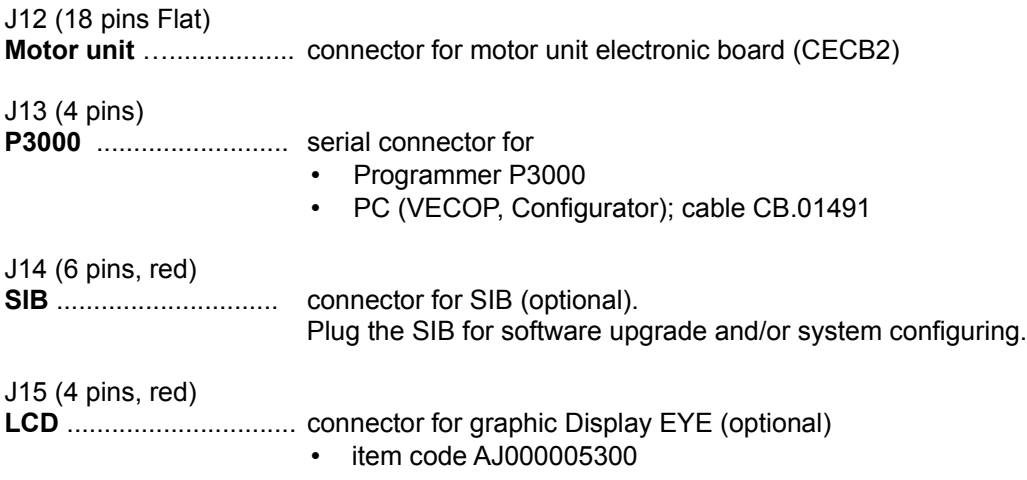

## **Installation**

- 1. Cut power.
- 2. Press the latch and remove the front cover (*Fig.1*).
- 3. Press the release lever (*Fig.2*), then pull the selector forward.
- 4. Unplug the flat cable (press release latches on both sides) and remove the selector (*Fig.3*).
- 5. Hang the Changegiver on the rear panel (*Fig.4*).
- 6. Tighten snugly.
- 7. Plug flat cable and position the selector in its seat (the latch must click shut).

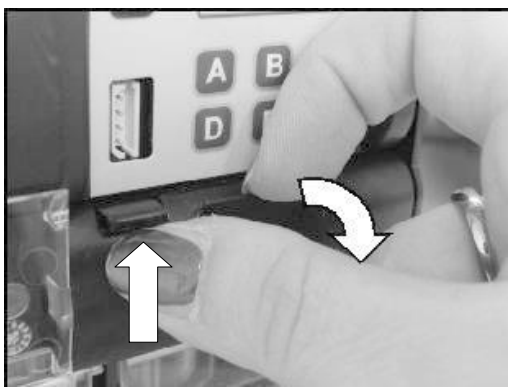

*Fig. 1 Fig. 2*

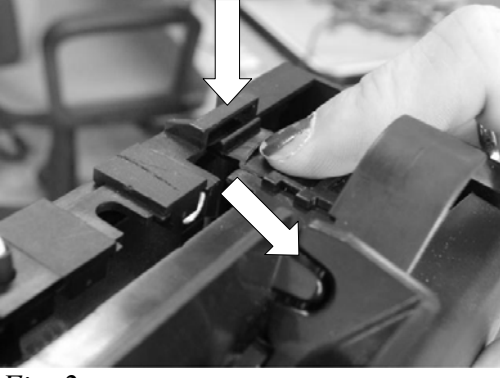

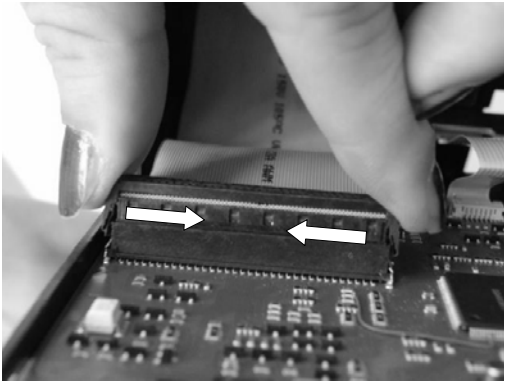

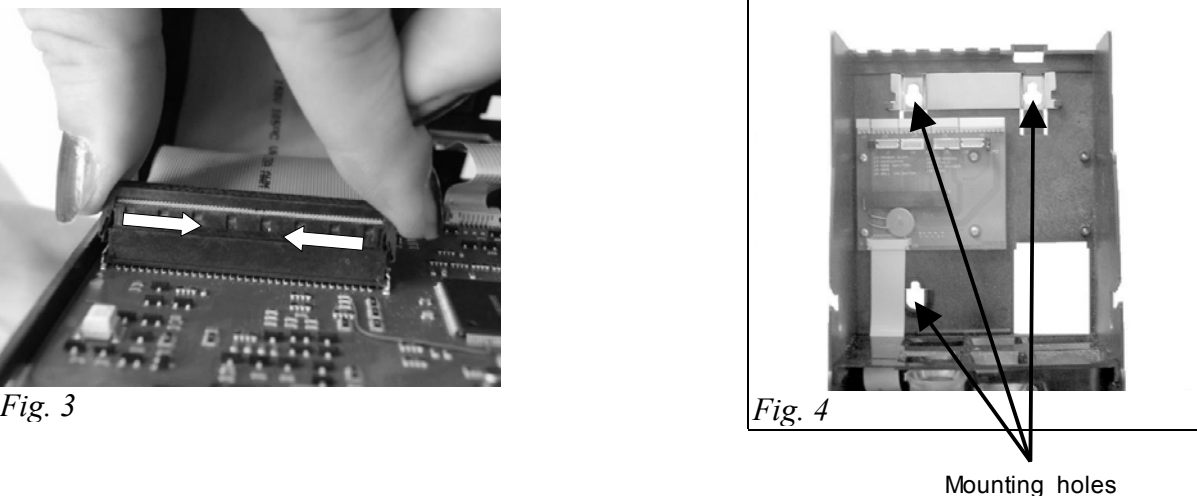

## **ATTENTION**

- The entry coin chute must be in line with the machine's. Insert a few coins (power OFF) and check they fall in the coin recovery channel.
- Check the payout channel is in line with the payout module on the machine.
- The coin recovery lever must be free. Check there is a gap of 2 mm. at least between the return lever of the machine and the validator. Adjust, if necessary.
- Press the coin recovery lever/button on the machine and check the lever on SIX has been pressed right down. The validator door must be opened wide (che coin entry slot opens up to 25 mm ca.)

## **Starting the system**

When giving power, the following messages are displayed:

- **-,- -,-** software release
- **Euro** Euro configuration
- **CAL** system self-calibrating
- **P3000** connecting with P3000
- **0,00** starting credit, system ON

**No link** no serial link has been established with the machine

### Configuring the system

The product is configured with the selected protocol; you simply have to fill the tubes and the System is ready for use. Check the main functions:

- General parameters (Fn00)
- Unit Scaling Factor (USF) and Changegiving parameters (Fn01)
- Prices (Fn04)
- Adjust empty/min./max. level in tubes (Fn09)
- Adjust key parameters, when necessary (Fn06)
- Install an MDB slave unit, when necessary

## **Filling the tubes**

SIX is configured with a max. level in tubes by default (the level is different for each group of tubes). The max. level can be customized in *Fn09* (with a P3000).

*In Fn16 you can reset the coin counter for each tube. Reset counter just in case a tube is emptied and changed.*

Filling procedure:

- 1. Changegiver ON.
- 2. Press the recovery lever and, while keeping it pressed, press **A**, too.
- 3. Release both lever and button A: the message "**FILL**" is displayed.
- 4. Drop one coin at a time; you needn't follow the tube order. When the max. level has been reached in a tube, no more coins are accepted.
- 5. If you wish to exit "fill mode", you can choose one the the following procedures:
	- press LEVER + **A**
	- wait 30 secs.
	- Switch SIX OFF and ON again

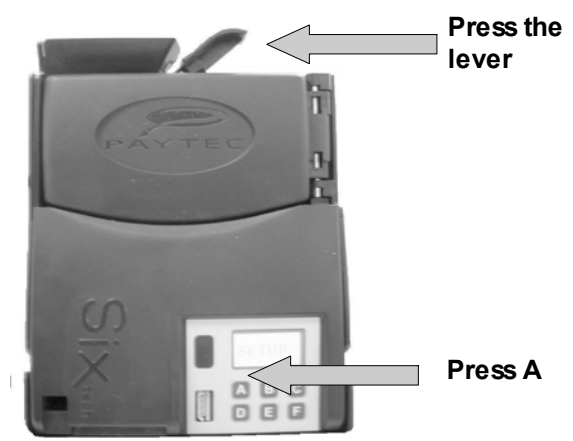

NOTICE: in "FILL" mode, the number of coins in the tube is displayed; if the tube is being emptied, the number displayed is gradually reduced

## **Installing an MDB slave unit**

SIX is equipped with an output cable for connection to an MDB slave unit (either a Bill Reader or a Cashless System); when the banknote reader is equipped with a double connector, slave units can be connected in parallel.

The slave unit is automatically recognized.

#### **Adjust the following parameters in Fn00 (when an MDB unit is connected)**

The parameters in Fn00 must be configured, otherwise the MDB slave unit won't be working correctly. The system can be configured so that coins and banknotes are only accepted after inserting the key – no matter if the validator is either an MDB slave unit or an Oscar Reader plugged on J9.

**Coins enabled with Key-Card ?**

- **N** Coins are always accepted
- **Y** Coins are only accepted when a key/card has been inserted in Cashless MDB or Key reader

**Bills always enabled ?**

This option allows you to inhibit banknotes if the key has not been inserted in the reader (MDB unit, Oscar Reader or any other Paytec reader connected).

**N** Banknotes are only accepted when a key/card has been inserted. **Y** Banknotes are always accepted.

#### **Notice**

**Select « Y » when no Cashless System has been installed, otherwise banknotes are not accepted.**

**Bills Validator On in Ex-Ch? ?**

- **N** Banknotes are not accepted with Exact-Change condition ON
- **Y** Banknotes are also accepted with Exact-Change condition ON

## **Programmer P3000**

The P3000 is a programming/servicing unit which must be plugged on the 4-pin connector on the front panel (fig.4). Cut power before plugging/unplugging the P3000 flat cable.

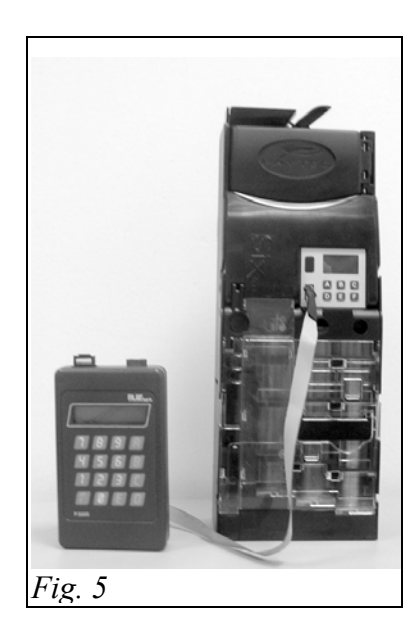

## **P3000 keyboard**

- **F >** Enter function menu
	- **>** Confirm a setting
	- **>** Scroll down parameter list
- **E > EXIT\_**Exit a Function
- **C > CLEAR\_**Delete a setting (back to previous setting)
- **A >** Scroll down Function list
- **B >** Scroll back Function list
- **1 > YES** (or **1**) Press 1 for "Y", when a Y/N setting is required
- **0 > NO** (or **0**) Press 0 for "N", when a Y/N setting is required

#### **P3000 specifications**

- Power supply: rechargeable battery (8.4V 120mAh NiMH)
- Power consumption: 60 µA (standby); 20 mA ca. (infrared ON)
- Display: LCD backlighted (16x2) with function menu
- Use without battery: programming functions
- Use with battery: programming functions, data readout via infrared device
- Battery charger: model CHARGE-05 (optional)

#### **Battery**

Recharge batteries with battery charger CHARGE-05. When the message "BATTERY LOW" is displayed, recharge batteries as soon as possible. Insert a recharged battery within 30 seconds, otherwise data will be lost.

**Entering Function menu:** plug the P3000 on the special connector (System OFF), give power and wait till the password is required.

#### **Messages on P3000 LCD**

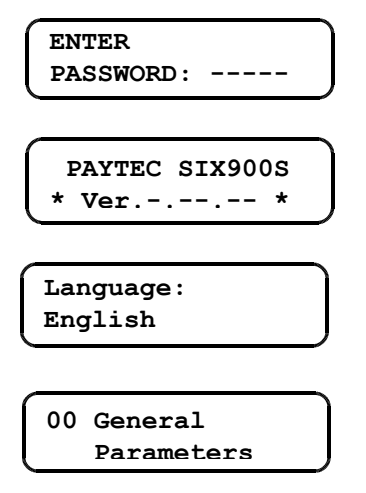

**Enter the password within 5 seconds, then press F**

If the password is not entered within 5 seconds, connection is cut with the P3000 and a new connection established with the changegiver.

"SIX" software release

Select a language (press **A** or **B**), then press **F** to confirm (multi-language models).

Press **F** to enter the function, or press **A** (next) or **B** (back) to scroll the function list.

## **Function List**

Configuring instructions are mainly referred to Programmer P3000. If you wish to simplify the configuring procedure, we suggest you should use "PC Configurator" (fully compatible with Win95/98/00/xp)

### **Function list**

### **00 General Parameters**

This function contains the main parameters: operating mode (select serial protocol), max. credit cash/on key, Banknote reader parameters, date/time, machine code, currency description (Euro / N.C.U.).

### **01 Unit Scaling Factor**

Enter the smallest credit unit (Euro = 001) and adjust changegiving parameters.

### **03 Coin Values**

This function enables users to read/modify configuration for each coin channel, select coin destination (tube/cashbox), adjust inhibit parameters and tolerance values on coin discrimination, etc.

### **04 Prices and discounts**

Enter prices and discounts.

### **05 Bill Values**

Enter the value of the banknotes accepted by the bill reader connected.

#### **06 Cashless Parameters**

(Adjust parameters when Oscar Key reader is connected). Enter PINs for Keys and other checking parameters for credit on key.

#### **07 Time bands**

This function contains timed functions: 4 timed ON/OFF, 2 hours for discounts, 1 hour for FreeVends, 1 hour for Free Credit.

#### **08 Coins programming**

This Functions is used to configure coin channels.

### **09 Level in Tubes**

Adjust coin level in tubes: minimum, maximum and Exact-Change; number of coins in tubes.

### **10 Security**

Safe mode can be activated here: PINs on keys are only programmed by inserting an AccessKey (PINs can be no longer modified with Configurator / P3000 - unless the system is reset).

### **11 Fidelity**

Either credit or points can be given for each purchase to fidelize clients.

#### **12 Audit (password required)**

The function includes options for extended audit, audit reset key, readout of extended audit, no. readouts, modify audit password and audit reset.

### **13 Cash Credit Overpayment**

You can decide whether residual cash credit must be displayed for 3 mins or not (when lower than the lowest price). This option can be further modified in Fn15 ("Timeout cash Off?").

#### **15 Miscellaneous Options**

Here is an option preventing users to load keys with cash. More options: Exact change signal OFF, price increase with cash (the price is increased when a product is paid with cash), timeout cash OFF, FreeVends only with key, audit 0 to 99.

## **16 Adjust Level in tubes**

This special Function gives users the opportunity to reset the number of coins in tubes (after this value has been reset, tubes must be emptied).

## **17 Price Holding Setting**

Associate selection number on Vending Machine with price number on SIX Prices are thus controlled by the payment system – discounts can be given for each price.

### **18 Cashless options**

A fictitious credit can be created to give Free Vends (Executive Protocol) to those keys with no credit left. Next is an option to inhibit check on Location Code (both PIN and Operator Code are checked, though). Finally is an option to enable unlimited credit on Test Key.

### **19 99 selections**

99 prices can be activated (with 99 discounts). Enter "Y" to control up to 99 prices in Executive Price Holding or BDV001.

#### **20 Selection options**

You can decide here to inhibit either Free Credit or Free Vends for one or more selections (1 to 99).

#### **21 Cash Test and Max. Change**

Here are an option to adjust max. change in single vend and a special option to test acceptance for coins/banknotes (insert Test Key, first): whenever a coin/banknote is inserted, its value is displayed for 3 secs.

#### **22 Free Credit and Free Vends**

Here are options about Free Credit, Free Vends and Special Discounts for *Key 1* (only options about Free Credit are available for *Key 98*).

#### **23 Diagnostics**

Special function to read/reset system errors, or read status optical sensor.

### **26 Country code**

Enter the international phone code (MDB protocol only).

### **27 Conversion keys**

This is a special function permitting users to modify Key codes from the system.

#### **30 – 31 – 32 – 33 Black List**

Fn 30 to 33 give users the opportunity to inhibit/re-activate keys, view key codes, reset Black List.

#### **35 Token**

Here are options about mixed credit (Coins+tokens); you can, for instance, inhibit change when a token has been inserted.

#### **36 Discounts & Free Vends Key98**

Here are options about Special Discounts and Free Vends with *Key 98*.

#### **38 Euro Parameters**

Adjust parameters to start automatic conversion to the Euro (change rate, conversion date, NCU validity deadline, mix coins in tubes, etc.).

#### **39 Euro Conversion**

Euro conversion started by operator. When the system has already been configured in Euro (currency description = 978), the function is inhibited.

All the parameters in this Function must be set (a parameter being omitted might cause a malfunctioning).

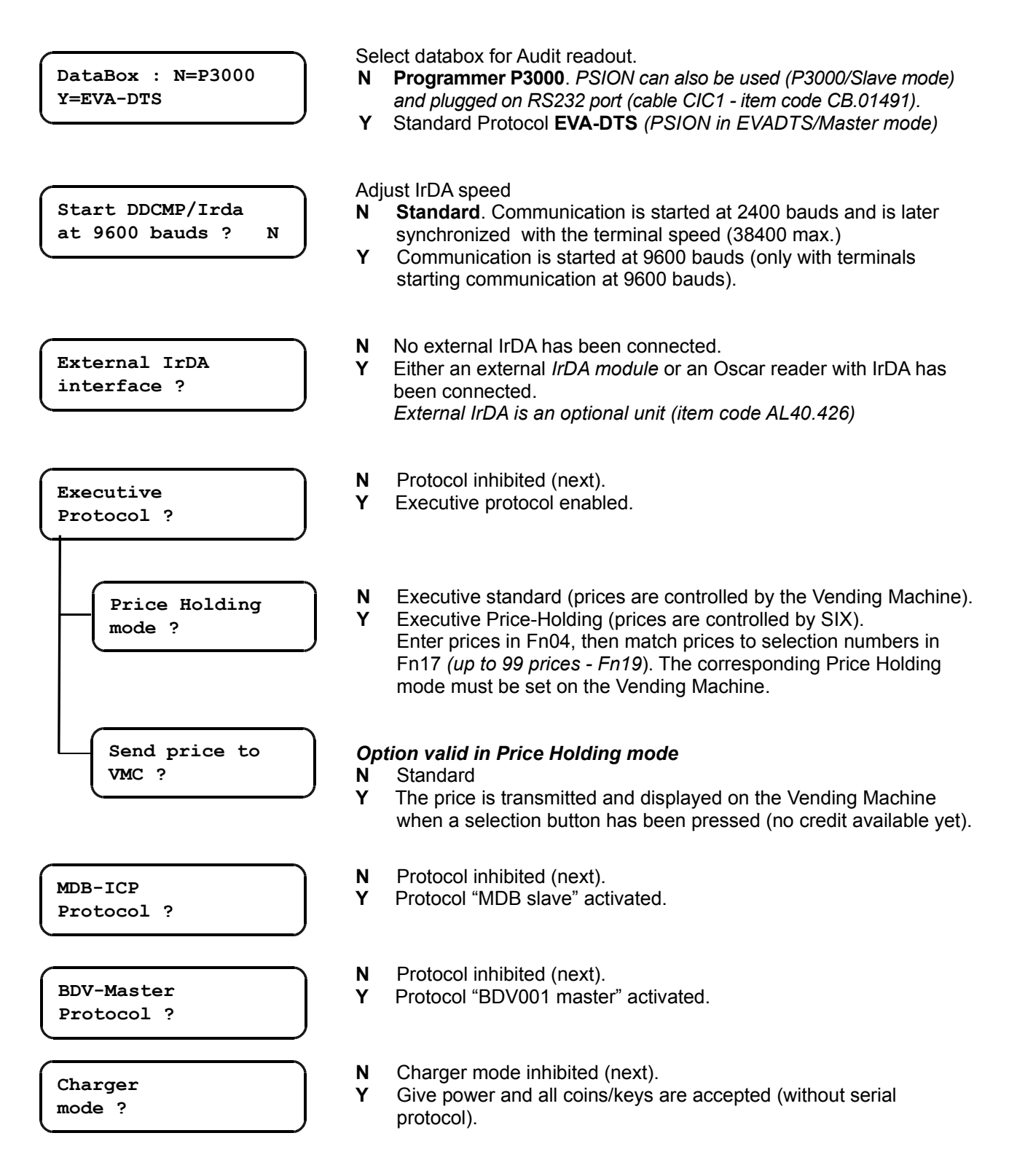

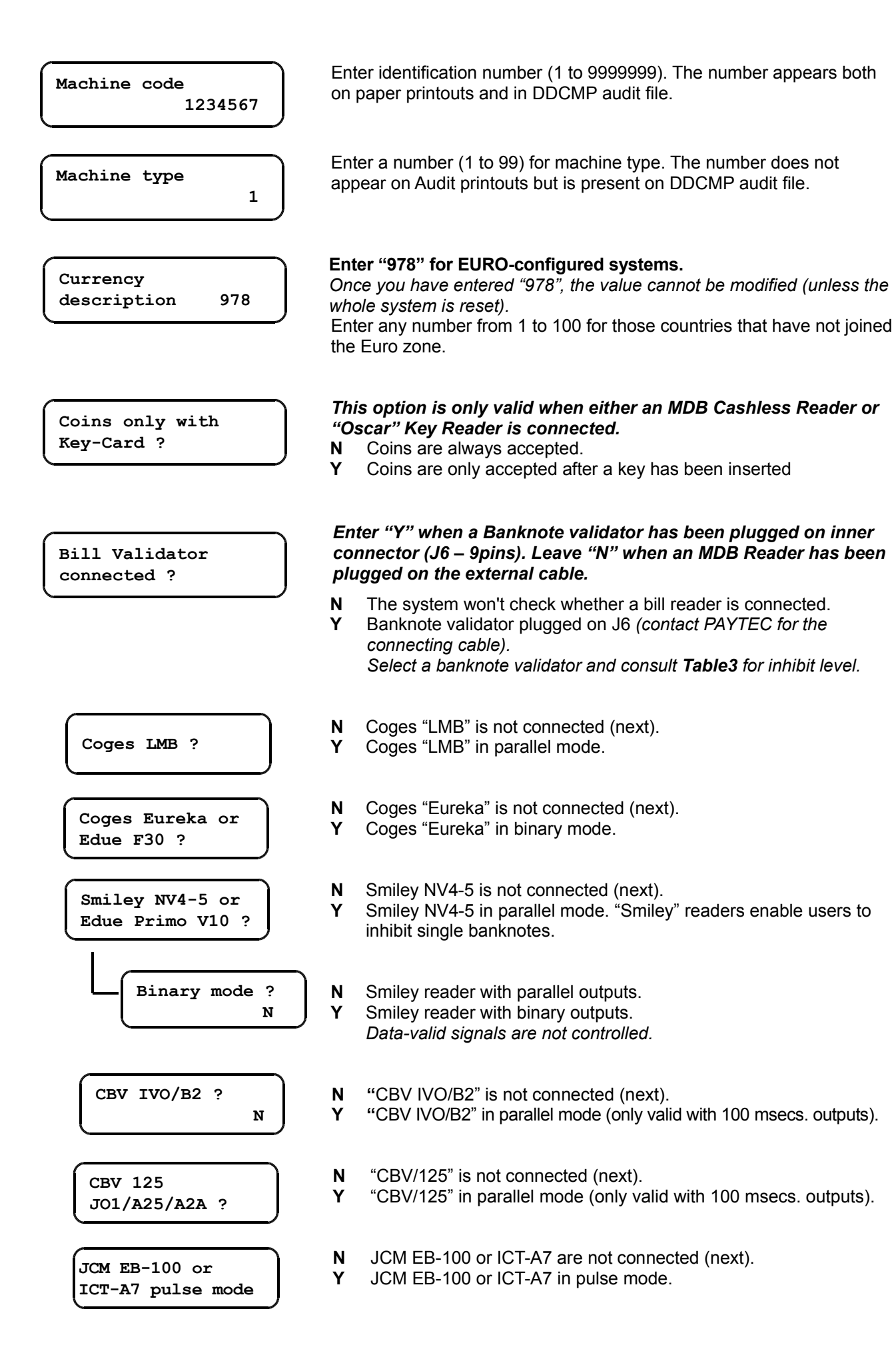

15 of 70 User-Guide\_SIX\_200.odt ver.2.00

**Enable single bill ?**

**N** All the banknotes are accepted.

**Y** Every banknote channel can be dynamically enabled/inhibited (compatible readers only). All those banknotes are inhibited whose value - added to the credit displayed - is higher than the max. credit programmed.

**Enable all bills high ?**

**Enable single bill high ?**

- **N** Signal "enable" low (0.4V/50mA max.)
- **Y** Signal "enable" high (PVcc/50mA/Pull-Up 1K)

**N** Signal "enable" low (0.4V/50mA max.) **Y** Signal "enable" high (PVcc/50mA/Pull-Up 10K)

*Table 3 – possible configurations Bill Reader with Cashless connected*

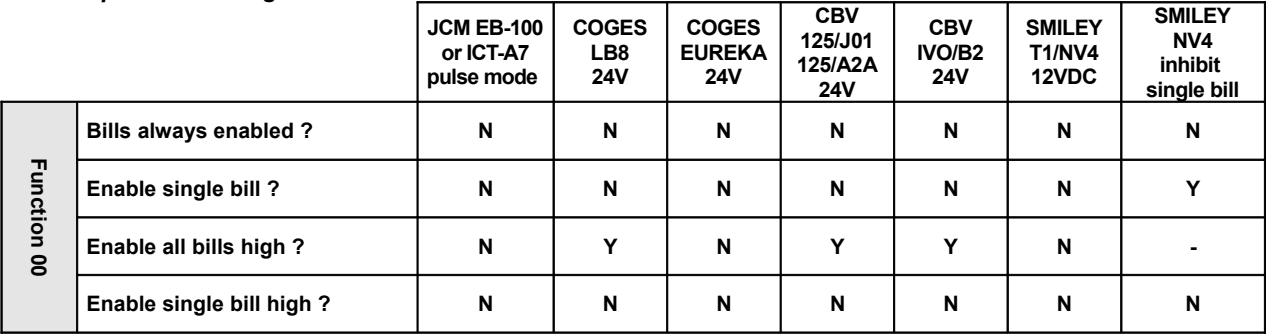

PAYTEC is not responsible for any change on product specifications.

After banknote reader parameters have been set, go to Fn05 and enter banknote values (Euro banknote1=5.00 banknote2=10.00)

## **The two parameters here below must be also set when an MDB Bill Reader is connected as a slave unit (plugged on the external cable).**

**Bills always enabled ?**

- **N** Banknotes are only accepted after a *Key* has been inserted.
- **Y** Banknotes are always accepted (with/without *Key*).

**Bill Validator ON in Ex-Ch ?**

- **N** Banknotes are only accepted when tubes are full.
- **Y** Banknotes are also accepted when tubes are empty (no change can be given, though).

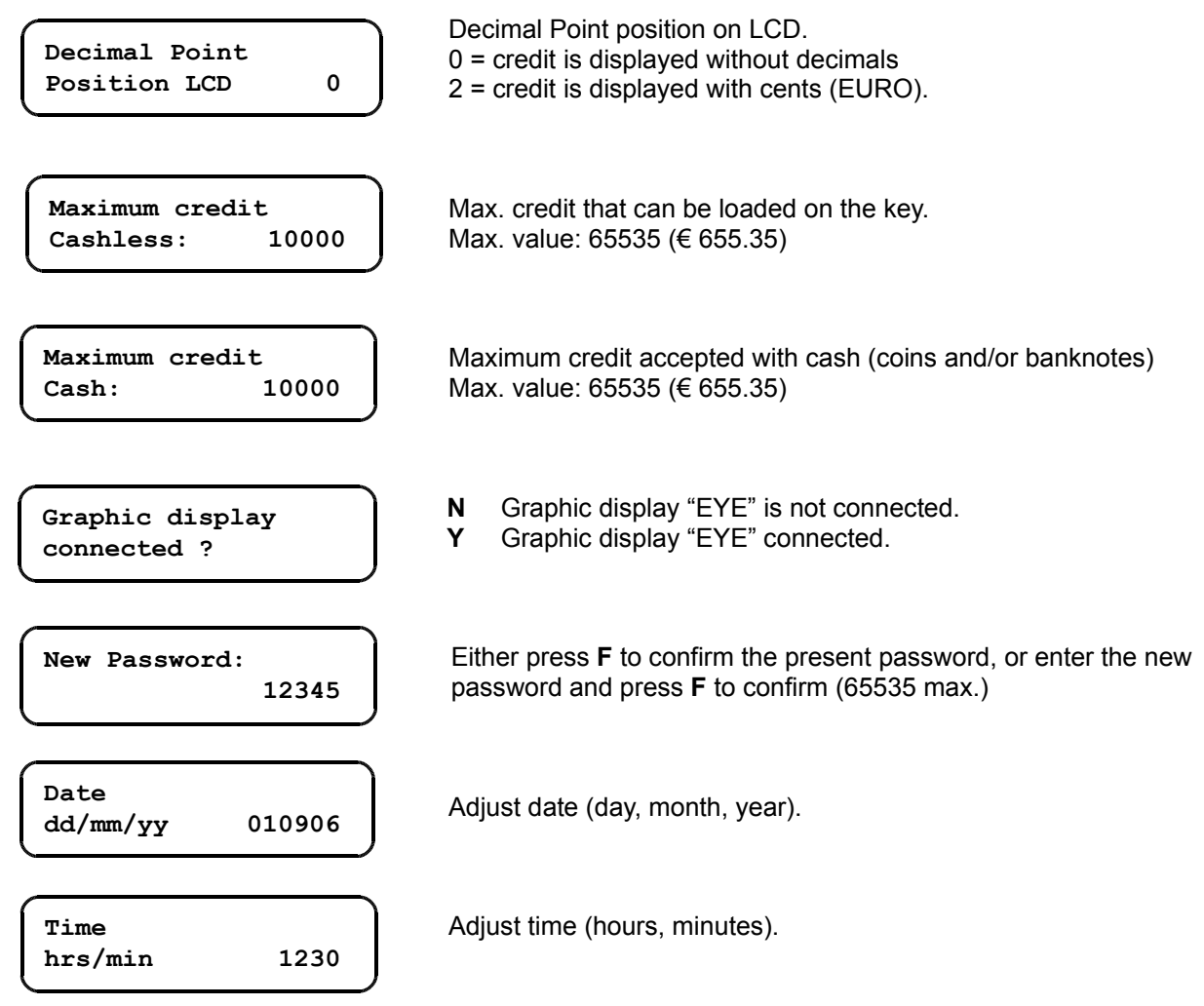

# **Fn01 – Changegiving Parameters and Unit Scaling Factor (USF)**

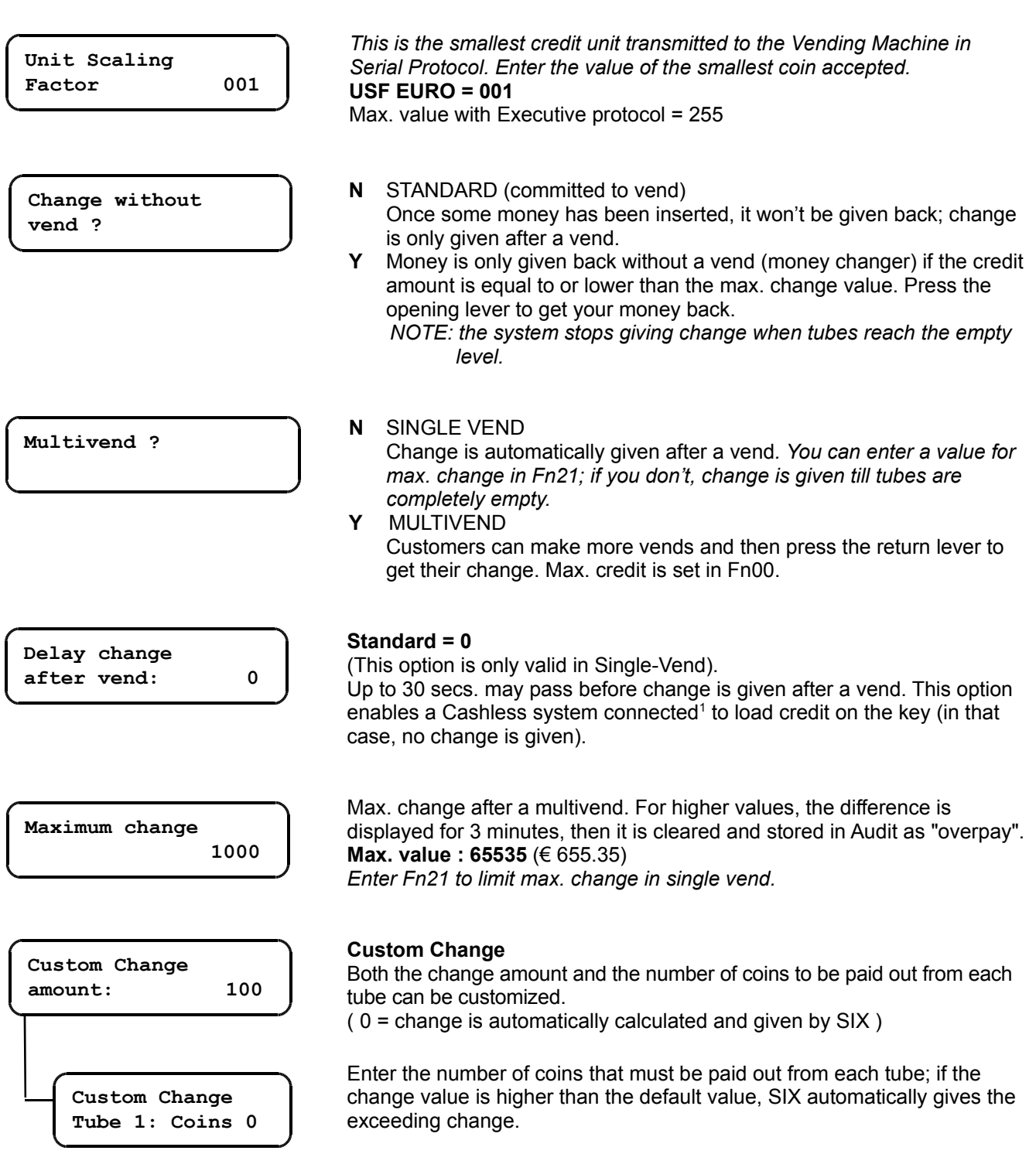

<sup>1</sup> Here is meant a Cashless system by a different manufacturer (master/slave configuration)

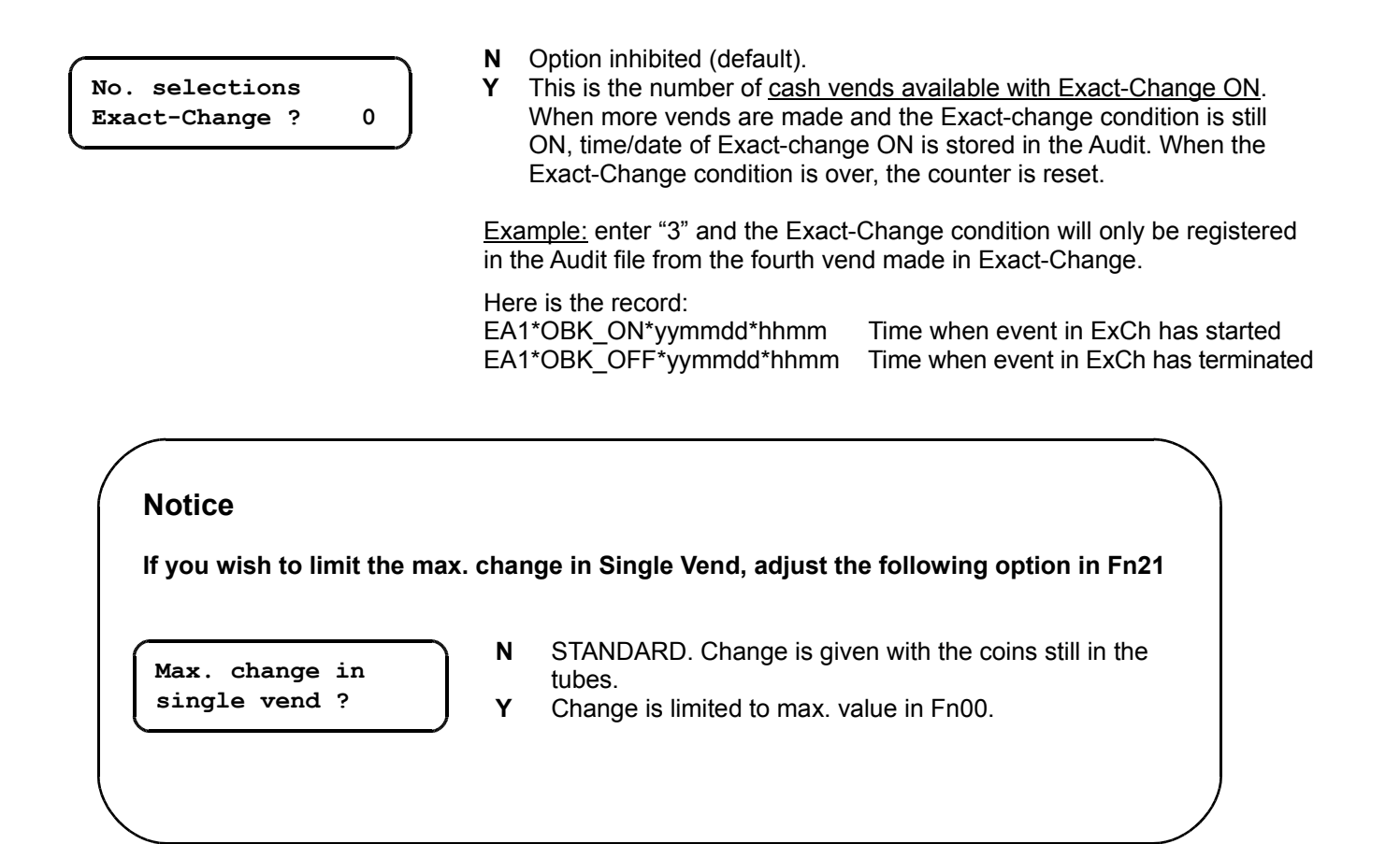

## **Fn01 – Automatic "Exact-change"**

SIX automatically fixes a combination of tubes at MIN. level starting the "exact-change" condition. The Exact-Change condition is determined by the following elements:

- Coin with the lowest value in tubes
- Minimum change unit
- Maximum change programmed

The Exact-change condition is started when:

- 1. the minimum change unit is lower than the lowest value of coins in the tubes
- 2. the total amount in tubes is lower than the max. change payable

## **Fn03 – Coin Parameters**

Parameters can be read/modified for each coin in *Function 03* ( up to 30 coin channels ). Enter a channel and press **button F** if you wish to scroll down and read the list of parameters. Press **button E** to exit a function.

Adjust coin parameters with the utmost care; an incorrect setting might prejudice coin discrimination level.

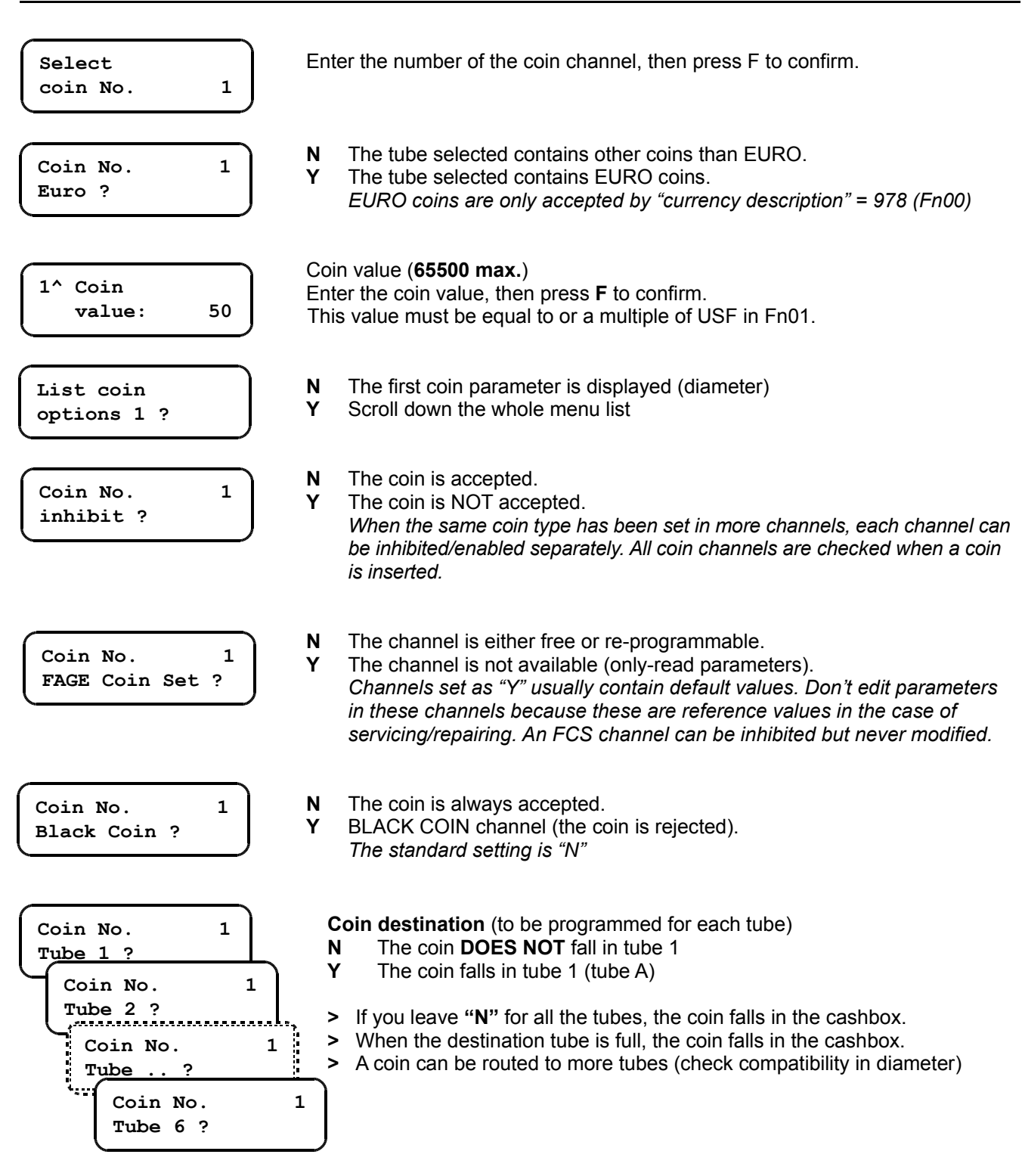

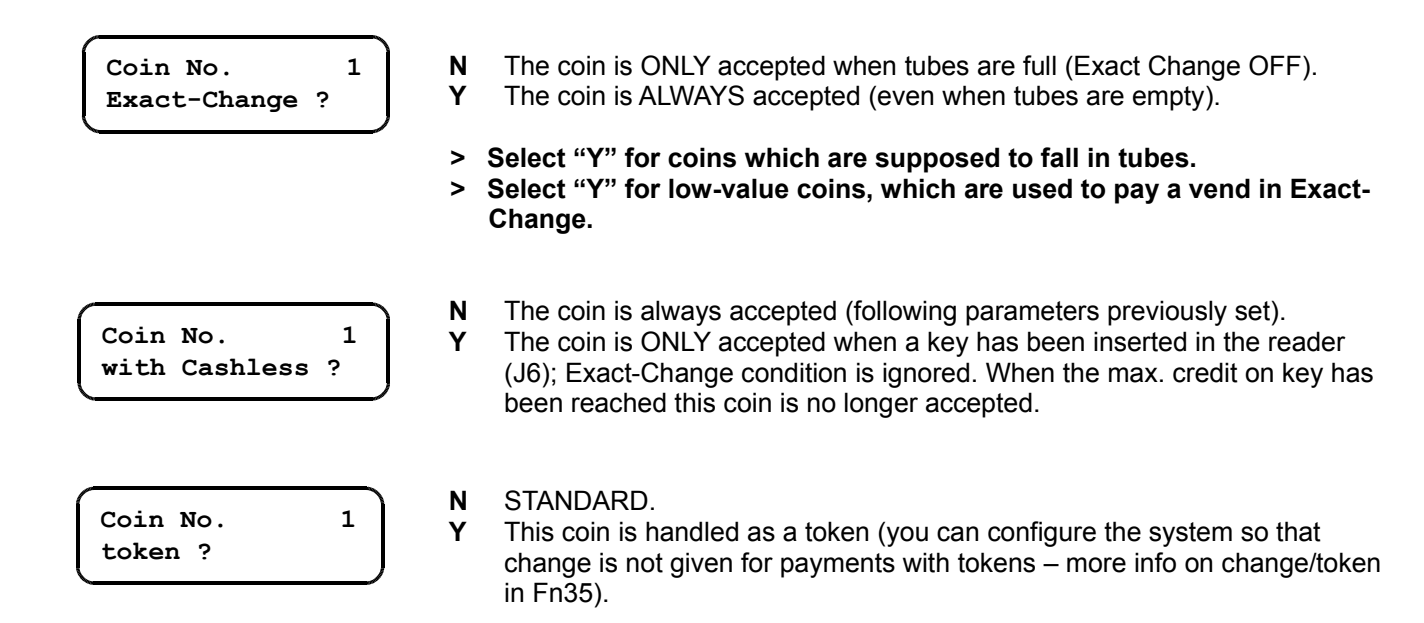

#### **> Here starts the list of coin parameters <**

*DELTA values are calculated automatically and they are an average value of the measures of all the coins inserted. EURO coins can be automatically configured with VECOP.*

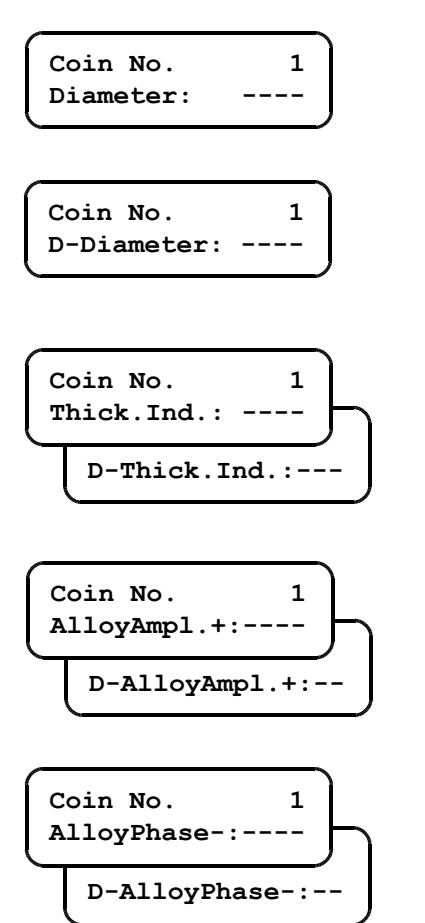

#### **Diameter**.

This is the coin diameter automatically measured by the system. *Do NOT modify.*

**Delta Diameter**.

Tolerance on "diameter".

**Thickness inductive** (inductive value on coin thickness). *Do NOT modify.*

**Delta thickness**.

Tolerance on coin thickness.

**DLX** (instant measure on coin alloy). *Do NOT modify.* The measure is taken by *"Enab.AlloyBord = Y"*

**Delta DLX.**

**Alloy Phase Negative** (alloy value). *Do NOT modify.*

**Delta Alloy Phase Negative**.

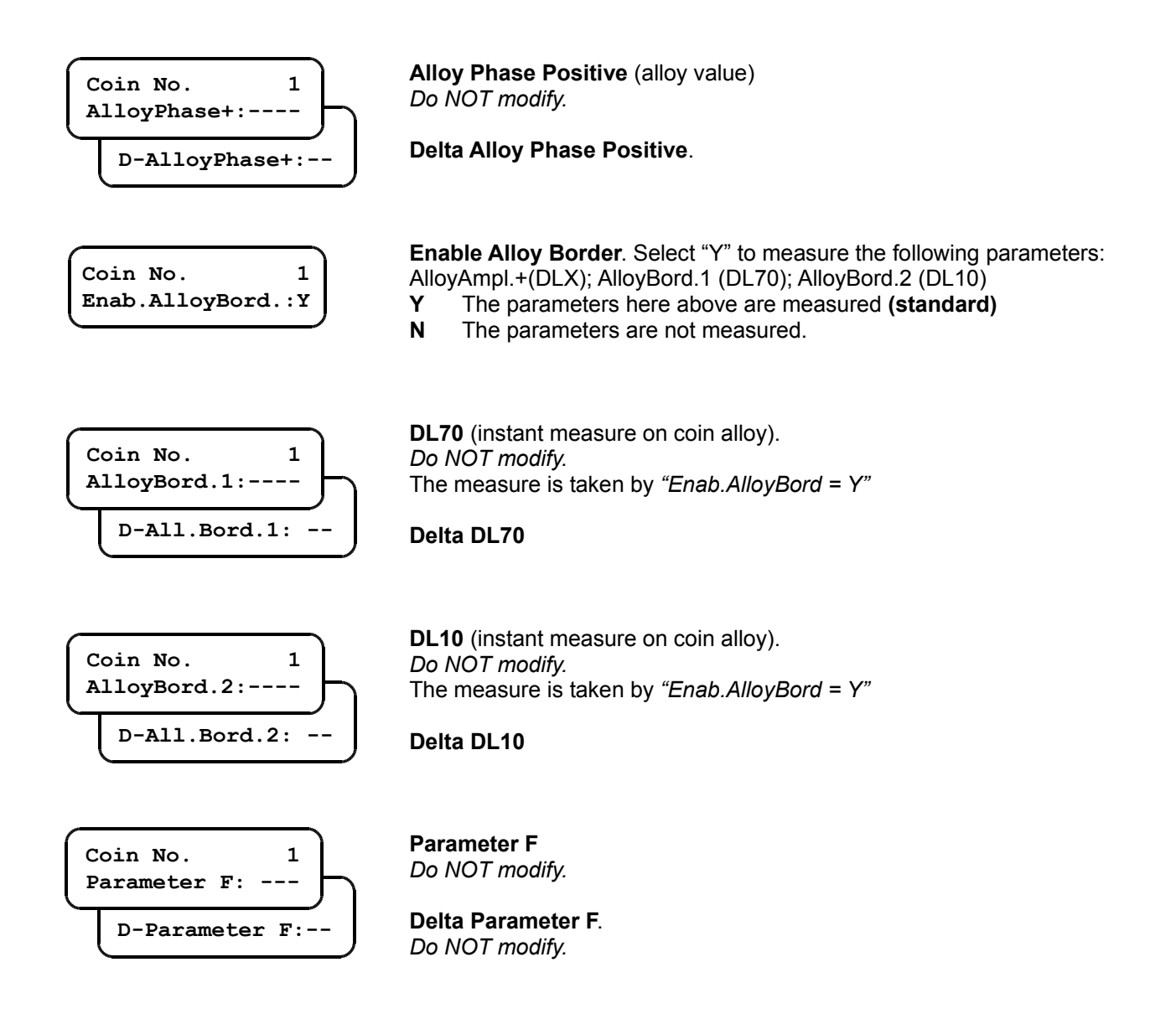

## **DELTAs on COIN PARAMETERS (and coin acceptance)**

"DELTAS" are tolerance values on coin parameters. When a coin is being programmed, the system automatically calculates the DELTA for each parameter.

DELTA values can be modified to adjust coin acceptance.

Example : when the parameter "AlloyPhase+" of a coin is 150 with a delta of 10, that coin is recognized with a value between 140 and 160.

In the case of a poor acceptance, try programming the coins rejected in a free channel and compare their nominal values to default ones (you can check here which value is not within the nominal ± delta); when a new channel is added, tolerance is increased (when a coin is inserted, the values are searched which correspond to nominal values among all coin channels).

## **Fn04 – Prices and discounts**

### **Executive Standard Protocol – 10 prices**

Prices must be programmed if you wish to get sales data (audit) for each selection price; a sale is memorized when its price has been set in Fn04; if a price is not included in the price list in Fn04, the vend price is added anyway to the total. Prices are controlled by the Vending Machine.

Discounts are only given when they are associated to a selection (a discount is given to all vends with the same price). Discounts are only given to vends with *Key*.

For cash vends two hours with discounts can be enabled in Fn07.

Discounts are given differently according to the key/card in use:

- Key 1: a discount for each price
- Key 98: four discounts for each price. Discount options can be found in Fn36 (*discount every "x" days; enable discounts; check discounts; no. discounts*). Fn36 is only enabled with Key98 (Fn06).

#### **We suggest you should select Price-Holding mode to manage discounts correctly (up to 99 prices with different discounts for each price).**

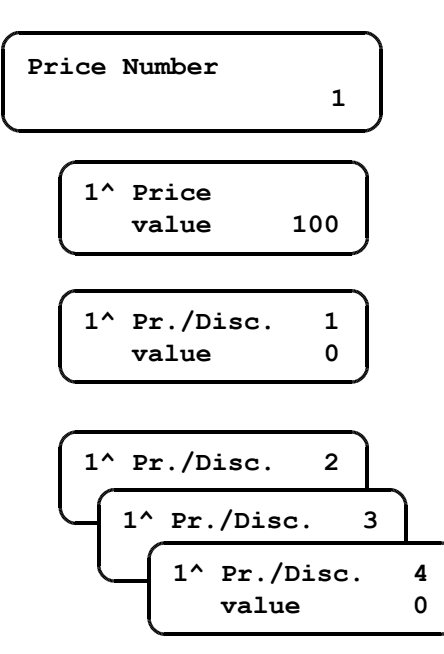

Enter a price line (1 to 10), then press **F** to confirm.

Enter price 1 and press **F** to confirm.

Enter discount 1 for price 1, then press **F** to confirm. Keys type 1 are only given discount 1.

Do the same for all discounts.

## **Executive Price Holding - 10 prices**

Prices are controlled by the payment system ("SIX"). Proceed as described in **Table 4** to configure the system according to the base table (10 prices)

#### **Table 4**

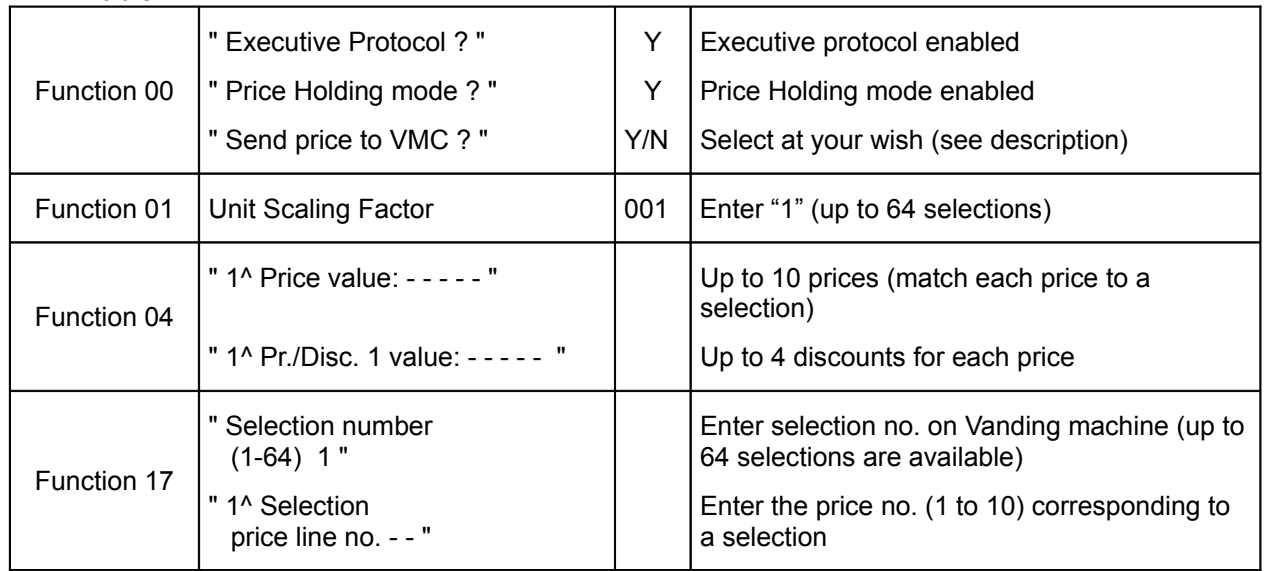

**Send price to VMC** – Enter "Y" to display prices when a selection button has been pressed and no money has been inserted yet. Prices can be thus checked on display before a purchase is made.

### **Price Holding with 99 prices**

Up to 99 prices are possible (extended memory). This option is useful for multi-product Vending Machines. All 99 prices are set in Fn04 (price number = selection number) and you needn't adjust parameters in Fn17. In that case one discount is given for each price. Proceed as described in **Table 5**

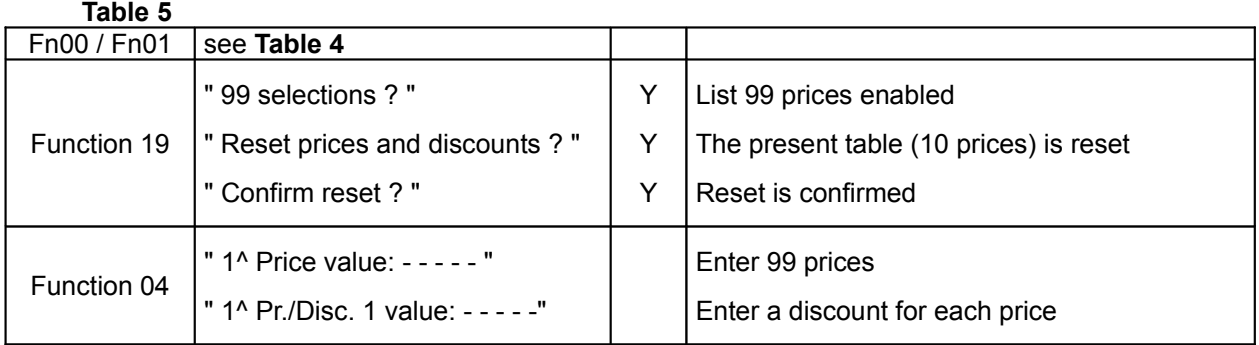

Audit is only extended to 99 prices in the DDCMP file (the first 10 prices only appear in the printout via ST3000 Interface).

## **Fn05 – Bill values (parallel)**

"SIX" can be either connected with a banknote validator MDB slave or a parallel banknote validator (select banknote validator with P3000 - Fn00 - or with *Configurator PC*).

Here below the list of cables for each banknote validator (optional):

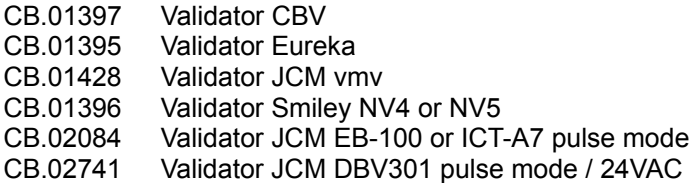

Cables are plugged on J6 (9 pins); also plug jumper JP2 as described on p.5

Adjust as follows:

- Fn00: select "**Bill Validator connected = Y**" and then adjust the other parameters (see Fn00)
- Fn05: enter banknote values (Euro  $b1 = 5.00$  and Euro  $b2 = 10.00$ )
	- *Read user's guide before configuring a banknote validator (configuration can be modified depending upon the operating mode selected)*

## **Key Reader**

"SIX" can be connected to one of the following Key Readers OSCAR "Paytec/FaGe":

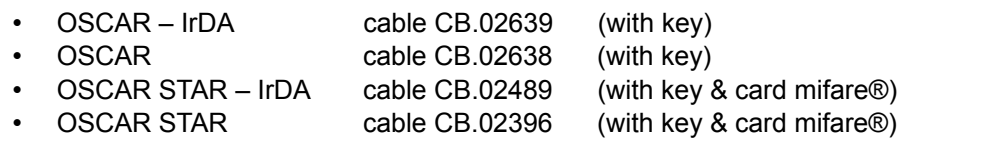

Here below the functions containing parameters for key readers:

**Fn 06** ……. Key reader parameters and Key codes

- **Fn 22** ……. Free Credit
	- Free Vends and Special discounts for Keys 1 (daily/monthly Free Vends and Special Discounts)
- **Fn 36** …… Free Vends and Special Discounts for Keys 98 (daily/monthly/periodical Free Vends and Special Discounts).

More functions:

**Fn 18** …… Fictitious credit (keys can be given Free Credit in Executive Protocol)

**Fn 20** …… Inhibit Free Vends / Free Vends connected to selection number

The functions above are only valid when a Key Reader has been plugged on J9. They are not valid when a Key Reader has been connected as MDB slave unit.

### **Connecting a Key Reader and an MDB slave unit**

When an Oscar Key Reader (J6) and an MDB Cashless Reader (MDB master cable) are both connected to a Vending Machine, remember that the Vending Machine will only accept the credit on the key which is introduced first.

### **Formatting Keys**

Key formatting tools:

- "Oscar Programmer" ……………...… for keys
- "Oscar Programmer mifare®……...... for keys and cards mifare® "*KeyStar*" and "*CardStar*"

### **Credit on Keys**

Credit can be loaded on keys (either with banknotes or coins) up to the max. value programmed in Fn 00 The maximum credit that can be loaded is 65535 units (or  $\epsilon$  655.35).

Each key is configured with a PIN and two more security codes (operator code / location code); the same codes must be programmed in Fn06, otherwise keys are not accepted.

## **Key format**

Keys can be configured in two different formats: Key 1 or Key 98. Select key format in Fn06. When the key format selected is different from the key format circulating in a location, keys are not accepted (the error message *CAR 10* is displayed). Here below are details about the two key formats.

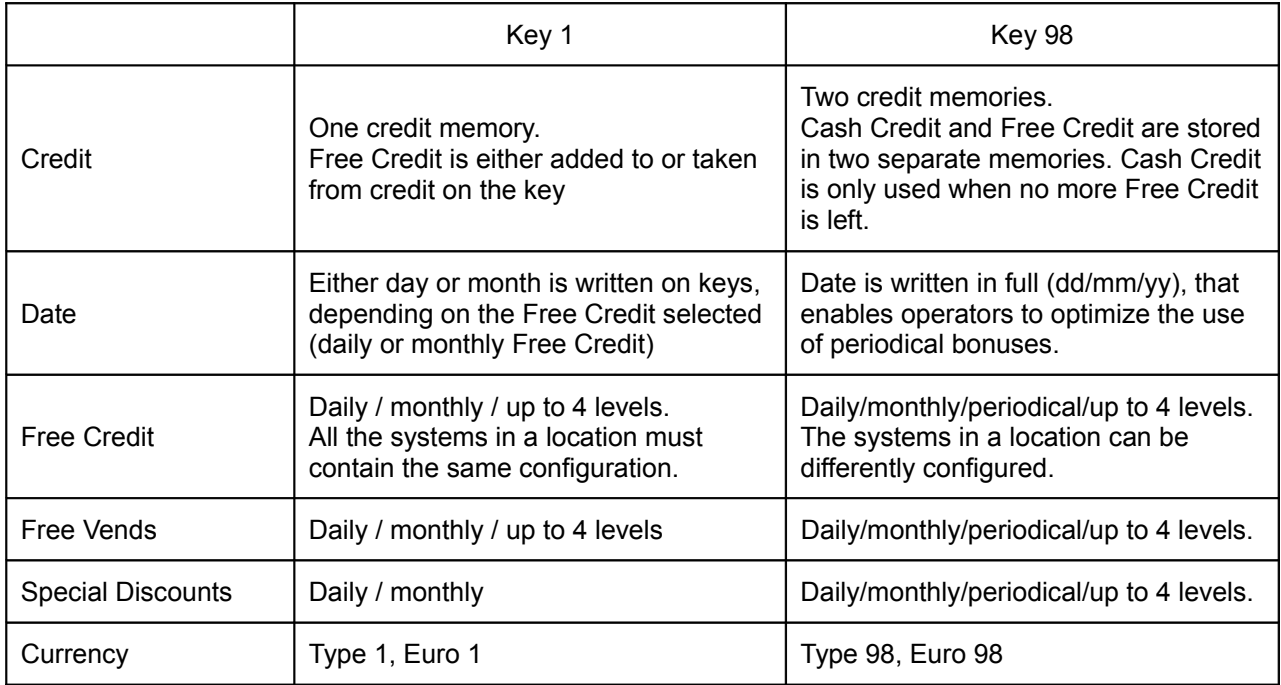

## **Currency format**

Keys can be formatted either with NCU or Euro credit; Euro Keys bear a code identifying Paytec Payment Systems.

Euro-configured systems (currency description = 978 - Fn 00): noEuro Keys are automatically converted in Euro when inserted in the reader (according to the change rate in Fn 38).

### **LEDs (Oscar Reader)**

LED messages (Oscar front panel)

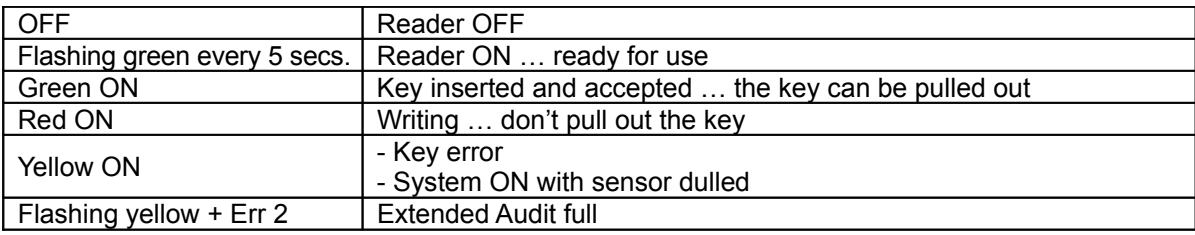

## **Fn06 – Cashless Parameters**

The instructions here below are valid for the Contactless Key reader connected.

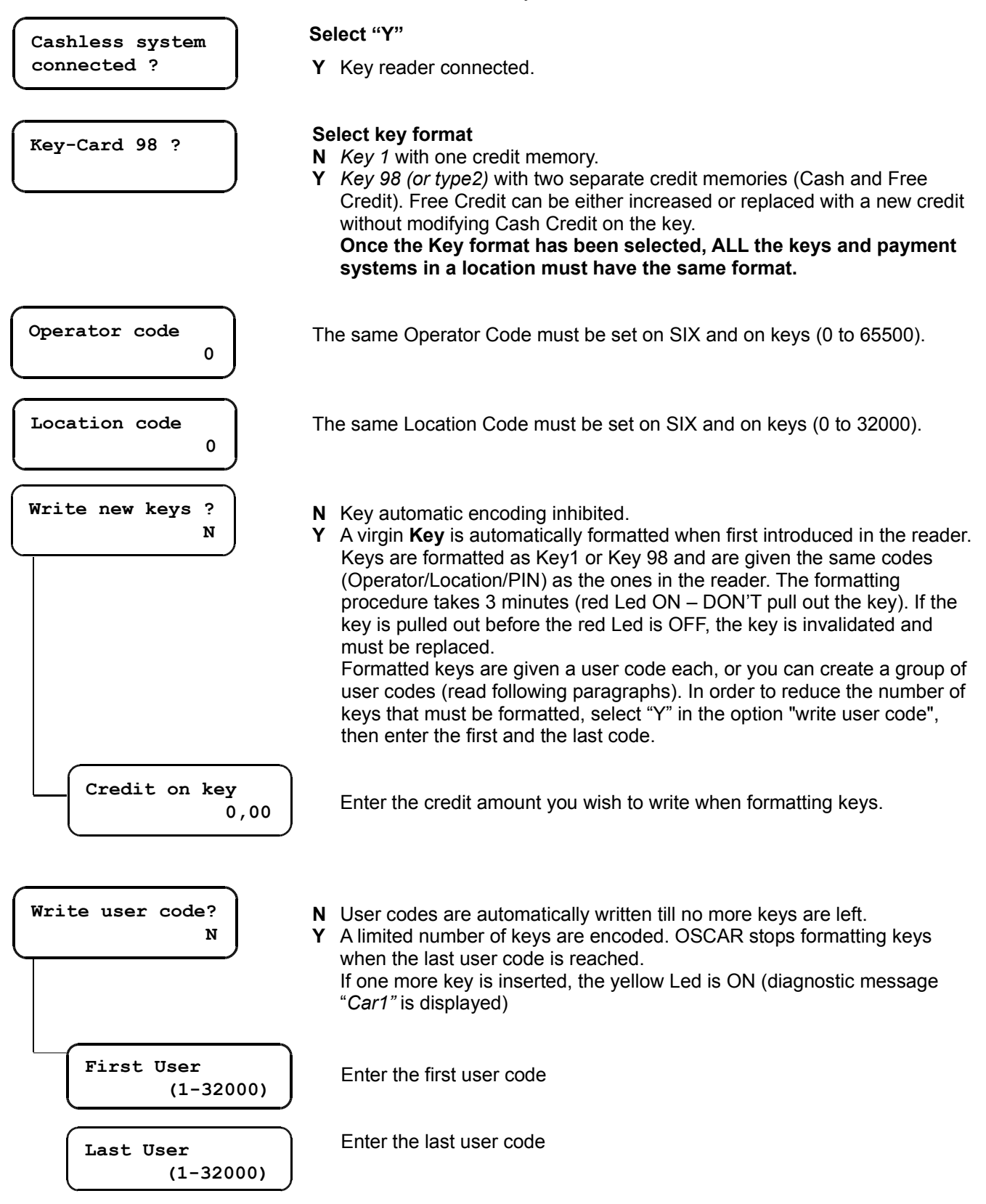

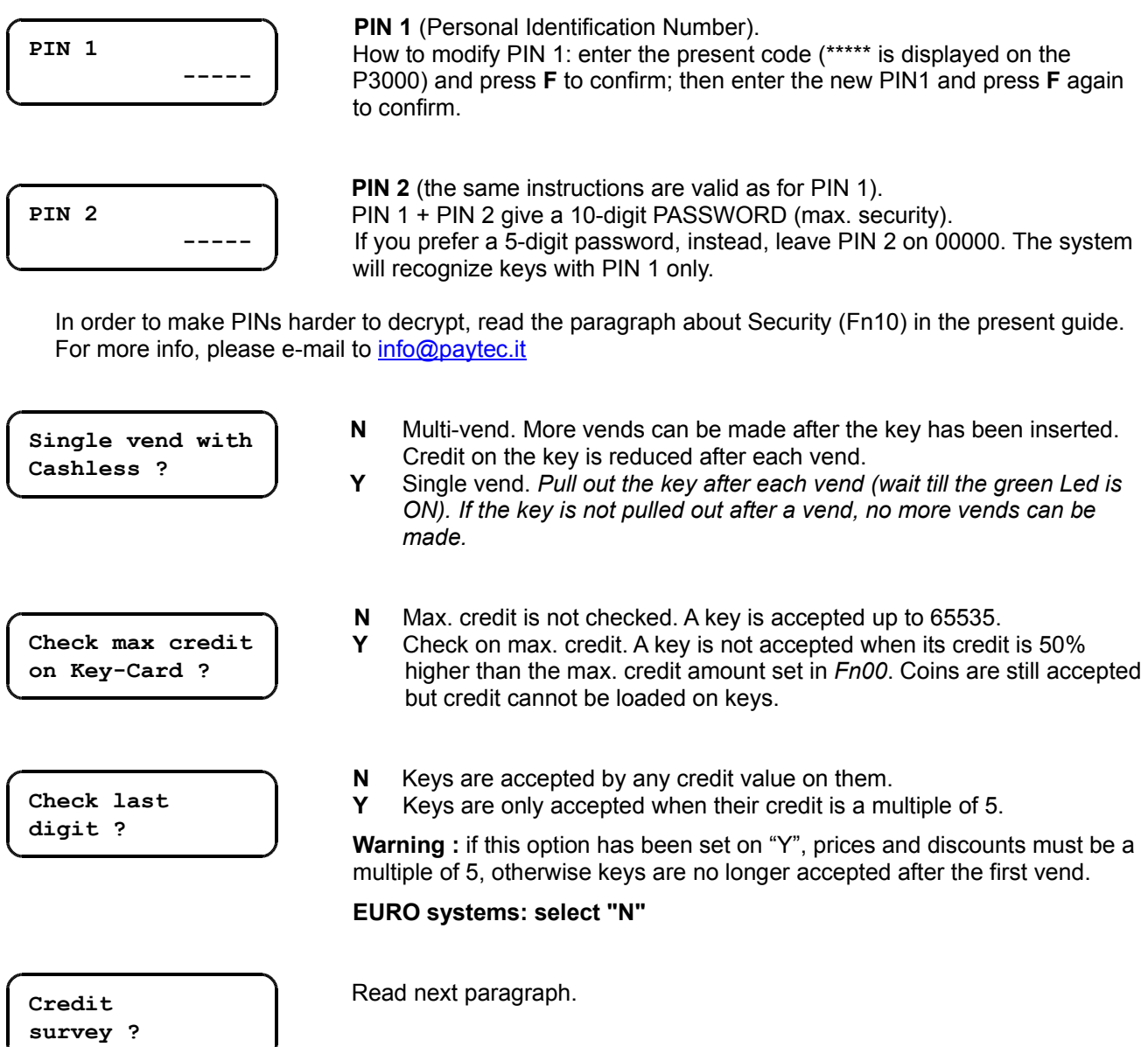

## **Fn06 – Credit survey**

This function is present in all the models belonging to the lines SIX-JF8900-Giody-Giotto and gives the opportunity to read total credit on the keys circulating in a location (credit is read on every key inserted in the reader while the function is activated).

**How to activate credit survey:** first select "Y" in the option "credit survey", then enter a survey code **(the code must be the same for all the systems in the location/s you wish to survey)**.

Each key is automatically updated with the new credit survey code when first inserted in the reader: credit on the key is memorized and added to the Audit totals (in a special section).

As a matter of fact, the total amount of credit stored depends on the number of keys that have been inserted in the reader while the "credit survey" option is ON – the amount might be a partial value.

When credit has been surveyed on all keys, you can either modify the survey code and repeat the operation, or inhibit the option ("N").

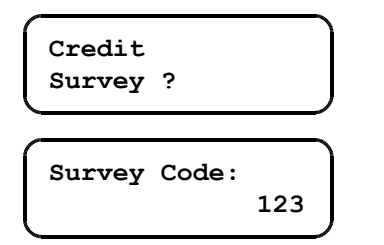

**N** Credit survey inhibited.

**Y** Credit survey activated: credit is surveyed on all keys.

**Enter survey code (1 to 255)**. All the keys will be updated with this code when inserted in the reader. Credit on every key is memorized and added to the total credit associated to that survey code.

Survey code updating procedures :

- Update configuration with "Configurator" ("audit" window)
- Insert a Special ServiceKey (ServiceKey configured with "GIOTTO/PC-Programmer")
- Automatic updating after audit readout (see option)

The credit amount surveyed is stored in the audit memory under the label EA2 and data are divided as follows: EA2\*093 Credit on Keys \*Number of keys inserted \*code\*credit surveyed

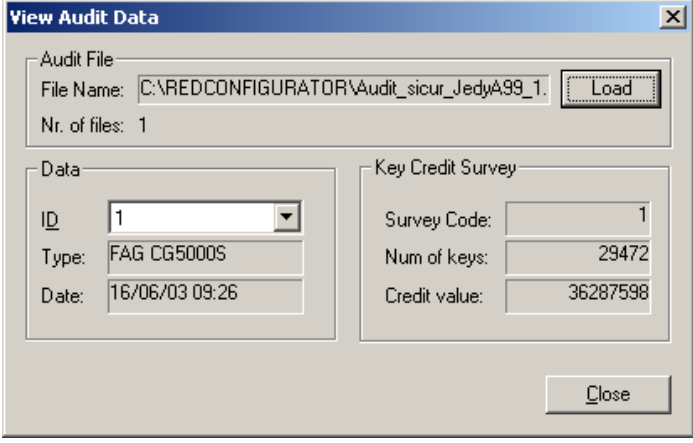

Data string is present in the audit file generated by DDCMP. When the file is opened with "**DDCMP Data Transfer"** data are displayed in the window "**Key Credit Survey**" : Survey Code = code identifying credit survey Num of keys = no. keys inserted Credit value = amount of credit surveyed on the system containing the audit file. **If you sum up all credit amounts surveyed in a location with the same survey code you'll get the total credit amount on keys circulating in that location.**

**Auto-increment code ?**

- **N** Code can be modified by operator **(recommended)**.
- **Y** The system automatically moves to the next code after each audit readout (a vend must have been made after last data readout). **Leave this option on "N" (highly recommended).**

## **Fn07 – Time bands**

The following timed functions daily can be enabled on "SIX" :

- 4 timed ON/OFF
- 2 time bands with discounts

• 2 time bands with Free Vends

• 1 time band with Free Credit

You can set the time when each time band is started/stopped (leave "N" if you don't wish to enable timed functions).

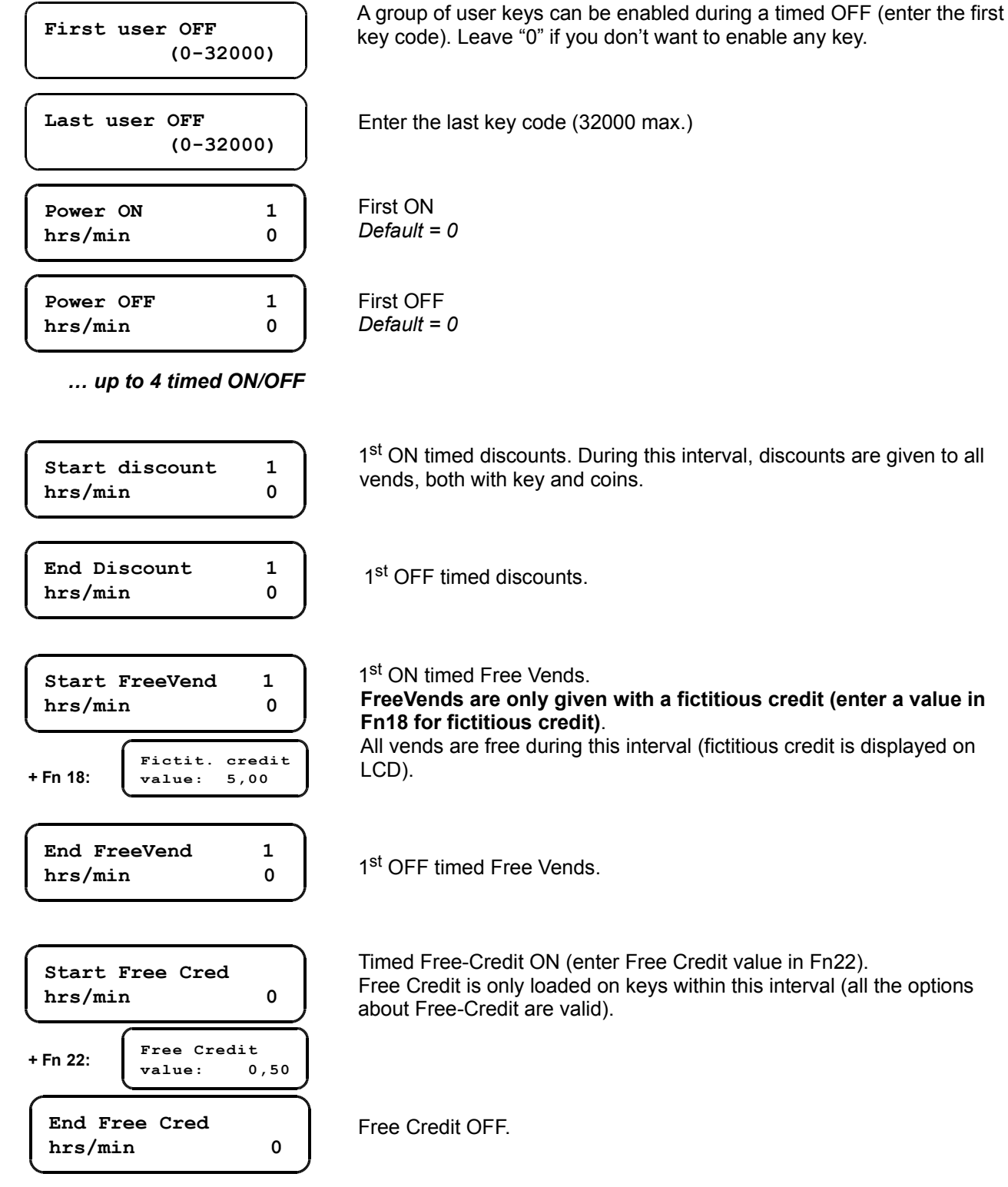

## **Fn08 – Coins Programming**

Up to **30 coin channels** can be programmed in with a P3000: enter *Fn08***,** select a coin channel and adjust parameters, then insert coins.

Also adjust the following parameters in *Fn03*: coin destination (cashbox / tubes), coin accepting parameters (accept yes/no with empty tubes, inhibit) and tolerance (Delta).

### **Programming coins with a Personal Computer**

"SIX" can be configured with a EURO coin set by means of "VeCoP" (sw. application available on demand, compatible with Windows 98/2000). Serial cable CB.01491 is also necessary for connection to the PC.

**Don't enter coin values in the channels that have already been programmed (use free channels!).**

#### **Programming coins with a P3000**

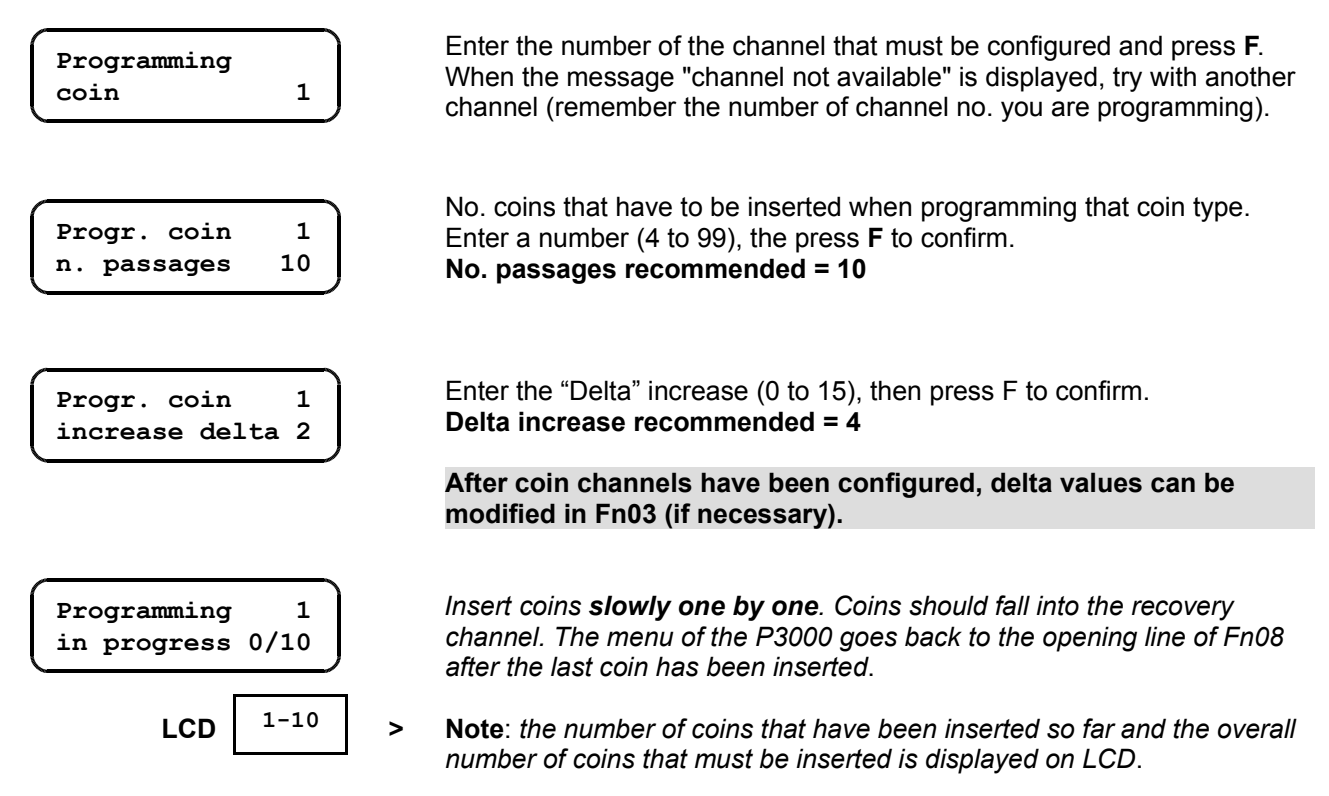

**After all coins have been inserted, you need to adjust their parameters in Fn03.**

## **Fn09 – Level in tubes**

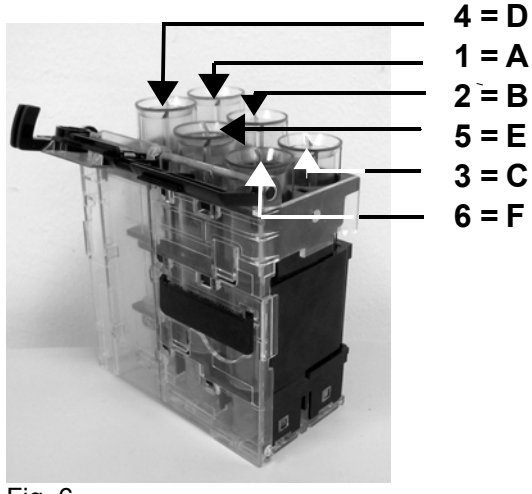

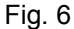

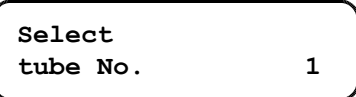

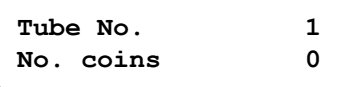

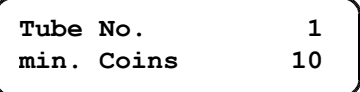

#### **Select a tube : 1=A 2=B 3=C 4=D 5=E 6=F** *(see Fig.6 or legend on tube group).*

No. coins in the tube selected. *This value can be either modified or reset in Function 16. When the counter is reset, remember the tube must be emptied.*

*The current level of coins in each tube can be read by pressing the relative button (see Fig. 6)*

#### **Min. level starting "exact change" condition.** When the number of coins in a tube reaches this level, the exact change condition is ON, (the signal "no change available" is transmitted to the Vending Machine).

As a matter of fact, SIX keeps on giving change till "empty" level is reached. Read paragraph "Automatic Exact-change" (p.19).

Enter a value, then press **F** (recommended value = 10)

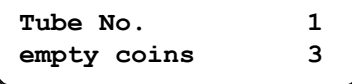

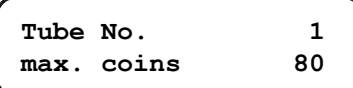

## **Empty Level**.

This level can be equal to or lower than min. level. When you enter "0" (zero), change is given till the tube is empty.

Enter a value, then press **F** to confirm (recommended value = 3)

### **Max. number of coins in a tube**.

DO NOT enter a higher value than the one by default. A tube is full when it contains the max. number of coins programmed here. When this level has been reached, all the coins inserted go to the cashbox. As soon as the level lowers, coins fall into the tube again. Enter a value (you can leave the value by default), then press **F**.

Adjust min./max./empty levels in each of the six tubes. If all the coins are to be routed to the cashbox, you don't have to adjust options in *Function 09*.

## **Fn10 – Security**

This function has been introduced to make PINs on keys harder to decrypt: PINs are not even known to the servicing personnel (they can only be programmed by means of a ServiceKey).

After this function has been enabled, insert the « access key »: PINs are automatically updated with the PINs on the key.

PINs on all the user-keys circulating must be updated now, either with a «Giotto-Converter» (it can be installed on spot) or with a Giotto Programmer (after inserting an «access key»).

After Fn10 has been activated, the system PIN can be read/modified either with an access key or a P3000 (in this case the old PIN is needed, though). The PIN can no longer be read/modified with PC-Configurator.

This function can be activatd either to modify the PIN of an already operating system, or to protect new systems with safer PINs.

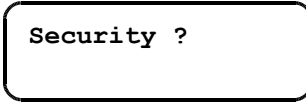

**N Standard**. PINs are checked as usual (access keys are not accepted). **Y** The system is ready to accept an AccessKey (the system PINs will be updated to the ones transmitted by the key). Notice: PINs on user keys are not automatically updated (they must be updated either on spot with a "Giotto-Converter" or with a "Giotto-Programmer" at the Operator's headquarters).

Once Fn10 has been activated, it cannot be inhibited. If you need to inhibit Fn10, reset the whole system (PINs are also reset).

## **Fn11 – Fidelity**

You can win Customers' loyalty by giving them points or credit after each vend, which are accumulated and later redeemed when an amount has been reached.

The validity period for Fidelity points starts from the last vend paid in full with points. When you don't have enough Fidelity points/credit to pay a vend, the standard credit on the key is reduced (the validity period for Fidelity credit/points is not prolongued starting from that vend).

You can decide whether to accumulate Fidelity points/credit (different options are set in the programming menu). When you decide to give a credit, enter the credit value accumulated for each of the ten prices; when you give points, enter the number of points corresponding to each of the ten prices (as a matter of fact, that is the price in points), then enter the number of points accumulated for each price.

### **Giving credit.**

After a vend, customers are given a credit for each price, which is added to the "Fidelity Credit" already on the key. When a price is lower than/equal to the total "Fidelity Credit" on the key, a free vend can be made (the price of the vend is deducted from the Fidelity credit).

The "Fidelity Credit" has a validity deadline, after which the amount on the key is deleted.

#### **Giving points.**

After a vend, customers are given a number of points (Fidelity Points) for each price.

When the price of a product (in points) is higher than "0" (zero) and lower than/equal to the total "Fidelity Points" on the key, a customer can make a free vend (the price is deducted from the amount "Fidelity Points"). "Fidelity Points" have a validity deadline, after which the amount on the key is deleted.

#### **FIDELITY OPTIONS**

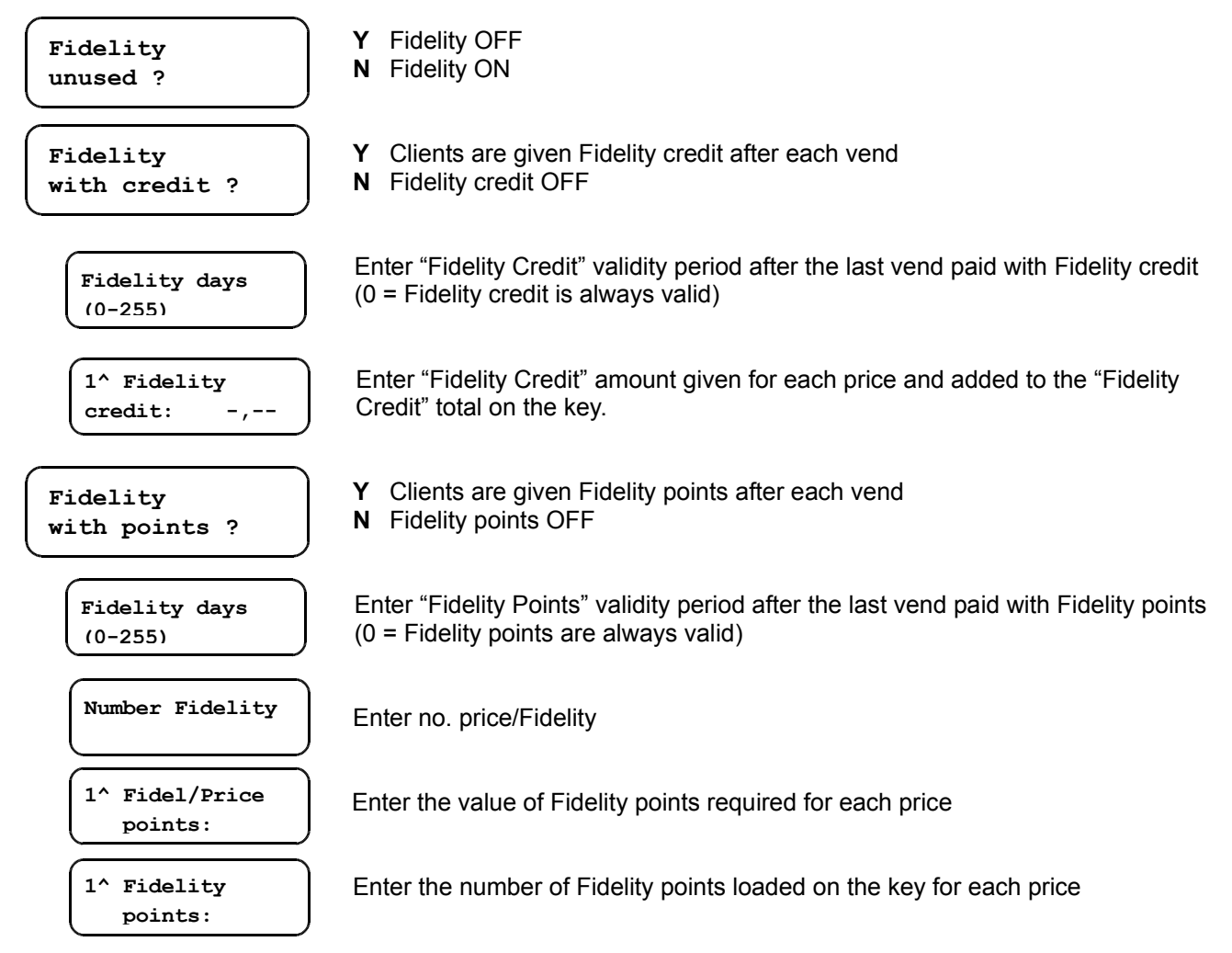

## **ABOUT FIDELITY CREDIT/POINTS**

## *Fidelity Credit*

### **Inserting key.**

- 1. When the validity period for "Fidelity Credit" has expired [(date last vend with Fidelity credit + validity period) < current date], the amount of "Fidelity Credit" still on the key is reset.
- 2. "Fidelity Credit" is displayed for 2 seconds in "Fxx,xx" format. After that, standard credit is displayed.
- 3. Executive Protocol: when "Fidelity Credit" on the key is higher than "0" (zero), the amount is transmitted to the Vending Machine and displayed for 2 seconds. After that, standard credit is displayed.

## **Making a purchase.**

When the price of the product selected is lower than/equal to the total "Fidelity Credit" on the key :

- 1. "Fidelity Credit" on the key is reduced by the selection price.
- 2. The current date is stored on the key as the date when "Fidelity Credit" was last redeemed.

When the price of the product selected is higher than the total "Fidelity Credit" on the key :

- 1. The vend is paid with the standard credit on the key.
- 2. "Fidelity Credit" on the key is increased by the Fidelity Credit associated with the selection made.

### *Fidelity Points*

### **Inserting key.**

- 1. When the validity period for "Fidelity Points" has expired [(date last vend with Fidelity points + validity period) < current date], the amount of "Fidelity Points" still on the key is reset.
- 2. The total "Fidelity Points" is displayed for 2 seconds in "Fxx,xx" format. After that, standard credit is displayed.
- 3. Executive Protocol: when the total "Fidelity Points" on the key is higher than "0" (zero), the amount is transmitted to the Vending Machine and displayed for 2 seconds. After that, standard credit is displayed.

### **Making a purchase.**

When the number of points required for the product selected is higher than "0" (zero) but lower than/equal to the total "Fidelity Points" on the key:

- 1. The total "Fidelity Points" on the key is reduced by the number of points required for the product selected.
- 2. The current date is stored on the key as the date when "Fidelity Points" were last redeemed.

When the number of points required for the product selected is higher than the total "Fidelity Points" on the key:

- 1. The vent is paid with the standard credit on the key.
- 2. The total "Fidelity Points" on the key is increased by the number of points given for the product selected.

## **UPDATING AUDIT**

## *Fidelity Credit*

## **Purchase with "Fidelity Credit"**

Whenever a purchase has been made with "Fidelity Credit", the following data are updated in the Audit file:

- 1. The number of vends is increased for that price line under LA8.
- 2. The amount of "Fidelity Credit" redeemed for the purchase is added to the total for that price line under LA8.
- 3. The list LA8 is transmitted.
- 4. An operation "type 11" is memorized in extended Audit containing details about the purchase.

#### **"Fidelity Credit" reset.**

When the total "Fidelity Credit" on the key has been reset because it has expired, the following data are updated in the Audit file:

- 1. The number of resets is increased under identifier "EA2\*092".
- 2. The amount of "Fidelity Credit" reset is added to the total credit reset under identifier "EA2\*092".

### *Fidelity Points*

#### **Purchase with "Fidelity Points".**

Whenever a purchase has been made with "Fidelity Points", the following data are updated in the Audit file:

- 1. The number of vends is increased for that price line under LA9.
- 2. The amount of "Fidelity Points" redeemed for the purchase is added to the total for that price line under LA9.
- 3. The list LA9 is transmitted.
- 4. An operation "type 12" is memorized in extended Audit containing details about the purchase.

#### **"Fidelity Points" reset.**

When the total "Fidelity Points" on the key has been reset because its validity period has expired, the following data are updated in the Audit file:

- 1. The number of resets is increased under identifier "EA2\*092".
- 2. The amount of "Fidelity Points" reset is added to the total points reset under identifier "EA2\*092".

## **Fn13 – Credit cash overpayment**

**Cash overpayment displayed 3m' ?**

- **N** Residual credit is only displayed for three minutes when it is higher than the lowest price.
- **Y** Residual credit is always displayed for three minutes.

After credit has been displayed for three minutes, it is stored as "overpay". Enter **"Y"** in the option "Timeout cash Off" (Fn15) to reset three minutes' timeout.

## **Fn15 – Miscellaneous Options**

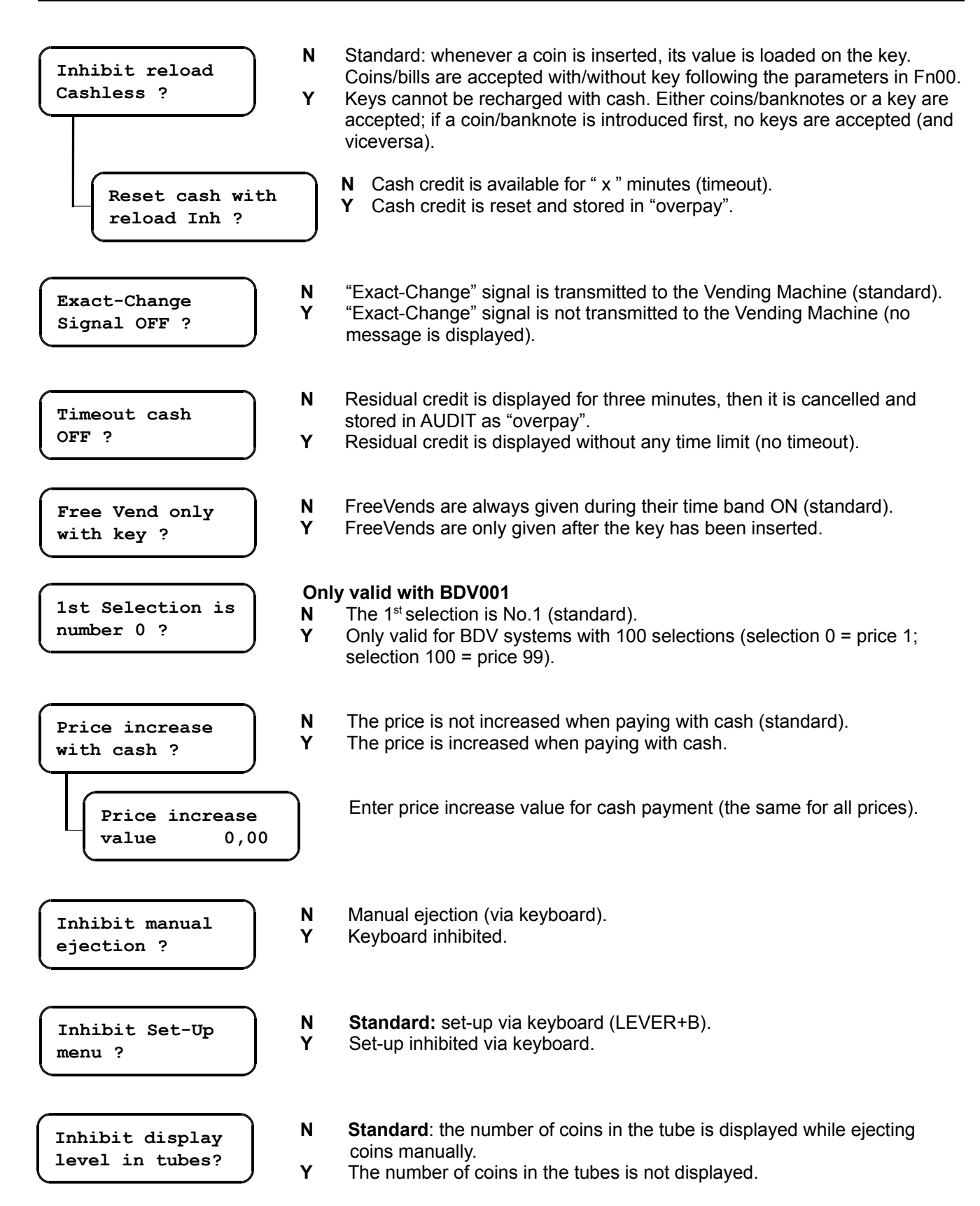

## **Fn16 – Set level in tubes**

You can either modify or reset the number of coins in each tube.

If you decide to reset coin level in a tube, remember to empty that tube; on the other hand, if you decide to modify this value, check the new value corresponds to the number of coins actually present in the tube.

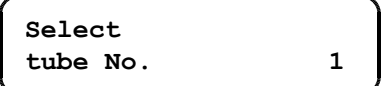

Select a tube (No.1=tubeA; No.2=tubeB ...), then press F to confirm. The number of coins in the tube selected is displayed (you can now modify this value).

## **Fn17 – Price Holding setting**

This function must be configured together with Fn04 when SIX is working in Executive Price Holding mode (each price is associated to a selection no.).

Read paragraph "*Executive Price Holding 10 prices".*

## **Fn18 – Cashless Options**

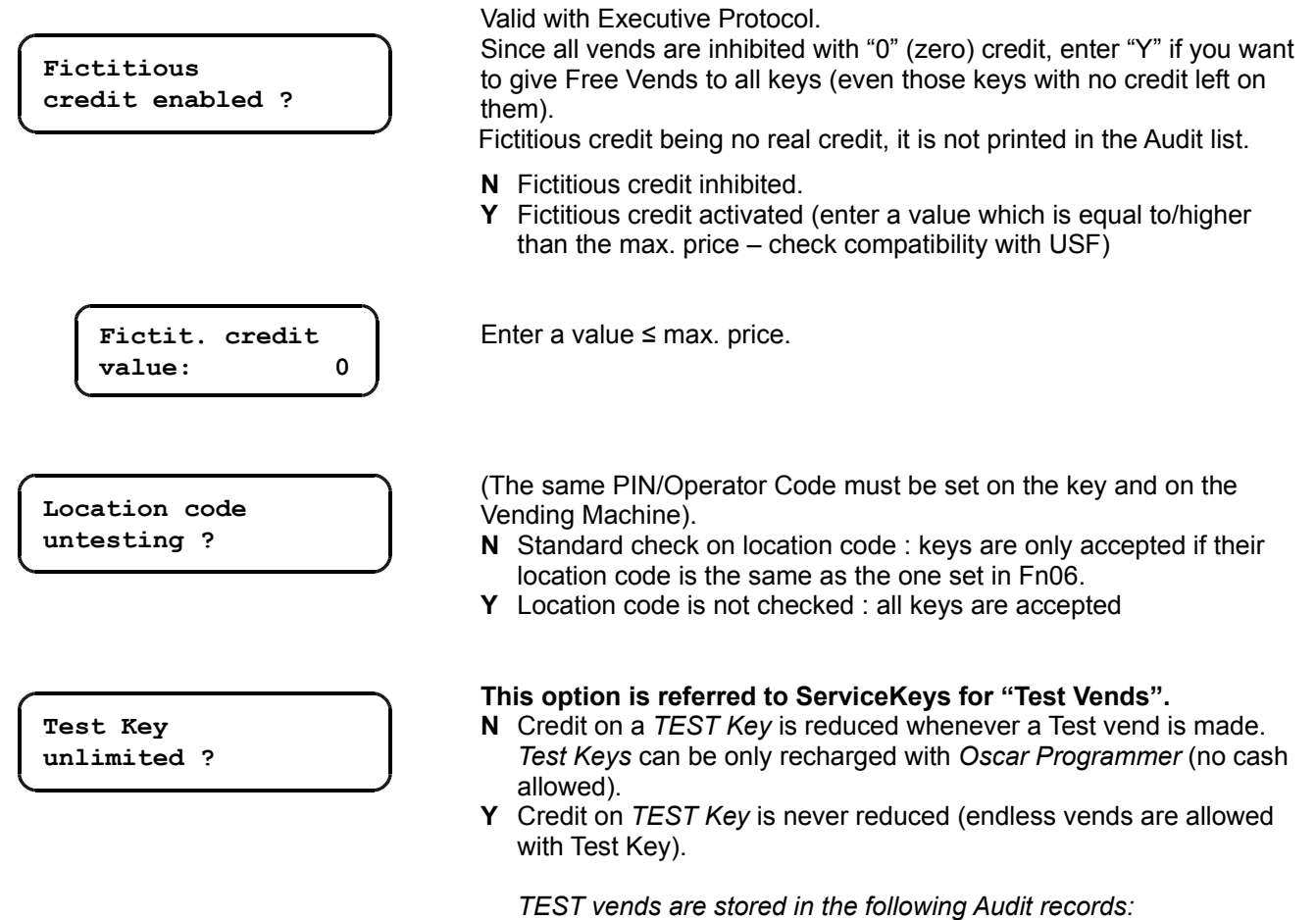

*VA201, VA202, VA203, VA204*

## **Fn19 – 99 selections**

Up to 99 prices (extended memory).

This option is useful for multi-product systems where vends must be registered for each selection.

All 99 prices are set in Fn04 (price no. = selection no.).

In that case one discount is given for each price. Proceed as described in the table below

#### **99 selections**

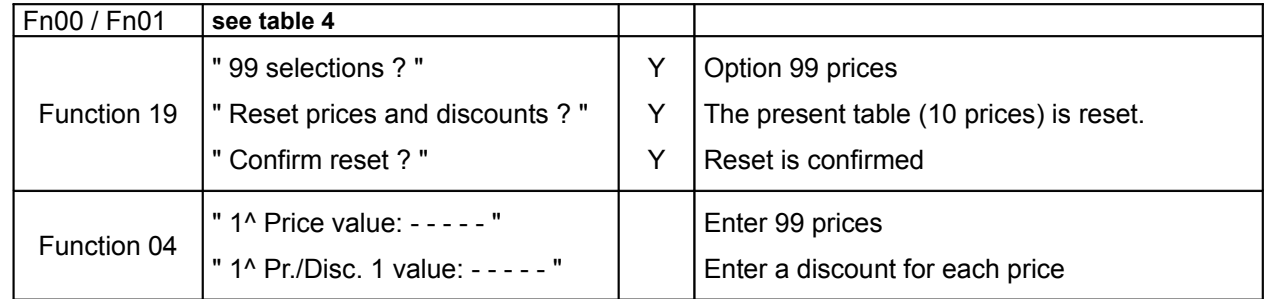

Audit file is extended to 99 prices.

## **Fn20 – Selection Options**

The aim of this option (for Keys98 only) is to inhibit Free Vends and Free Credit for specific selections. When a selection is inhibited, customers can buy a product either at full or at discounted price but they won't be given any of the bonuses that are set in Fn22 (Free Vends, Free Credit or Special Discounts). Executive Protocol: SIX will only recognize selection no. in Price Holding Mode.

This function gives you the opportunity to limit promotional offers to a few selected products.

# **Selection number (1-100) 1**

Enter the number of the selection that won't be given bonuses (this selection will be only available at full price).

**1^ Selection no Free Cred/Vend ?** **N** Both Free Vends and Free Credit are given to this selection.

**Y Neither** Free Vends **nor** Free Credit are available for this selection

## **Fn21 – Cash Test and Max. Change**

**Max. change in single vend ?**

**Coins and Bills test ?**

- **N** Change is given as far as coins are present in tubes (no max. change is set).
- **Y** Change is given up to the max. value set in Fn00.

Testing function

**N** Test inhibited.

**Y** First insert *TEST Vend Key*, then the coins/banknotes you wish to test. When coins/banknotes are accepted, their value is displayed for three seconds.

## **Fn22 – Free Credit**

A predefined Free Credit amount can be automatically loaded on the key on the first vend of the day/period. Options about Free credit may be differently set according to the key you are using:

- Free Credit is either added to the present credit or overwritten
- Free Credit is either given on the first vend of the day or when the key is first introduced in the reader
- Up to 4 different Free Credits (each associated to a different user code).

## **Notice**

We recommend you should enable Free Credit with Keys98 only:

- Keys98 are compatible with periodical Free Credit (FreeCredit every "X" days).
- Free credit and cash credit are written in two separate memories (Free credit is left untouched when cash credit is reset).

Avoid Free Credit with Keys type 1.

Free Credit can be inhibited in *Function 20* (read paragraph) for one or more selections.

## **Free Credit options**

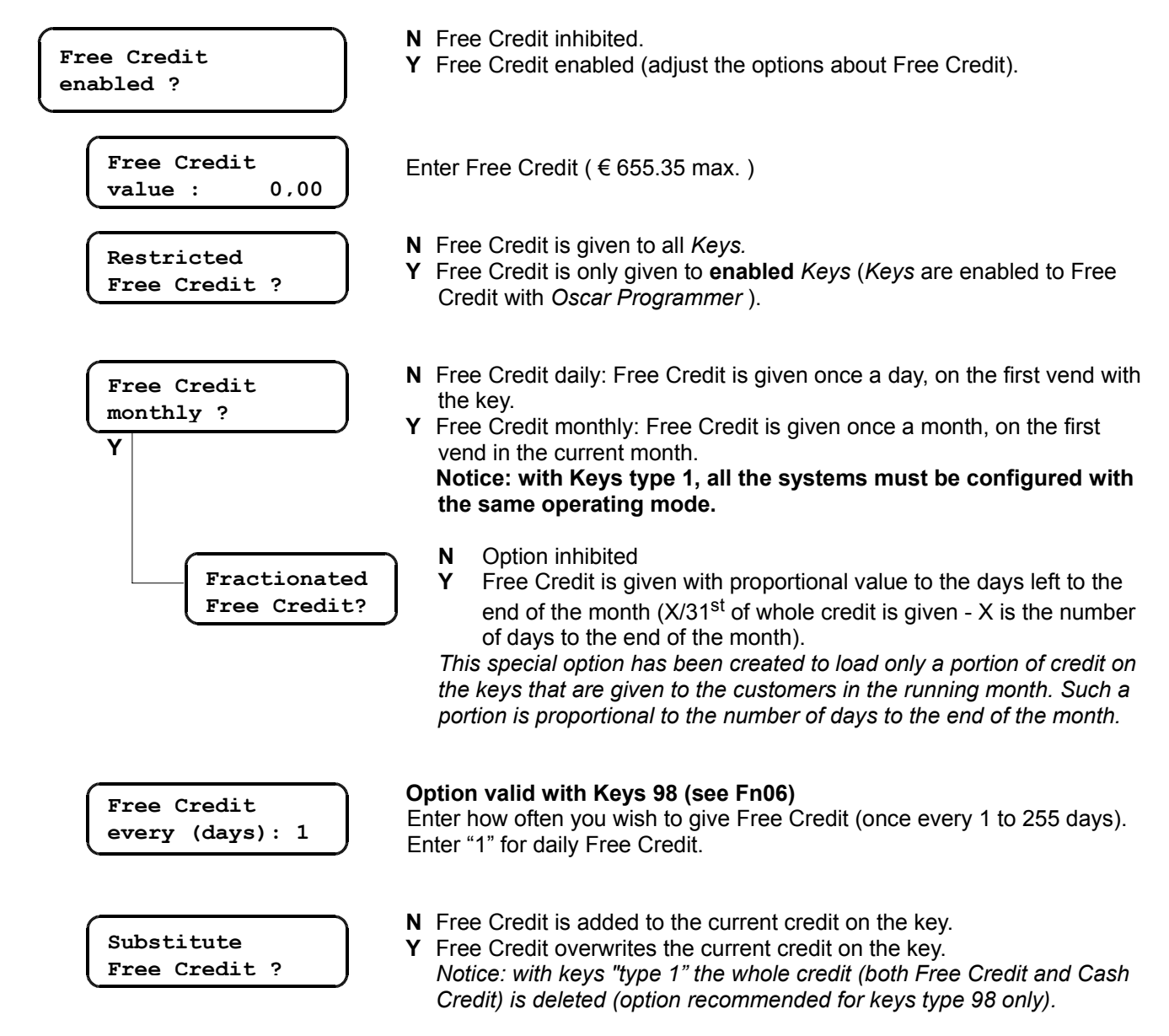

## **About Free Credit with "Keys 98"**

- New Free Credit either overwrite old Free Credit or it is added (cash credit is left untouched);
- Free Credit is used before cash credit;
- When a key is inserted in a system where no Free Credit has been programmed, Cash credit is only displayed

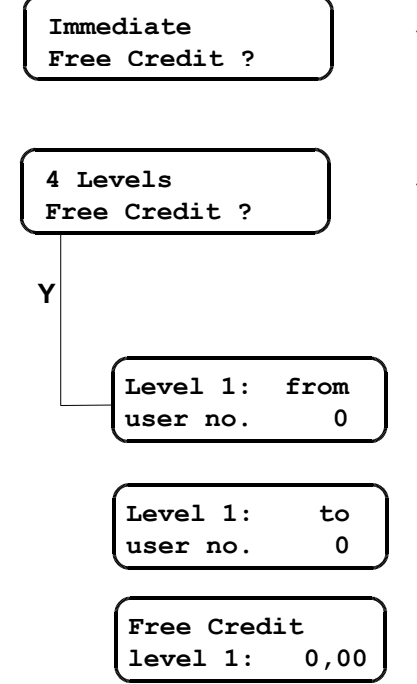

- **N** Free Credit is loaded on the key on the first vend of the day/month **Y** Free Credit is loaded on the key when it is first introduced in the reader during the current day/month (no need to buy a product).
- **N** The same Free Credit amount is given to all keys (standard).
- **Y** 4 different Free Credits are given. You can configure up to 4 *User groups* and give them different Free Credits (you need to know the key user codes, though); customers will be given different free credits according to the user code group they belong to.

Enter the 1st user code of the 1st level (**1** to **32767**), then press **F** to confirm.

Enter the last user code of the 1st level (**1** to **32767**), then press **F** to confirm.

Enter the amount of Free Credit belonging to the 1<sup>st</sup> level.  $(655.35 \text{ max.})$ 

**….** *do the same for the 4 Free Credits*

Up to 15 Free Vends can be set in Function 22.

Free Vends can be associated to any selection during the day; when a key has reached the max. number of Free Vends, vends are paid at their usual price.

### **Free Vend options**

( skip the options about special discounts )

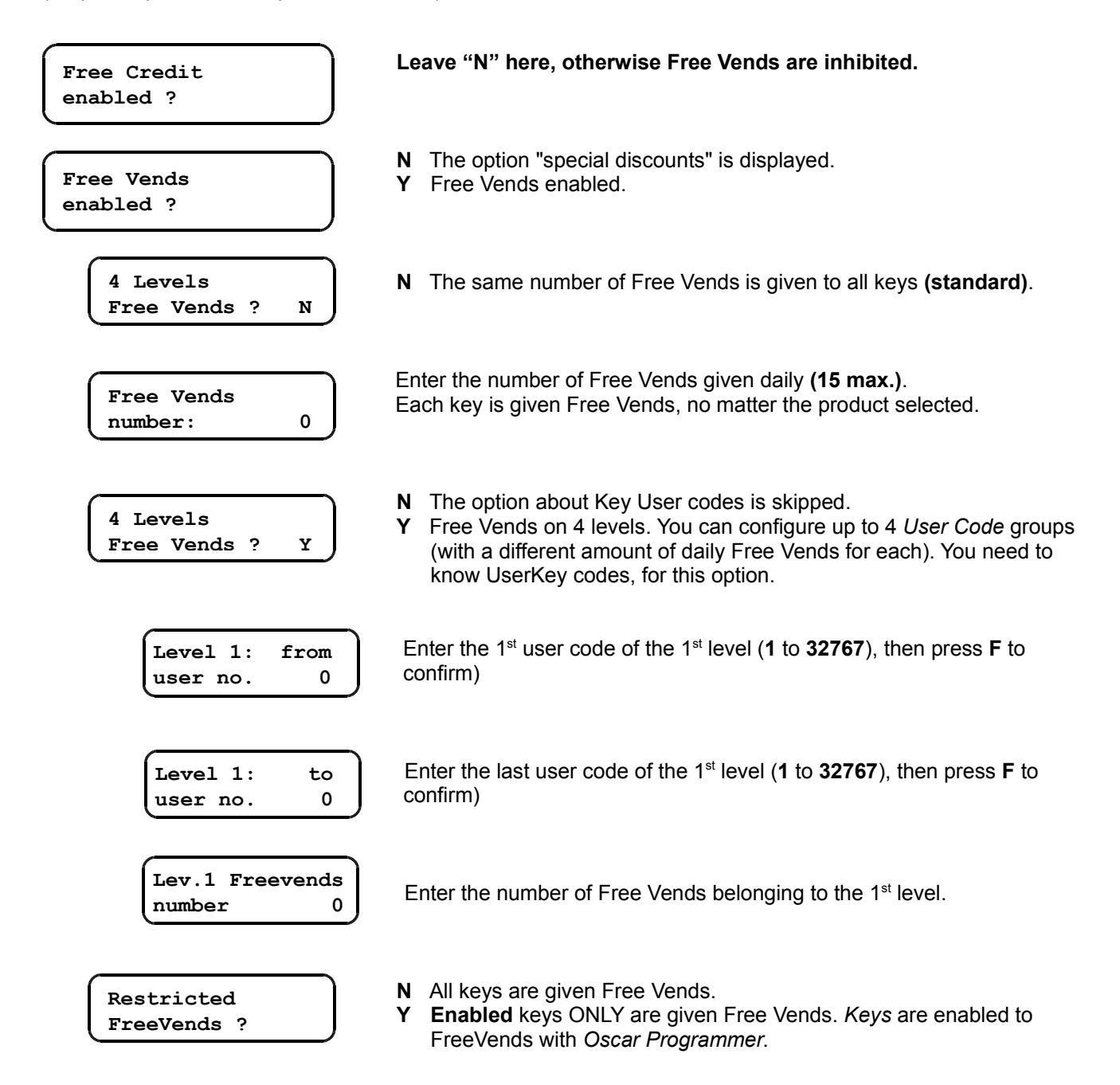

## **NOTICE**

This option is specially recommended with Keys 98 (the date is not written in full on Keys1 and this might be a problem when giving bonuses).

**For special discounts with Keys98, read paragraph about Fn36.**

### **Special Discount options**

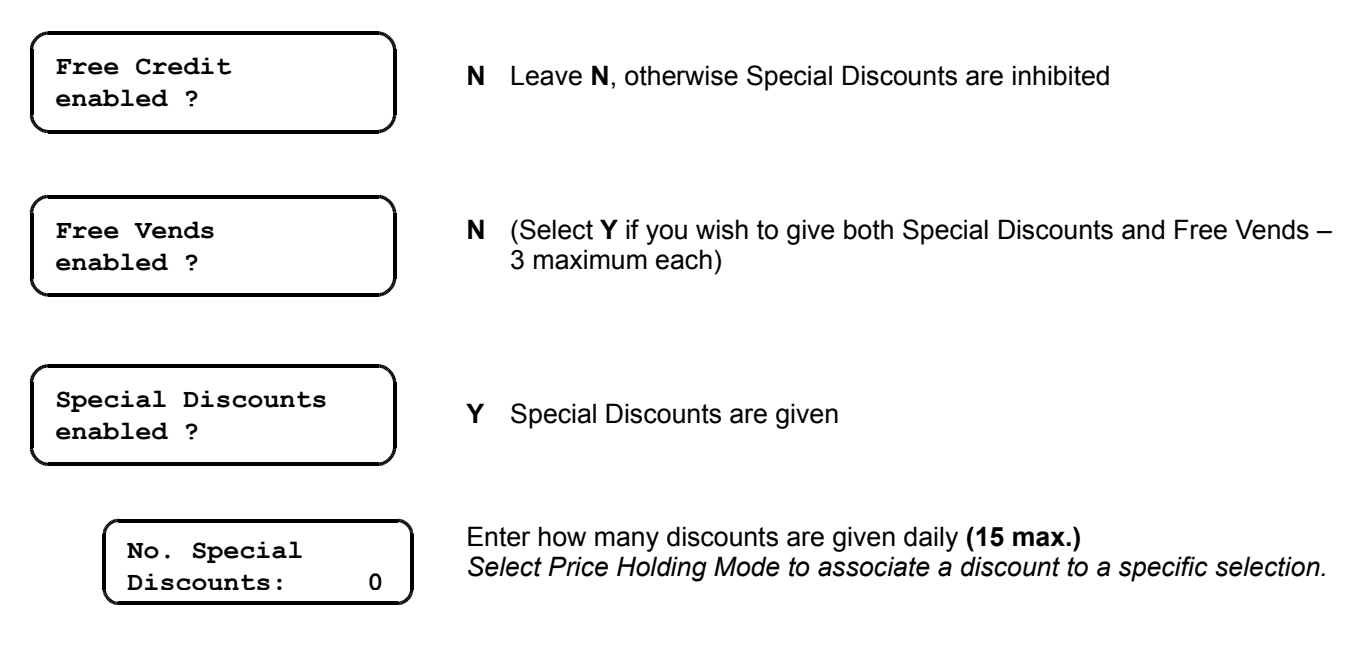

## **Fn26 – Country Code**

Only valid for MDB/ICP models

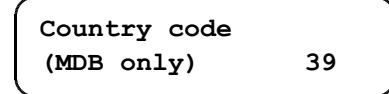

Enter the international phone code

## **Fn27 – Conversion keys**

"Conversion keys" is a special function permitting users to modify key codes from the system. Keys/Cards Mifare only permit users to modify their format.

#### *Modifiable data*

- Key/card format: from Type 1 to Type98
- Operator Code
- Location Code
- User Code
- Pin 1
- Pin 2

Whenever a key is inserted, the parameters in Function 06 are first checked. Should a parameter be different from the one previously set, the same parameter in Function 27 is also checked. When the two parameters are the same, the key is converted (the Led is steady RED during conversion). Once the conversion procedure has been successfully completed, the Led is GREEN and the key is ready for use.

Should an error occur during conversion, the Led is YELLOW and an error code is displayed (see table containing error codes in user's guide).

All data about converted keys are memorized in special counters that are displayed in the conversion menu.

#### *Programming options Fn27*

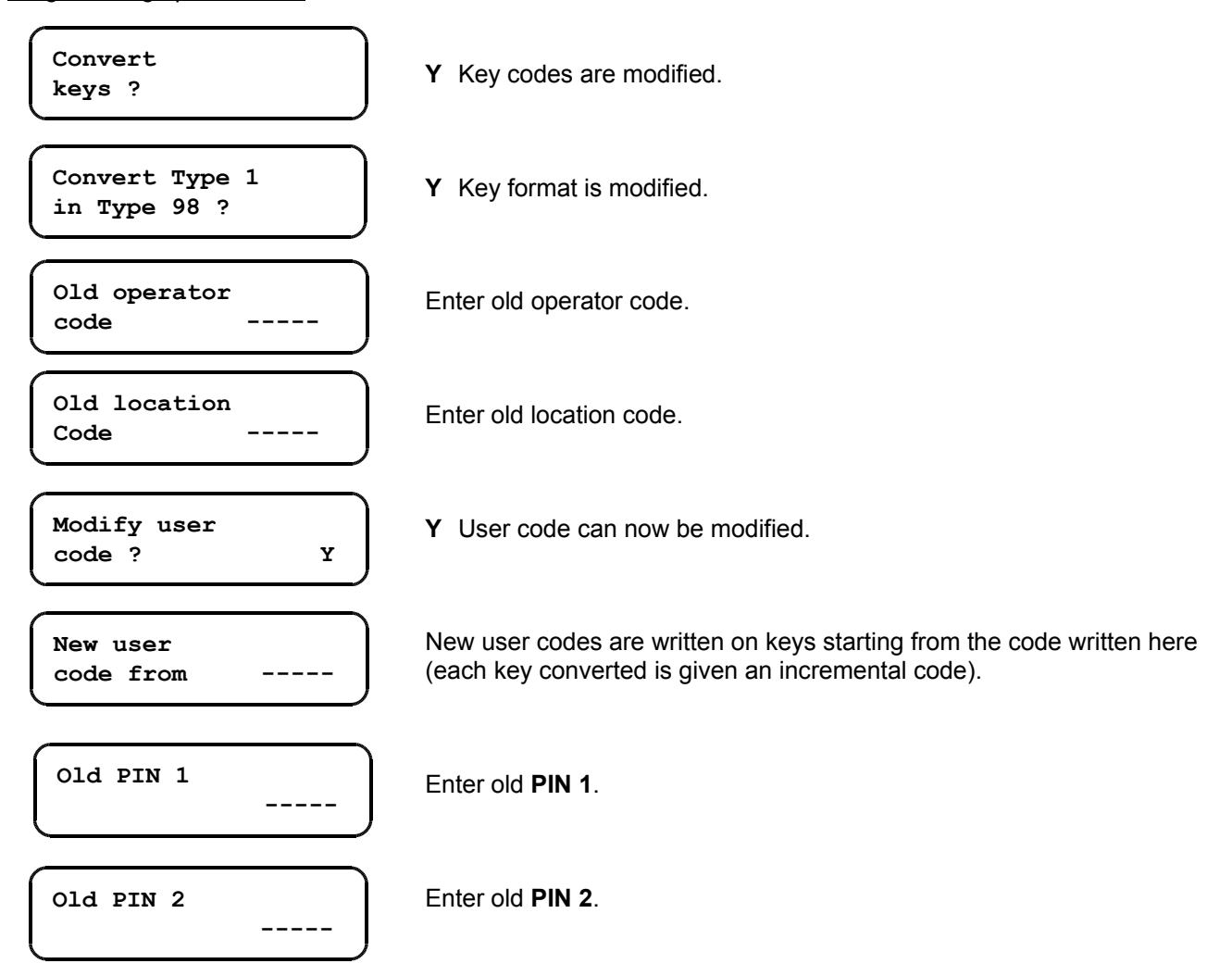

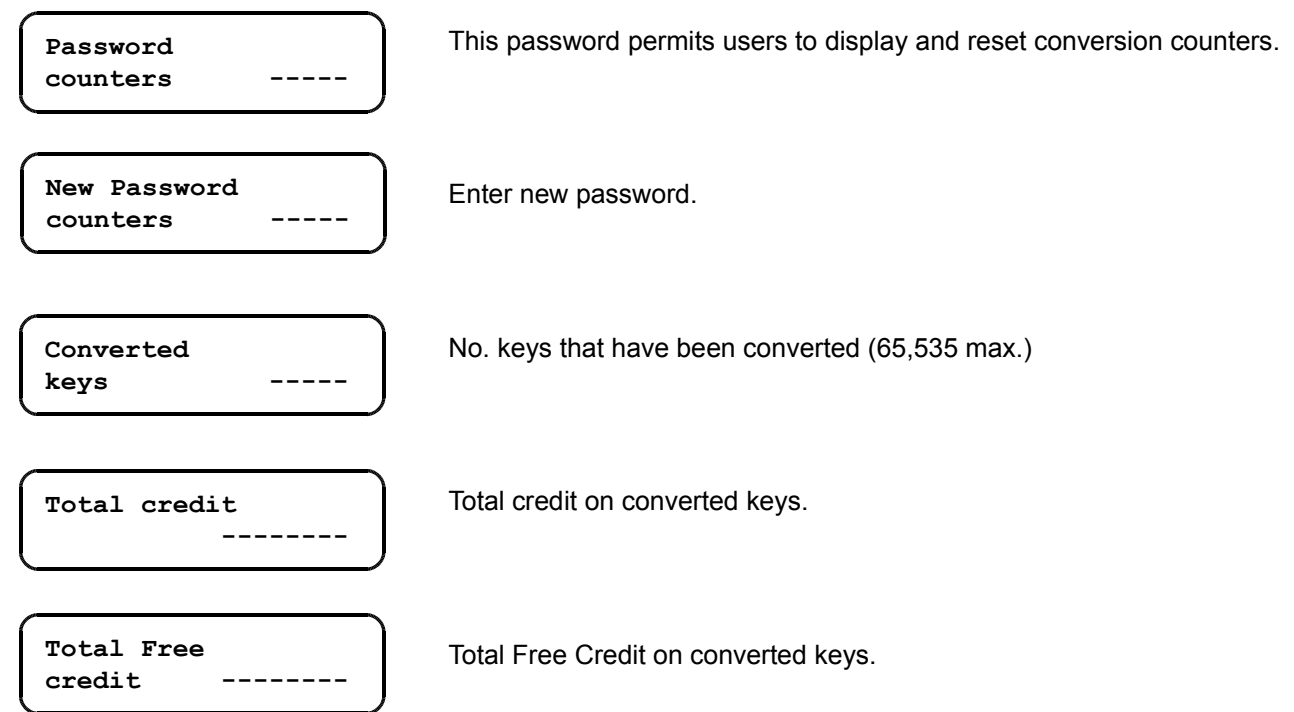

N.B.: all the counters can be only reset manually.

## **Fn30-31-32-33 – Black List**

ServiceKeys and keys that have gone lost can be inhibited here to prevent unauthorized use. Enter the User Code in the **Black List** and the key will no longer be accepted. The message "**Car 7**" means you have inserted a key that has been inhibited.

All the keys circulating in a location must be programmed with different User Codes (and all systems must contain a Black List). The Black List can contain up to 150 codes. **The User Code must be a number between 1 and 32767**.

### **Enter code in Black List ( Fn30 )**

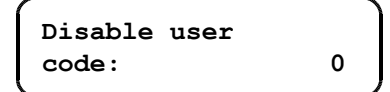

Enter the key code you wish to inhibit, then press **F** to confirm. Enter all the codes you wish to inhibit.

When a code has already been written in the Black List, the message " **User code … already disabled**" is displayed.

When the Black List is full, the message "**Black List full**" is displayed: no more codes can be written. Reset the Black List in *Fn33* before inserting the very first code (the starting memory must be empty).

#### **Delete code from Black List ( Fn31 )**

$$
\left(\begin{array}{ccc}\n\text{User code} & \text{:} & \\
\text{0} & & \\
\end{array}\right)
$$

Enter the code of the key you wish to re-enable, then press F to confirm. When a code is not present in the Black List, the message "**User Code … not found** " is displayed.

If the Black List is empty, the message "**Black List empty"** is displayed.

### **Search code in Black List ( Fn32 )**

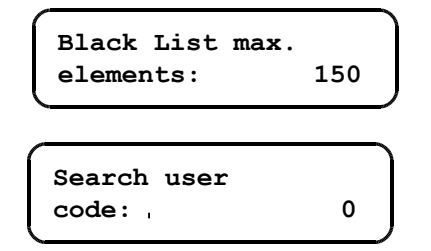

### **Reset Black List ( Fn33 )**

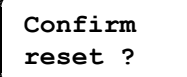

Only-read value: max. number of codes in Black List. The number may be different following the HW and SW revision.

In order to **read the Black List** from the beginning, press **F** and then **A** to scroll down the list. Press **B** to scroll the list back.

If you are searching a single code, enter the key code and press F; if the number is present in the list, the system will start reading from that code. If the Black List is empty, the message "**Black List empty**" is displayed.

Enter **Y**, then press **F** to reset the Black List

## **Fn35 – Token**

You can either prevent the system from giving change for payment with tokens, or you can accept both coins and tokens.

If you wish change to be given for payments with token, a token channel must be programmed (a "token" channel is recognized through a special option in Fn03). This option avoids misuse as a money changer.

## **Configuring a token channel**

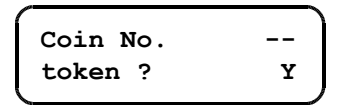

#### *Funtion 03*

After the token has been programmed in one of the 30 channels, select the channel no. in Fn03 and set **Y** in the option "Token" (press **F** to confirm). Enter Fn35 to customise the options about token.

## **Function 35 : customising options**

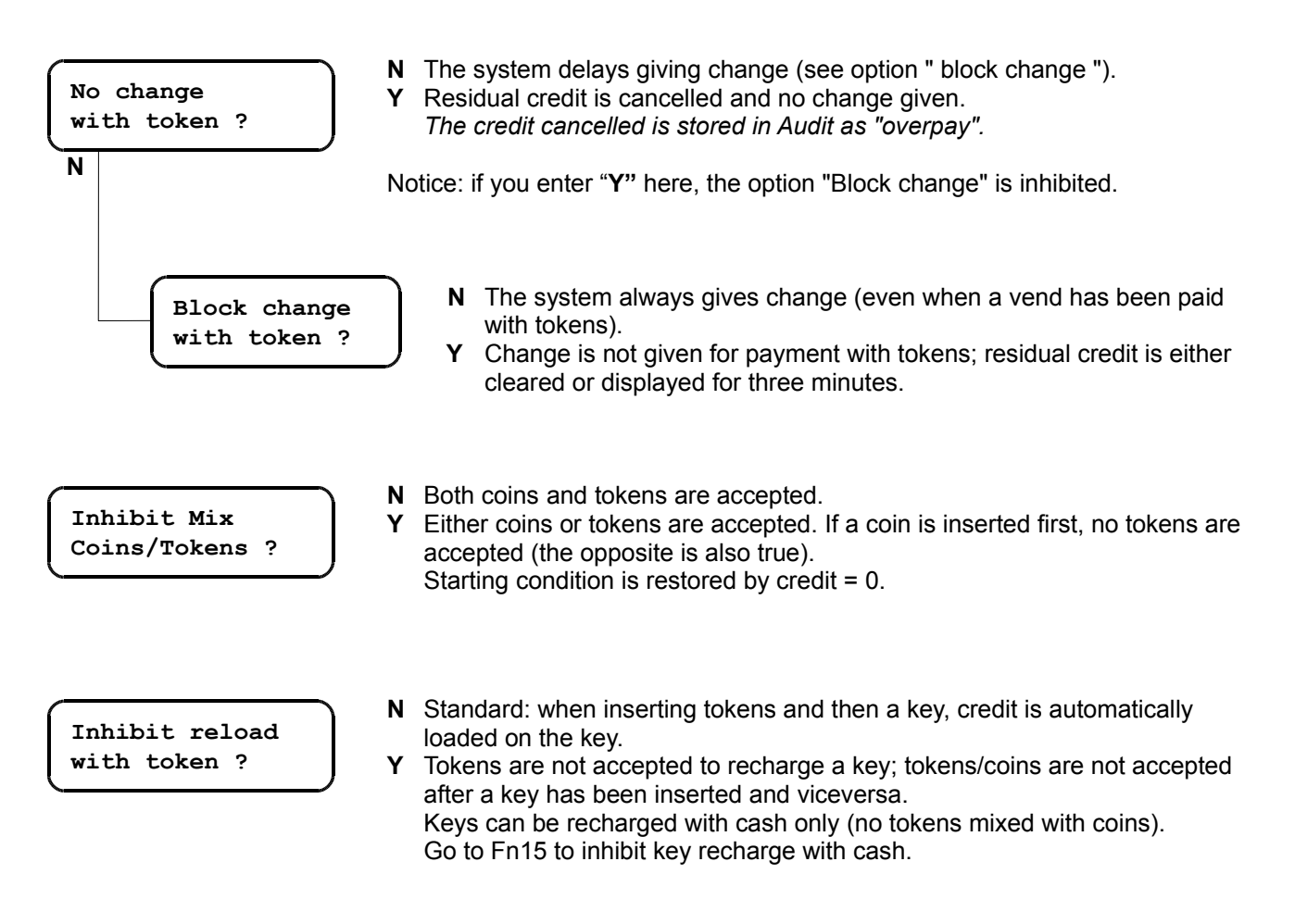

This function is only available when key format "Key98" has been selected in Fn06.

### **Special discounts.**

The term "Special discounts" is referred to a number of discounts programmed on the key and given daily, monthly or every "x" days. The number of discounts can be added to the current value on the key, or overwritten. Up to 250 discounts can be programmed on a key.

Customers are given a discount if they buy at least one product with a discount on the day when discount counters are planned to be reset. Discounts are always linked to prices (up to 4 discounts per price); the discount counter is decreased after each vend, whether a discount is given or not.

### **Free Vends.**

The term "Free Vends" is referred to the vends for which customers do not have to pay, and which are given daily, monthly or every "x" days. The number of Free Vends can be added to the current value on the key or overwritten. Up to 250 Free Vends can be programmed on a key.

Free Vends can be linked to any selection during the day; when no more Free Vends are available on a key, vends are made at their usual price.

Special Discounts and Free vends can be programmed together on a key; discounts are only given when no more Free Vends are available.

### **Configuring Special Discounts and/or Free Vends with Keys98**

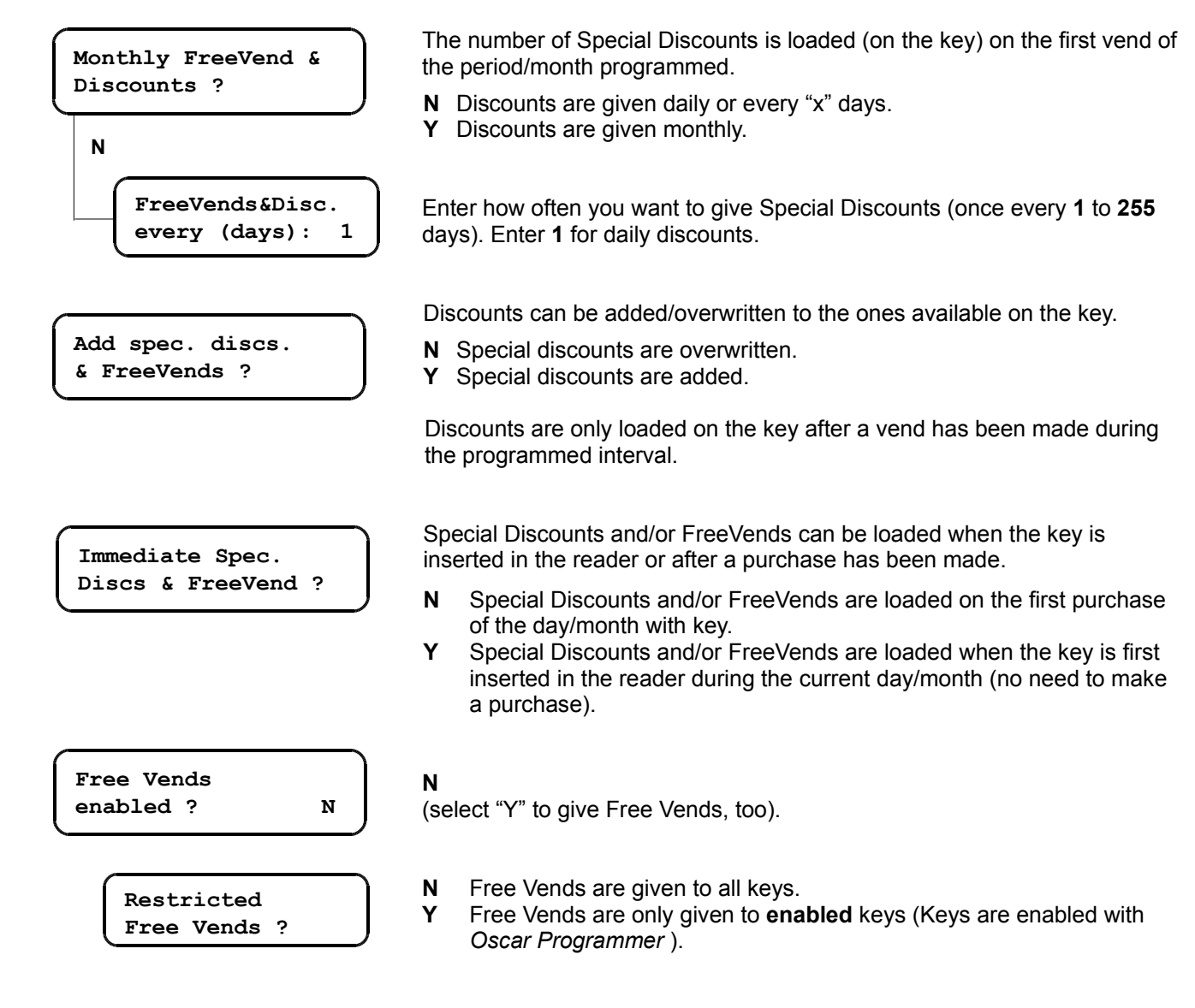

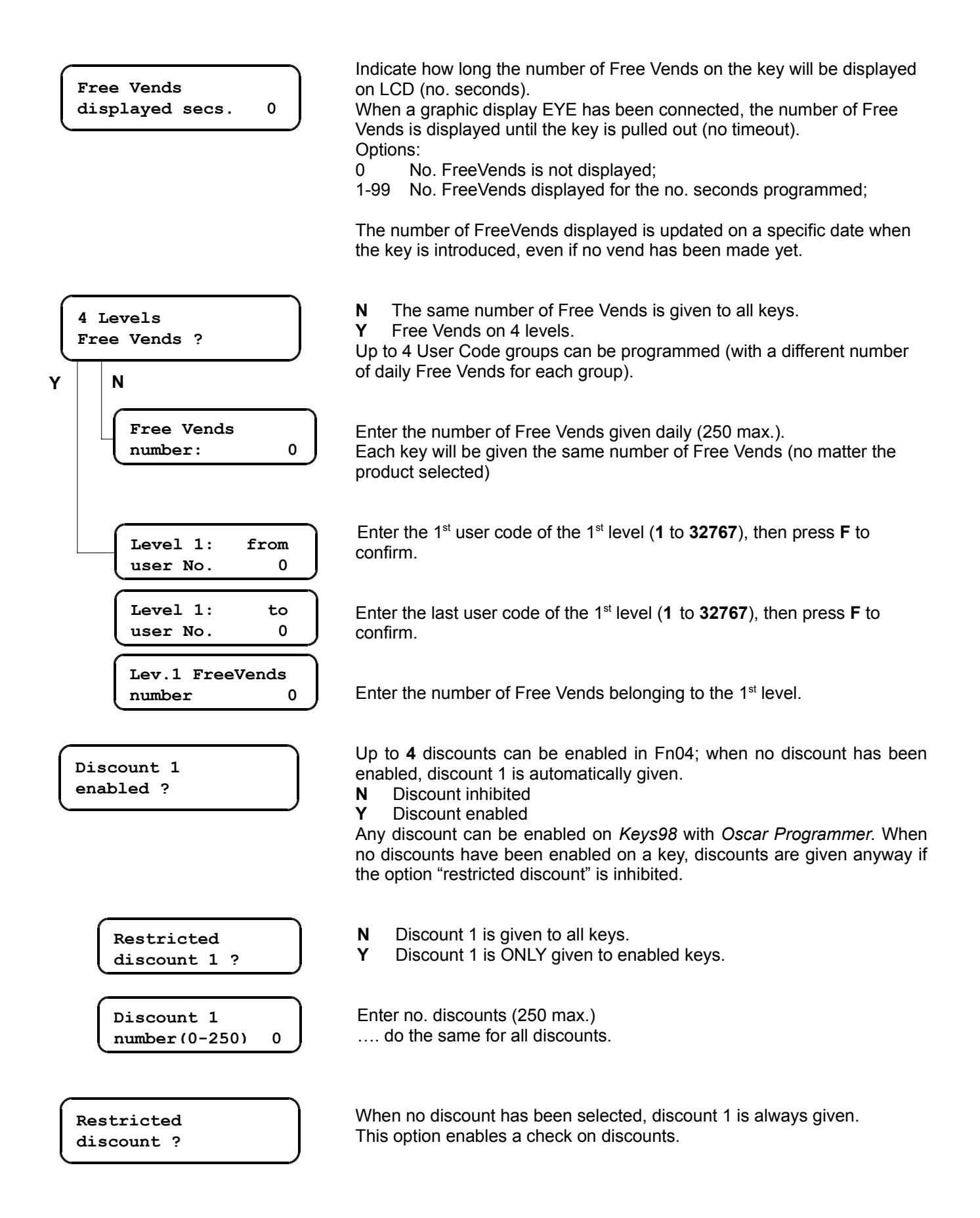

## **About Audit**

Audit data (no. sales and payments with cash/key) are automatically memorized in *EVA-DTS Protocol*. Data readout tools :

- P3000 or DB4000 via optical interface "IR5000" item code AG50.018 (on demand).
- Audit-Key AG50.030 (on demand) inserted in *Oscar key reader* (on demand).
- PalmTop via external IrDA port (external IrDA module AL40.426 on demand).
- PC ("Configurator")

The IR5000 interface is plugged on J13 (P3000 connector), while the external IrDA is plugged on J10. Either Standard Audit or Extended Audit can be selected. Since Extended Audit readout takes rather a long time, we recommend you should use a Palmtop (EVA-DTS) plugged on the IrDA port. The Audit file is fully compatible with "Audit View" (dates in extended audit are stored in no. seconds from 01.01.1998 at 00:00 to the operation time).

Partial counters (UP) are always reset after Audit readout, whereas totals (IN) can be only reset in *Fn12* with a P3000.

#### **Data processing tools**

#### • **Audit Control**

This is a Windows application to display audit data from an EVA-DTS file. Audit Control enables users to display/print details about vends, totals in cashbox, and check whether data are correct. Audit Control can be downloaded from our website www.paytec.it.

#### • **AuditView**

AuditView is a PC software created to process data from "Extended Audit" in Paytec systems. Data are downloaded with an AuditKey, a Palmtop, or a PC and then transferred on a PC where they are stocked in a database for later processing.

Warning: all the systems from which data are downloaded must be updated with a recent sw. release and Audit View must have been implemented (dates expressed in seconds).

A *demo* version is available on www.paytec.it. If you want to install the entire application, you need an activation key ( contact PAYTEC )

#### **Data readout tools**

#### **P3000 – Optical Interface IR5000**

Position the *P3000* so that its optical sensors are facing sensors of the *IR5000 Interface*, then press **A**. Keep the P3000 in that position and wait till Audit transfer has been successfully completed.

#### **PalmTop – External IrDA interface**

In order to use a PalmTop, an IrDA module must be plugged on J10 (p.5).

First install "Data Transfer" on your PalmTop (contact PAYTEC), then select "Databox = Y" in Fn00. Compatible PalmTops: PSION workabout mx (sw. Paytec DT); PocketPC (sw. Paytec DTCE); for other models, please contact PAYTEC. In order to complete readout successfully, keep the sensors of your PalmTop facing the IrDA port (at a distance of 10-20 cms).

Read User's Guide for more information on PalmTop use.

#### **Audit Service Key**

The key must be programmed with the same Password as the one on SIX (keys are programmed with *OscarProgrammer*).

You can reset here the whole Audit of a system or read information about Audit readouts (password required).

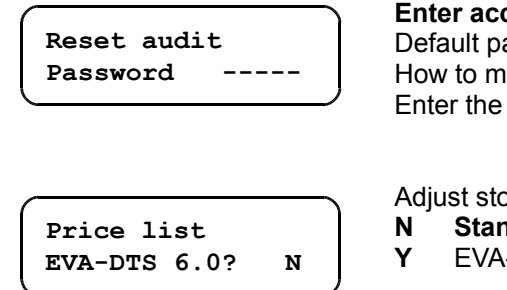

**Enter access Password** Default password: 00000. How to modify password: enter 00000, then press F. Enter the new password, then press F again to confirm.

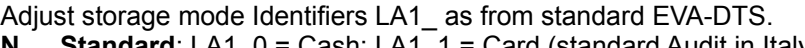

**N Standard**: LA1\_0 = Cash; LA1\_1 = Card (standard Audit in Italy) **Y** EVA-DTS 6.0: LA1\_0 = full price; LA1\_1-LA1\_4 = 5 lists reduced prices

**Notice**: when passing from a configuration to the other, you need to reset the Audit memory, first. In the AUDIT file, "MA5\*0\*AUDIT FILE REVISION 0102" is the identifier for audit lists LA1 in no/EVA-DTS mode; while "MA5\*0\*AUDIT FILE REVISION 0002" is the identifier for audit lists LA1 in EVA-DTS 6.0 mode.

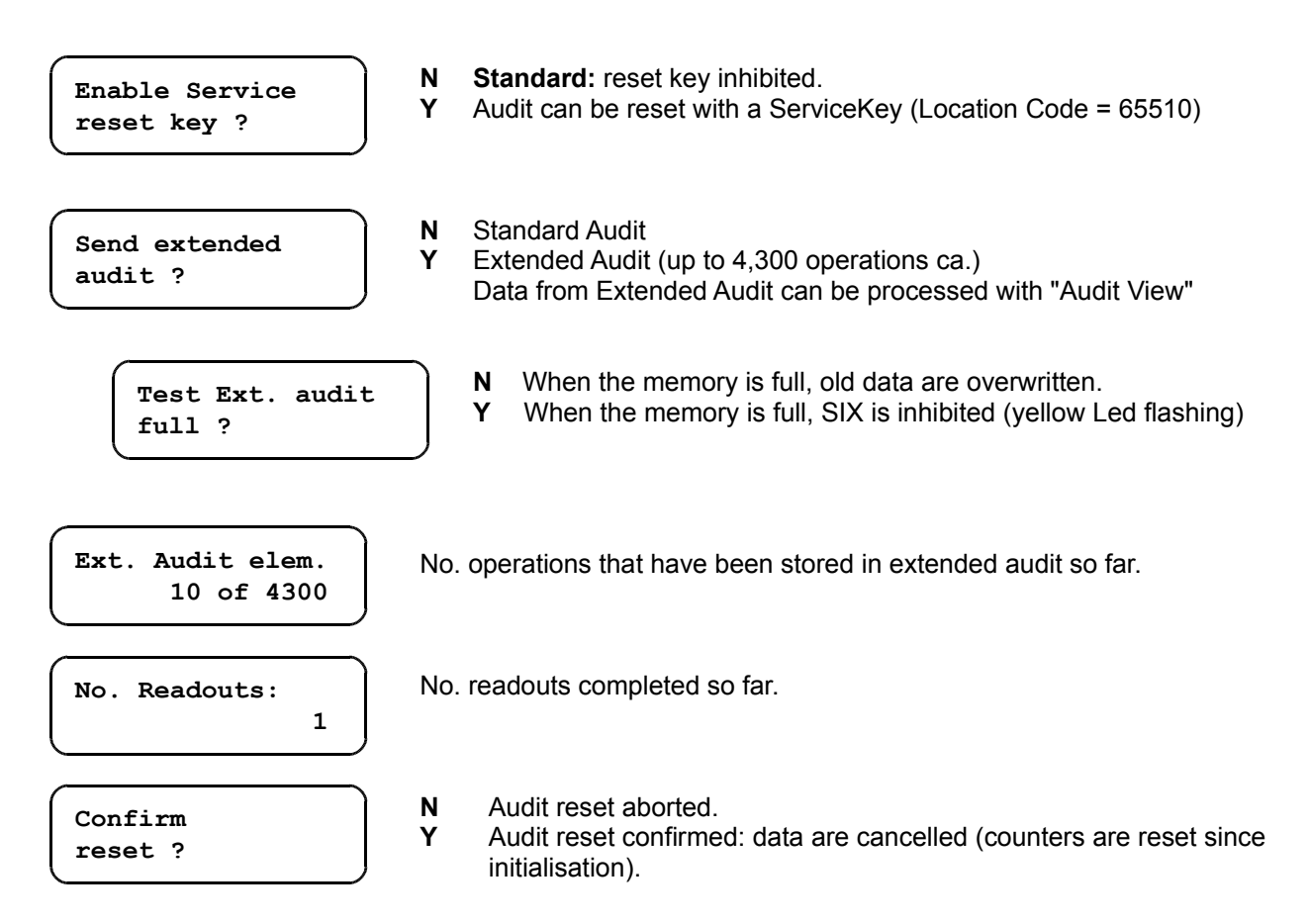

## **Fn38 – Euro Parameters**

*Euro configured system*s : DON'T modify the parameters in this function!

*NCU configured systems* in countries that are planned to join the Euro area in the future: you can enter the change rate that will be adopted when the system will be converted.

All the SIX systems distributed in Euro countries have already been configured in Fn00 with "currency description=978" (Euro keys/coins are only accepted). When a noEuro key is inserted in the reader, credit on that key is converted according to the predefined change rate in Fn38 (the key is automatically formatted as a "Euro key").

Here below is a part of the whole menu in Fn38 (predefined change rates). Other parameters must be left either on "N" or on "0" (zero).

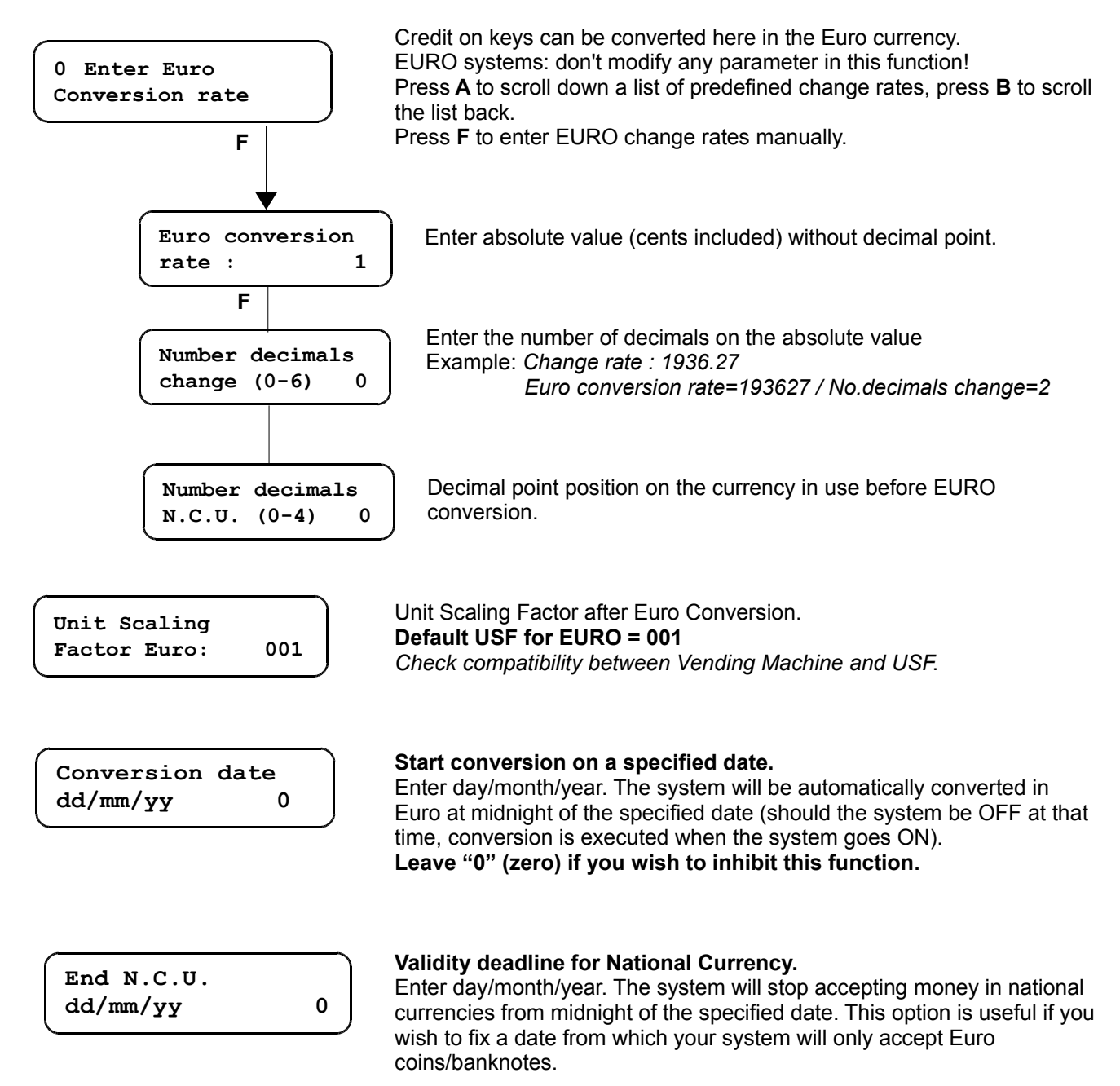

**Mix coins in tubes? N**

## **MIX coins in tubes (National currency + Euro)**

- **N Standard**. Tubes are automatically emptied when the system is converted in Euro, so that tubes can be replaced. Select "N" if you DON'T want change to be given with coins in National Currency still in the tubes (you wish to start giving change with Euro coins only).
- **Y MIX.** Tubes are NOT emptied when the system is converted; the Euro coins routed to the tubes fall on the NCU coins still there. Change is calculated in Euro currency and rounded off to the third decimal till no more NCU coins are left in the tubes.

Whether you select "Y" or "N", any NCU coin inserted after conversion is no longer routed into a tube but falls in the cashbox (EURO coins only fall in tubes). The option "Mix coins in tubes" is inhibited after conversion has been executed.

The max. number of EURO coins in each tube can be adjusted here. This option is useful when you are going to replace a tube or when a tube is already compatible with a Euro coin type. **Programming a predefined EURO price list N** Select "N" when: • you don't want to create new values in Euro (you simply want to convert current values/prices following the change rates programmed) • you wish to create new values/price lists with a *Euro Conversion Key* **Y** New values/price lists in EURO. This option allows operators to enter the following new EURO values : Max. credits, Prices, Discounts, Free Credit, Fictitious credit, Additional Cash. When the system is converted with Fn39 (or *Euro Service Key* ), old credits/prices will be replaced with new ones. Enter max. credit on key/card (see Fn00), then press F to confirm. **Max. value : € 655.35** Enter max. amount accepted for payment with coins and/or banknotes (see Fn00), then press F to confirm. **Max. value : € 655.35.** Enter max. change that can be given with Euro money, then press F to confirm **( € 655.35 max. )** Enter the price increase value in EURO (see Fn15), then press F to confirm. **Max. value : € 655.35** Enter fictitious credit in EURO (see Fn18), then press F to confirm. **Max. value : € 655.35** Enter Free Credit in EURO (see Fn22), then press F to confirm. **Max. value : € 655.35** Enter Free Credit on 4 levels in EURO (see Fn22), then press F to confirm **Max. value : € 655.35 Tube No. 1 max. coins 0 Enter new values in Euro? N Maximum Cashless credit: 0,00 Y Maximum cash credit: 0,00 Price increase value 0,00 Fictit. credit value: 0,00 Free Credit value: 0,00 Free Credit Level 1: 0,00 Max. change Euro: 0,00**

*… do the same for the 4 levels.*

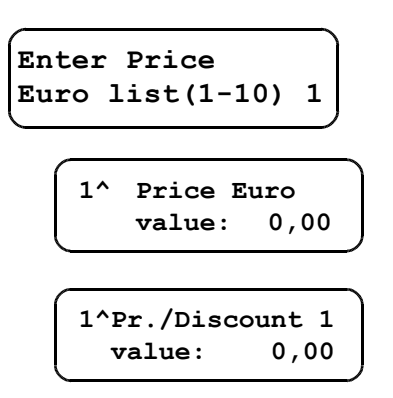

Enter price no. (1 to 10), then press F to confirm.

Enter price 1 in EURO, then press F to confirm. **Max. value : € 655.35**

Enter discount 1 for for price 1 in EURO, then press F to confirm. **Max. value : € 655.35**

## *… do the same for the 4 discount levels. Then pass to the next price*

When the configuration here above has been completed, your system is ready to be converted in Euro (see next paragraph for converting procedure).

## **Fn39 – EURO Conversion**

EURO conversion can be executed following one of the procedures here below:

- Insert a ServiceKey "Euro Conversion" (Oscar Key reader or Jedy Key reader must have been connected)
- Automatic conversion at a predefined date ( Fn38 )
- Conversion with P3000 ( Fn39 )

This function enables you to convert the system with a P3000 (parameters in Fn38 must have been set, though)

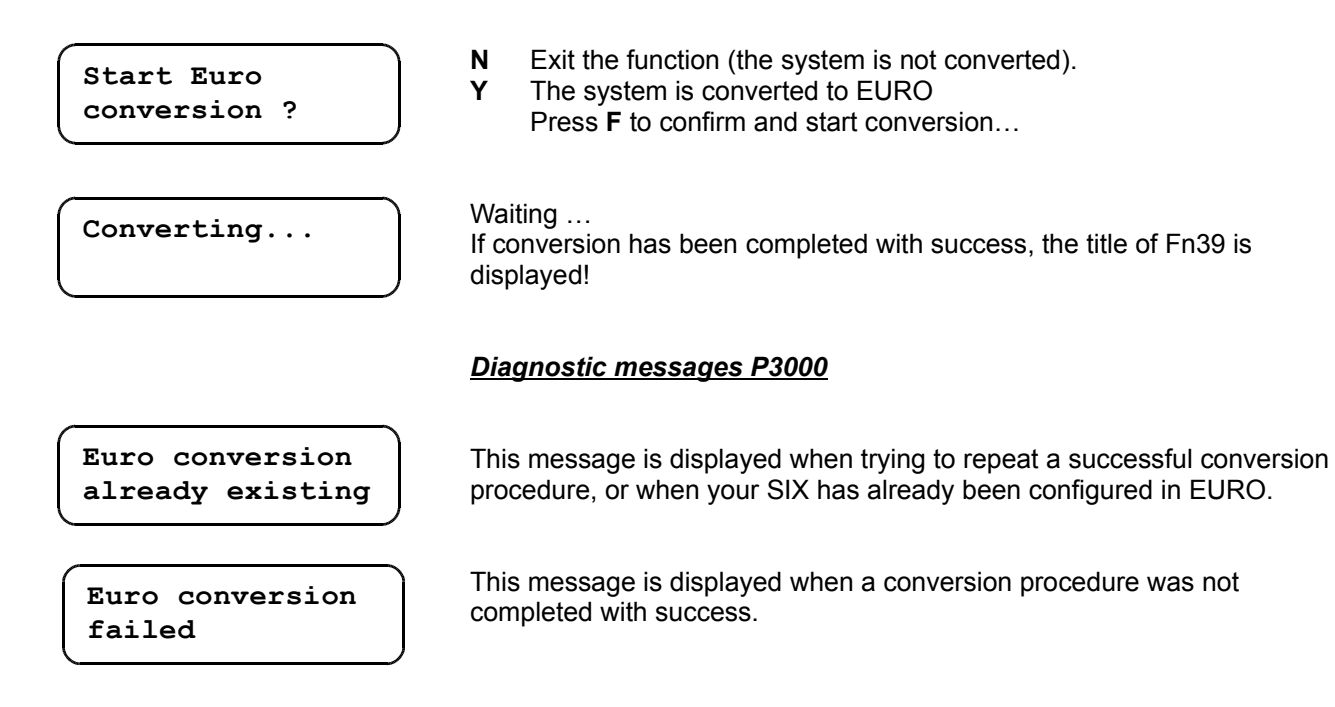

After conversion procedure has been completed with success, the option "Currency Description" (Fn00) is automatically set with value "978".

Currency type is registered in the Audit list under ID403 (Currency Code): "Currency type=978" identifies Euro currency in any Paytec system; any other value than 978 identifies a national currency (not Euro).

## *User keys*

- NCU keys: credit on this key is expressed in national currency (other than Euro)
- EURO keys: credit on this key is expressed in EURO

When an "NCU key" is inserted in a reader after Euro conversion has been executed, credit on that key is converted in Euro. **Remember that:**

- **Euro keys** are NOT accepted by NCU-configured systems (Currency description ≠ 978)
- **NCU keys** are always accepted. When such keys are inserted in EURO-configured systems (Currency description = 978), credit on those keys is converted following the change rate programmed in Fn38.

**Euro keys** can be formatted with Oscar Programmer (either key "Euro 1" or "Euro 98" can be enabled).

#### *Diagnostic errors*

Should an error occur during the converting procedure, the messages here below are displayed:

- CAR 4 Invalid conversion key (or conversion already executed)
- Err 9 Euro conversion aborted

#### *Reinitialising system in NCU*

If you wish to reinitialise a system with NCU configuration, the system memory must be partially reset. Connect a P3000, enter password "99999" and confirm (do NOT reset coin parameters!): the coin channel configuration is not reset. The option "Currency description" is automatically set as "001", coins are accepted again in National Currency and Euro channels are all inhibited.

Notice: this procedure is only valid when coin channels have not been reset.

After memory has been reset, functions have to be reconfigured because their parameters have been reset.

## **SETUP with keypad**

SETUP menu: press opening lever and keep it pressed while pressing on **B**. The message "SETUP" is displayed. Release the lever.

The following functions are available:

- no. coins in tubes *TubeL*
- adjust max. level in tubes *Tube*
- enter prices *Price*
- coin destination *Dest*
- reset errors *Erclr*
- filling tubes *Fill*

## *Button functions*

- **A >** decrease value (channel, price ...)
- **B >** previous menu / decrease value
- **C >** increase value (channel, price ...)
- **D >** back to higher menu / escape
- **E >** next menu / increase value
- **F >** enter menu / confirm / execute

When you haven't pressed any button for 30 seconds, you exit setup mode.

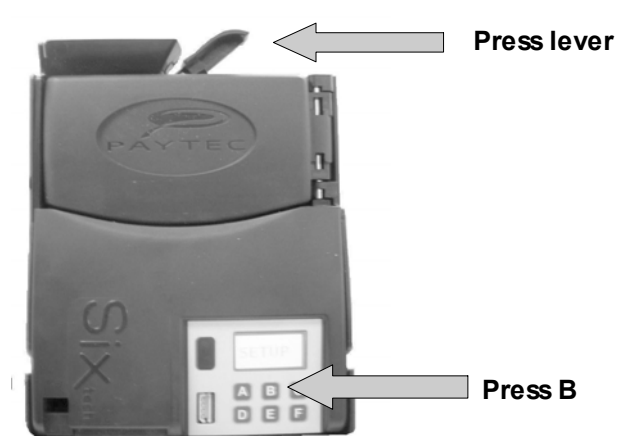

## *Main menu*

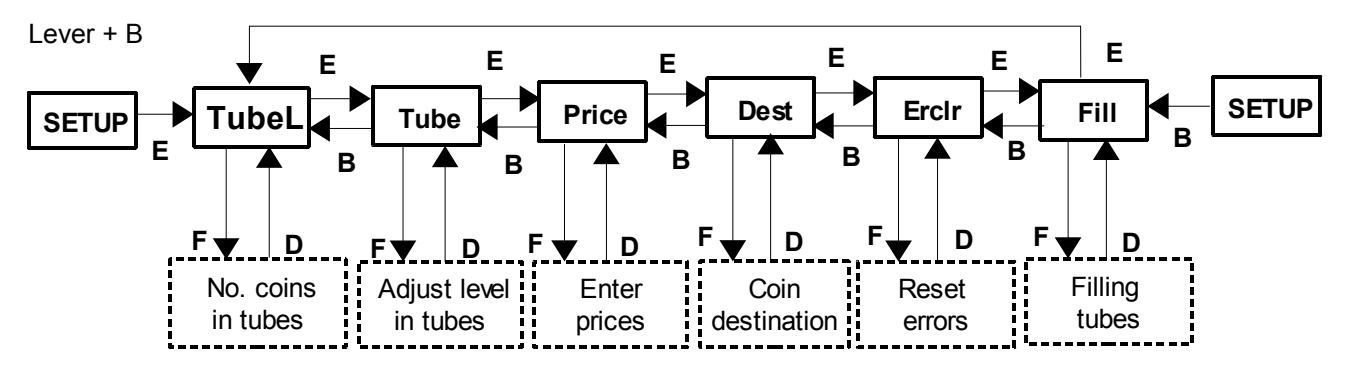

#### *No. coins in tubes*

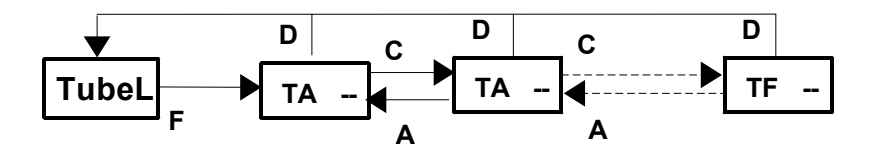

### *Adjust level in tubes*

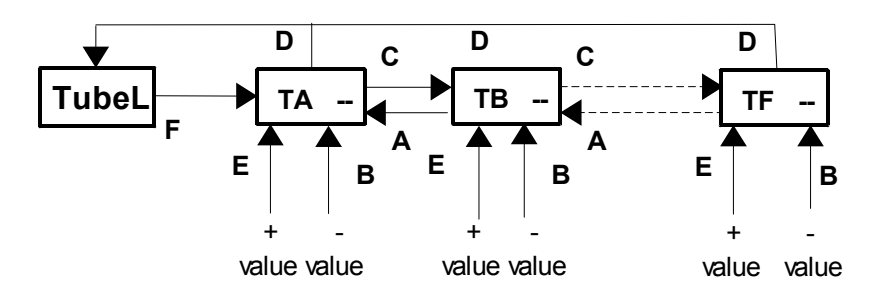

## *Enter prices*

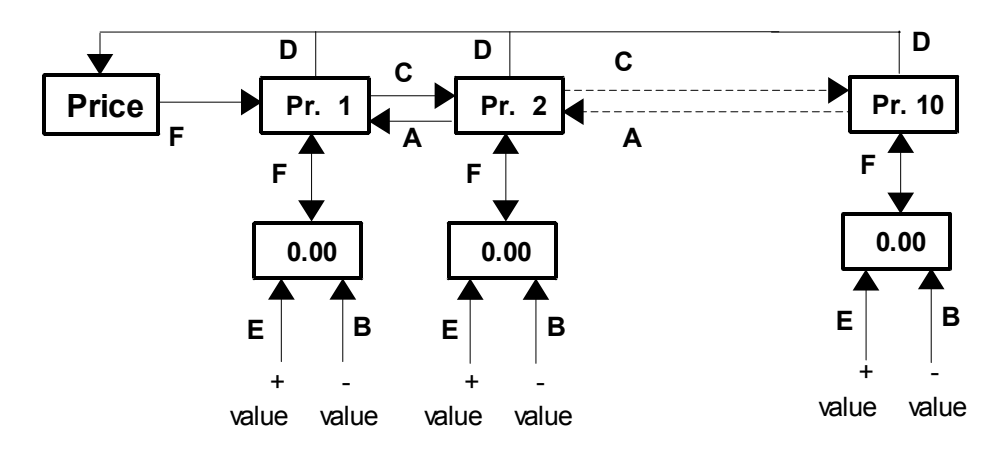

## *Coin destination*

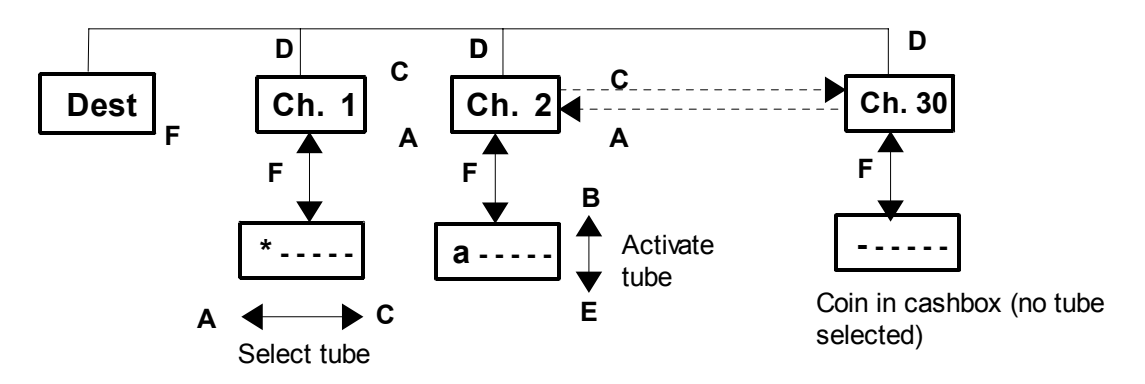

### *Reset errors*

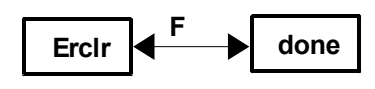

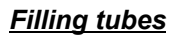

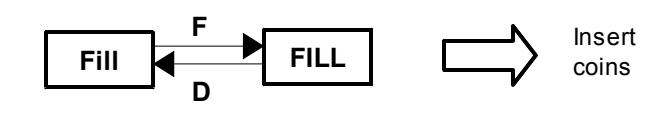

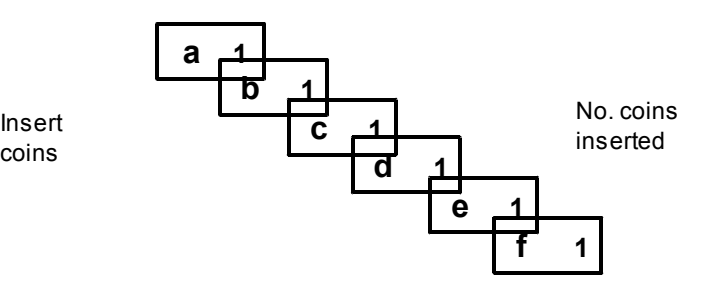

## **Function MOVE**

This function helps operators reposition pullers if they get stuck (motor is made to rotate step by step).

Press opening lever and button **F** simultaneously. The message "Move" is displayed. Release the lever.

In **MOVE** mode:

- press **A** and **D** to rotate with short steps the pivot moving the upper pullers A and D
	- A back puller
	- D front puller
- press **B** and **E** to rotate with short steps the pivot moving the upper pullers B and E
	- B back puller
	- E front puller
- press **C** and **F** to rotate with short steps the pivot moving the upper pullers C and F
	- C back puller
	- F front puller

#### Example:

press C to move puller C forward with small steps; press F to invert movement and move puller C backward; if you keep on pressing F, puller F is moved forward. Remove the tube module to reach the pullers.

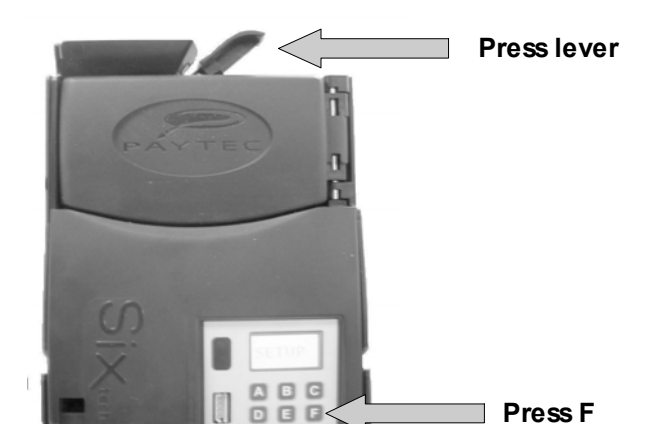

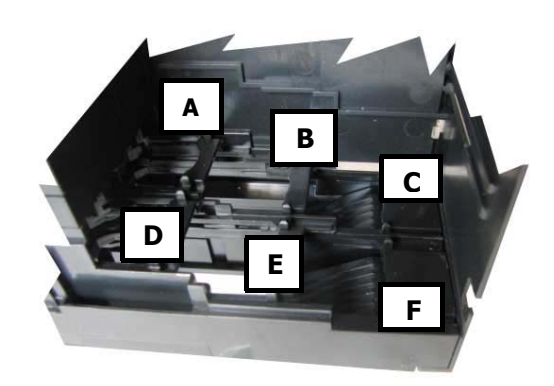

## **Maintenance**

#### **Coin Validator clean-up**

Coin chutes must be frequently cleaned to prevent dust or grease build up and keep the system efficient (dust might slow the coin run).

Be sure the Changegiver is OFF before cleaning the validator.

Use a soft, damp cloth with water. do NOT use solvents or aggressive detergents that might damage plastic components (degreasing fluids for PCB, oils, benzene or trichloroethylene). Avoid ethyl or isopropyl alcohol, too.

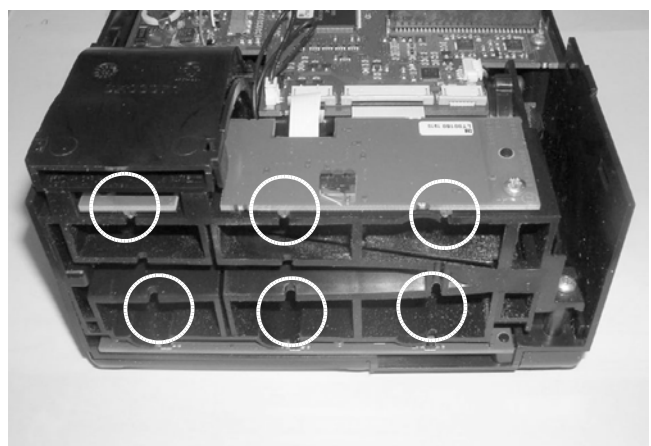

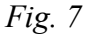

#### **Cleaning tube upper sensors**

The 6 optical sensors on the lower and upper ends of the validator channels (see Fig.7) and on the upper end of each tube. Always use a soft damp cloth; blow away dust from the sensors with compressed air.

## **Removing tube group**

Unlock the tube group upper tongue (fig. 8).

Lift up the tube group and pull it out (fig. 9).

When inserting the tube group, push it on the sliding guides on the lateral walls within the tube group housing.

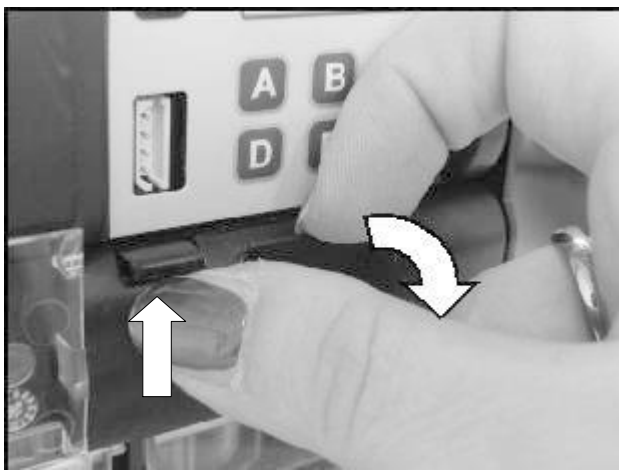

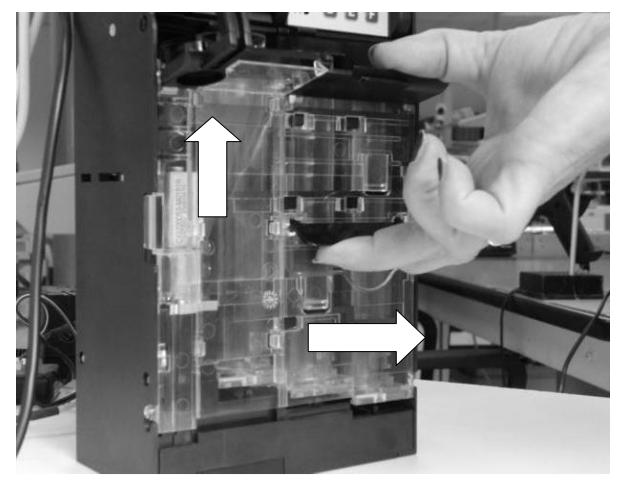

*fig. 8 fig. 9*

## **Before the tube group is inserted**

- 1) all the extractors must be aligned (fig.10)
- 2) all the pullers must be in starting position

The pullers teeth must fit into the extractors lateral carvings.

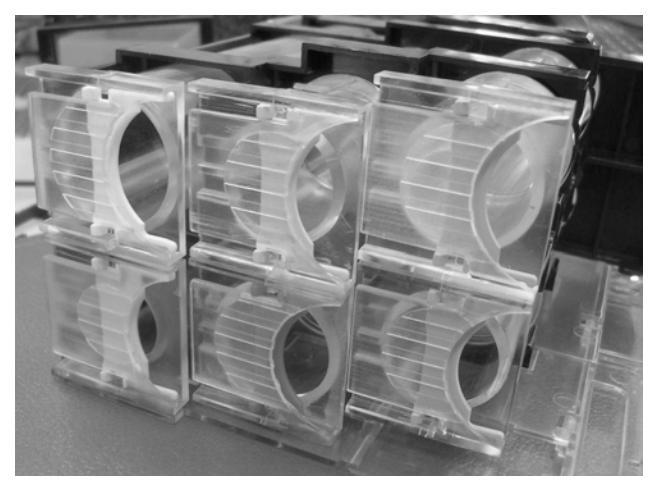

*fig. 10*

# **Fn23 - Diagnostics**

## *Error messages*

A list of error messages is available in *Fn23* (see *table below*). **"Y"** means a system error has occurred. Read next paragraph to reset errors.

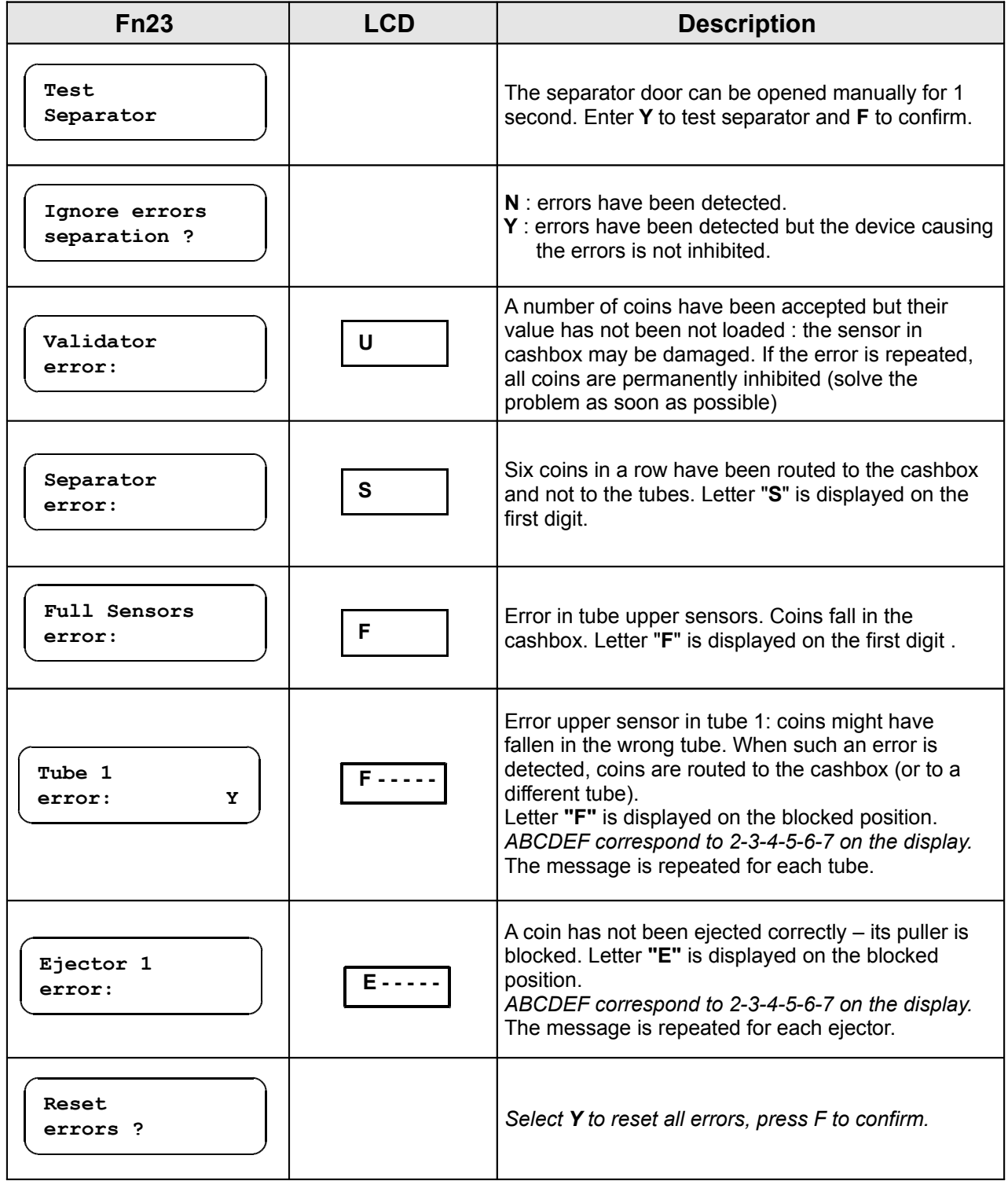

## *Resetting errors*

A system error can be reset with one of the following procedures:

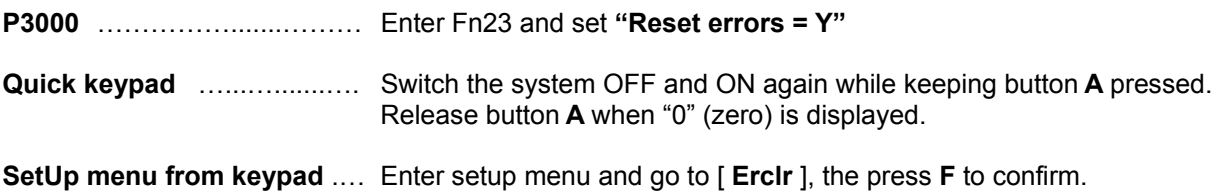

### *Diagnostics optical sensors*

Fn23 also contains options to display optical sensors voltage. When a value is far from average values, sensor circuits might be damaged. Displayed measures are updated in real time.

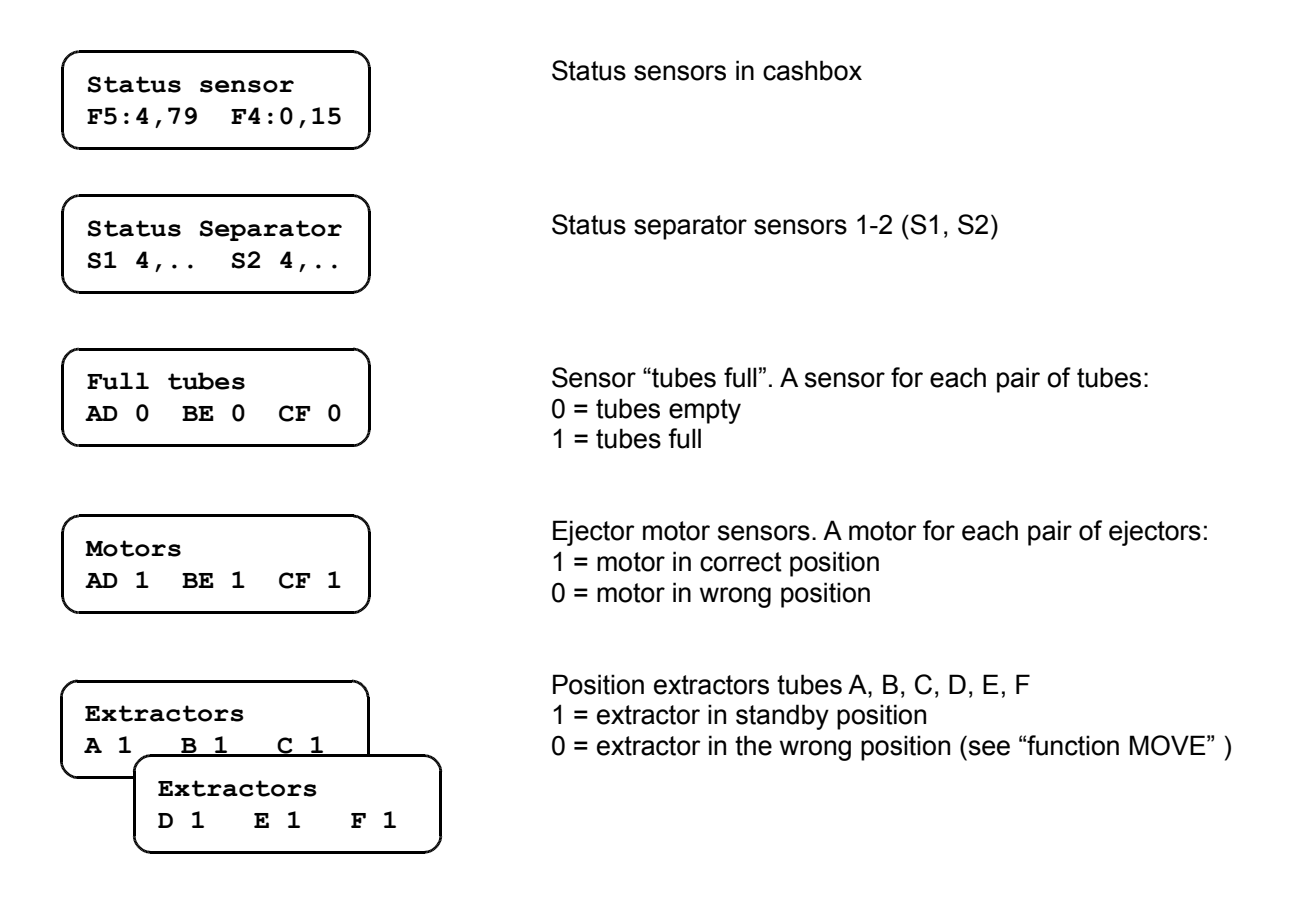

## **Diagnostic messages**

## *Coin validator diagnostic messages*

Should an error be detected in the *coin validator* circuit, a message is displayed followed by the error code.

[ **Ser - -**] coin diagnostics error

[Acc - -] coin channels inhibited

If more errors are detected, their codes are summed up

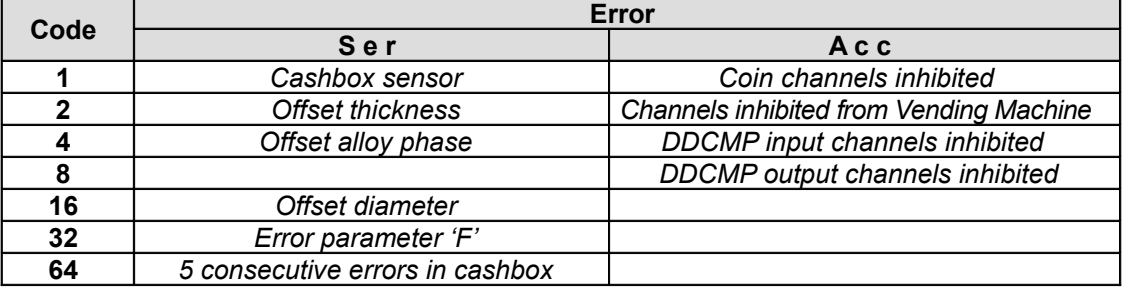

#### **Notice:**

the message "SERxx" is only displayed when an error is repeated for more than 10 seconds; the message "ACCxx" is displayed when coin channels have been inhibited for 2 minutes.

#### *Temporary messages on LCD*

When switching the system ON, an error message might be displayed about pullers' position (the message is displayed for a few seconds, then the system automatically tries to restore pullers to their correct position). When a puller is not restored to its correct position, letter « **E** » is displayed on the puller blocked. Here below are the messages displayed (both about temporary errors and system status)

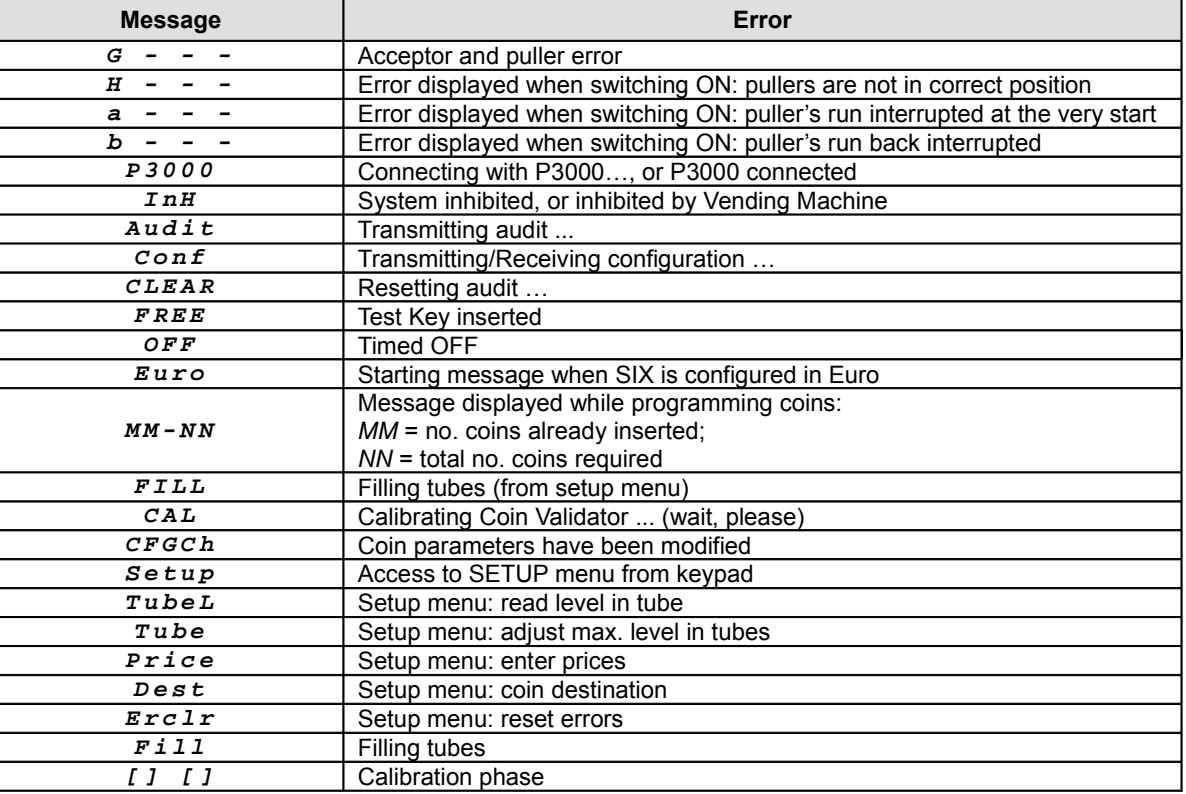

## *System errors*

Should system errors be detected, the message [ **Err --** ] is displayed followed by error code. In that case SIX is inhibited and no longer works (solve the problem to start SIX again). Here is a list of system errors

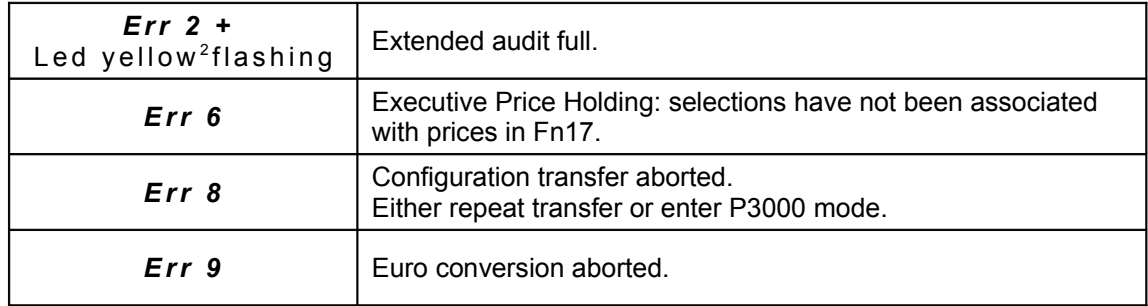

## *Key errors*

With a Key Reader plugged on J9 : should an error be detected when using a key, the message [ CAR - - ] is displayed, followed by an error code (see table below)

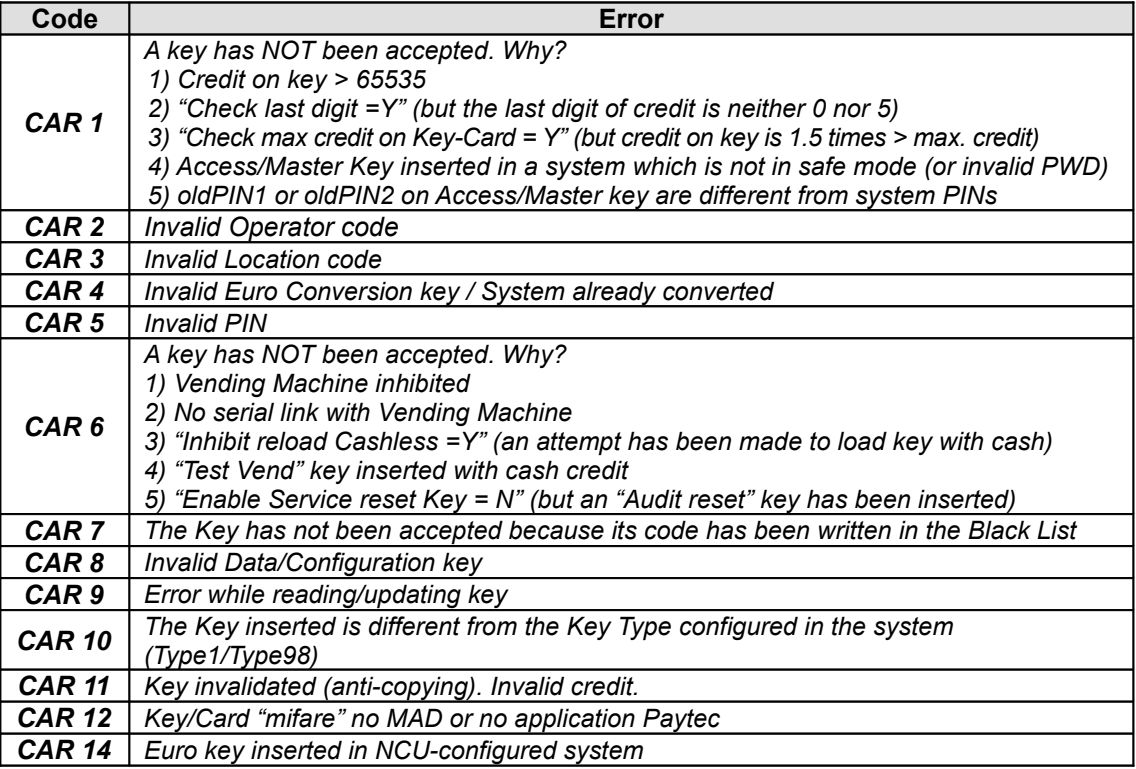

LEDs on Oscar reader front panel (connector J9)

| OFF                          | Reader OFF                                      |
|------------------------------|-------------------------------------------------|
| Green flashing every 5 secs. | Reader ON (ready for use)                       |
| Green ON                     | Key inserted and accepted (you can pull it out) |
| Red ON                       | Writing  (don't pull out the key)               |
| Yellow ON                    | - Key has not been reccognized                  |
|                              | - Sensor dulled when giving power               |
| Yellow flashing + Err 2      | <b>Extended Audit full</b>                      |

<sup>2</sup> Led on Key Reader front panel

## **Configurator**

*The images in this paragraph refer to "Configurator rev. 3.27"*

"CONFIGURATOR" enables operators to create/transfer configurations with a PC (Windows).

Minimum requirements:

- 1. Processor Pentium
- 2. Windows 95/98/Me
- 3. Serial port RS232 (COM)
- 4. Cable CB.01491

#### **The following operations are possible with "CONFIGURATOR":**

- You can configure a system and save the configuration file
- You can transfer a file (.cfg) containing an entire configuration
- You can read a configuration file
- You can read/modify a configuration file
- You can read Audit data from the system
- You can transfer a software revision to the SIB (software updating device)

#### **Setup**

"*Configurator*" can be downloaded free from our website www.paytec.it (signup in "download" area). Copy the file on disc "C" and click on setup; the file is unzipped and a folder called "CONFIGURATOR" is automatically created. Click on "config.exe" to install "Configurator".

#### **COM Ports**

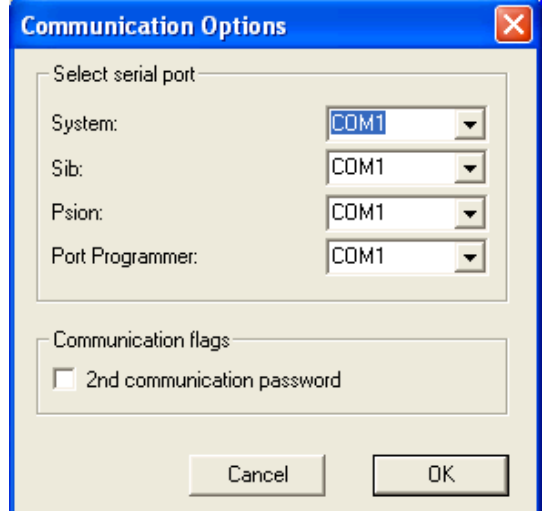

Click on " Comms ", then on " Options " : the window on the left is displayed.

Select the COM Port on which cable CB.01491 has been plugged, then click on " **Confirm "** to save the setting.

## **Quick Guide**

Plug SIX on a PC serial port (cable CB.01491), then give power. Click on "config.exe" to install the application (create an icon on the desktop): the opening window is displayed.

Click on **File … New** in the Menu bar to create a new configuration (or click on the icon "white sheet" in the Toolbar), select "SIX" in the list and click on **OK** (the window here below is displayed)

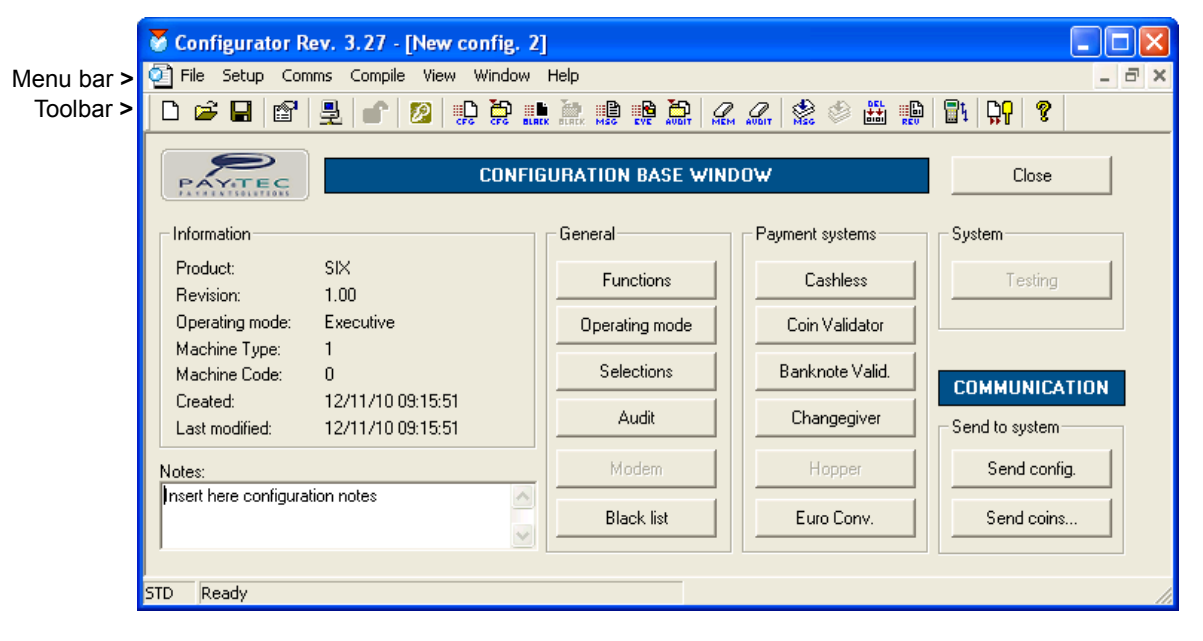

Every button recalls a function block: click on a button and enter the data required, then click on **Close** and save your configuration in a folder (you can save the file by clicking on **File ...Save As...**).

**Sending a configuration**

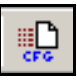

If you wish to transfer a configuration from your hard disc, click on the menu bar "Comms\System\Send Configuration…" (or click on CFG in the Toolbar). When the window in *F*ig. A is displayed, select a file from the product folder and click on "Apri": the window in *Fig. B* is displayed (click on "confirm" to send the configuration)

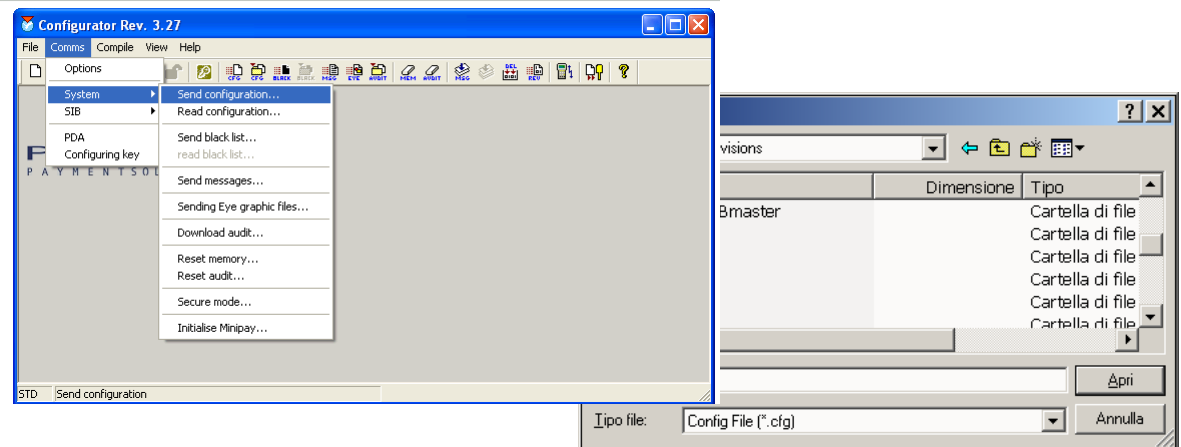

*Fig. A*

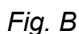

## *SIB (Serial Interface BDM)*

*Firmware upgrading device*

This device allows users to upgrade any PAYTEC product equipped with one of the following payment systems: SIX / JF8900 / JEDY / GIODY / OSCAR / Mini / CV2406.

The following elements can be updated in SIX:

- system software (.s19)
- programming messages on P3000 (.msb)
- system configuration (.cfg.)

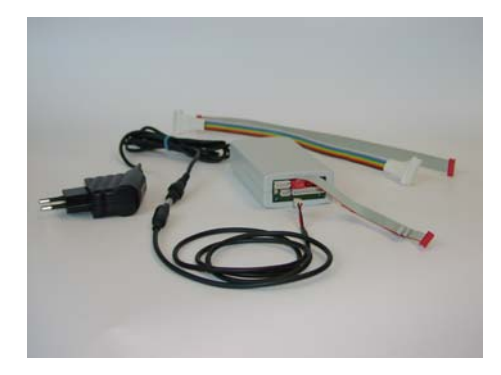

#### **Loading files onto the SIB**

On our website www.paytec.it ("download" area) you'll find the latest software revision for each product; download the software file you need and click on Setup (a new folder will be created following the path:

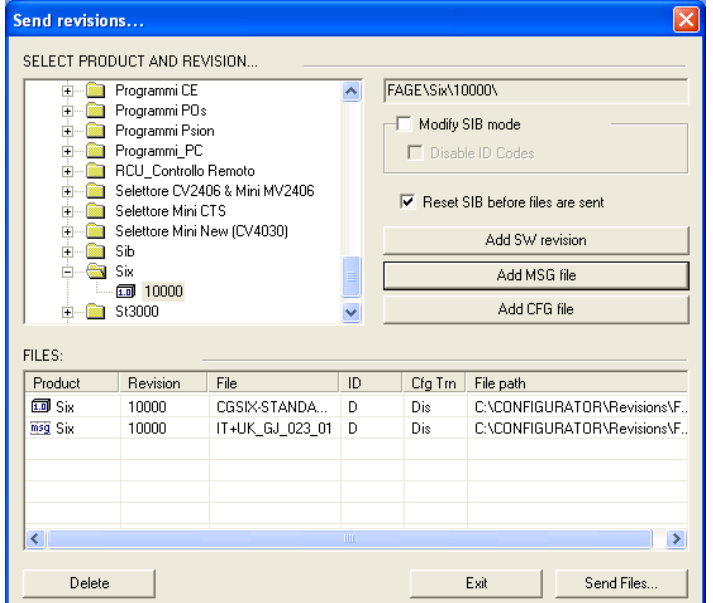

*C:\CONFIGURATOR\Revisions\SIX\Rev---*). Load all the files you need from this folder onto the SIB (with Configurator).

Select **Comms/SIB/send files …** on the menu bar and the window here on the left is displayed. Select the product folder (SIX), then click on "Add SW revision" and "Add MSG file" to add both sw. release and the message file in the language you need.

Tick the flag "Reset SIB before files are sent". Check the SIB is plugged on a serial port of the PC, then give power (Power supplier 24VDC item code MC.02691). Click on "**Send files…**" to transfer all the files selected to the SIB; wait till the green Led is ON (that means files have been successfully transferred).

### **Software upgrade with a SIB unit**

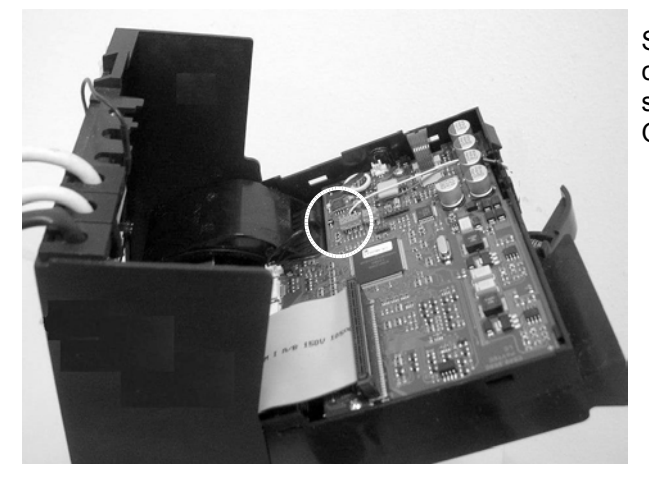

Switch "SIX" off and plug the SIB unit on J14 (red connector\_6 pins), then switch SIX on again and wait till software upgrade has been completed (green Led steady ON). Switch SIX off, now, and unplug the SIB unit.

> SIB connector (cable CB01441). *Connecting cable is part of SIB equipment*

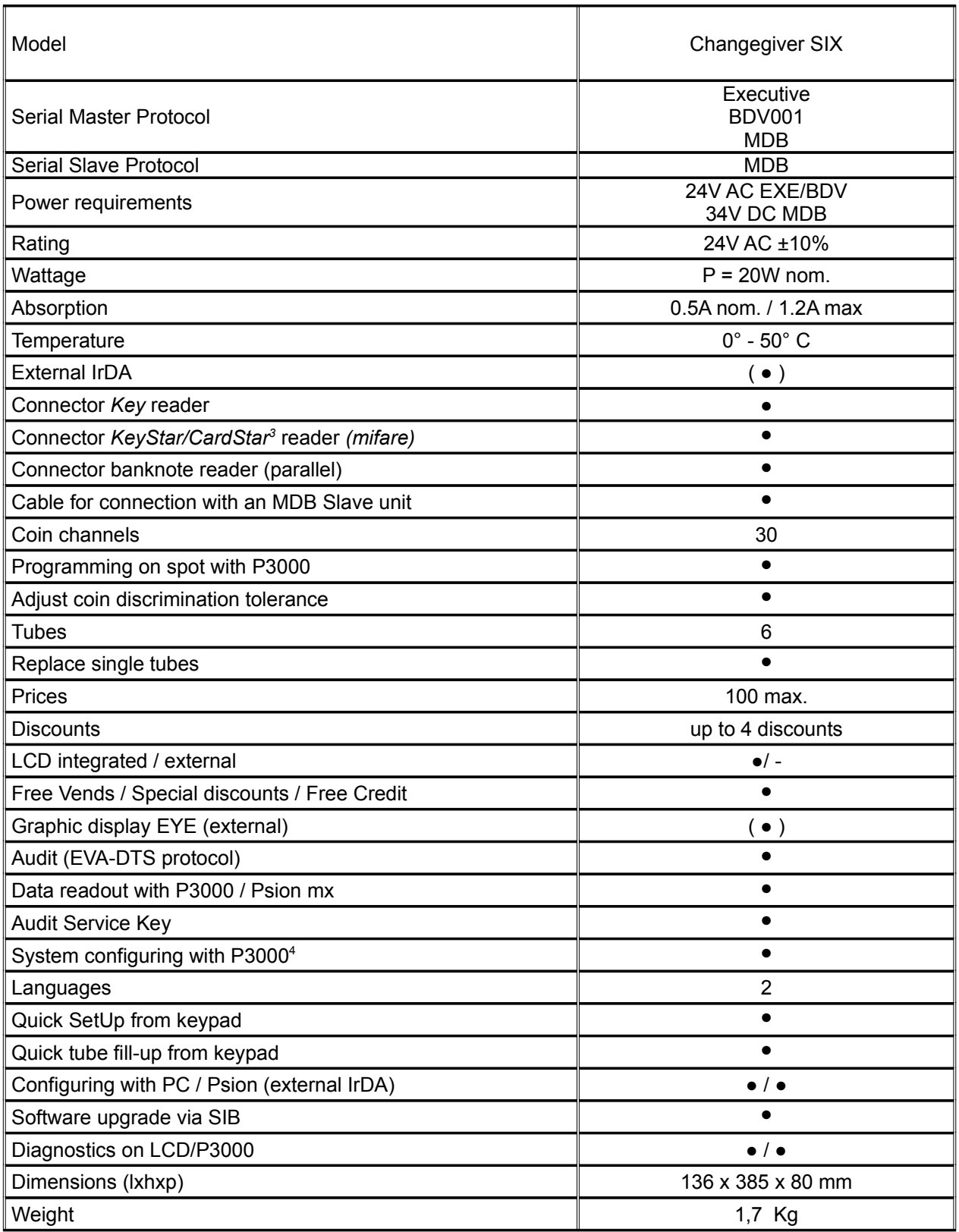

<sup>3</sup> Keys and Cards mifare

<sup>4</sup> Programmmer P3000 is available on demand

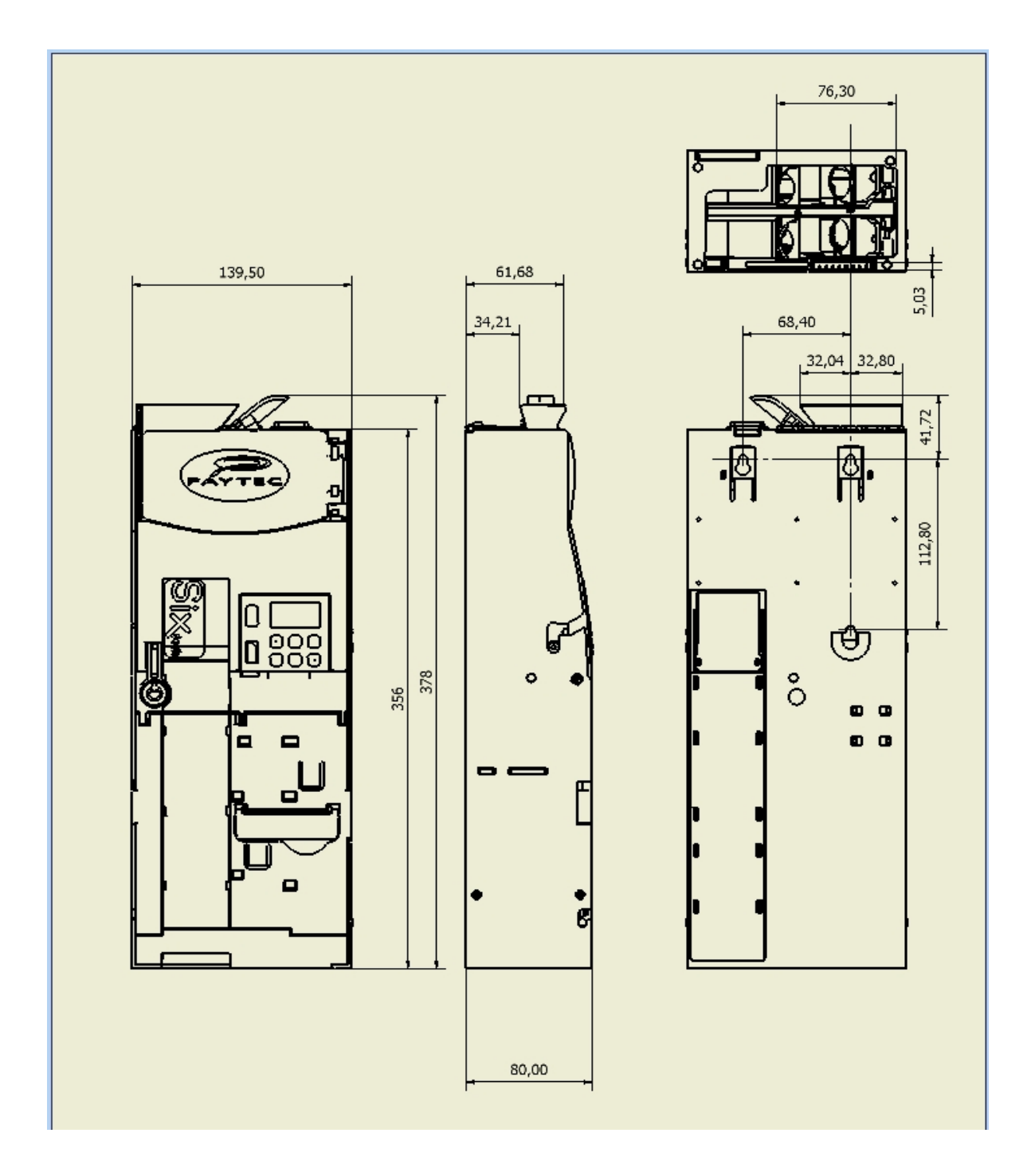

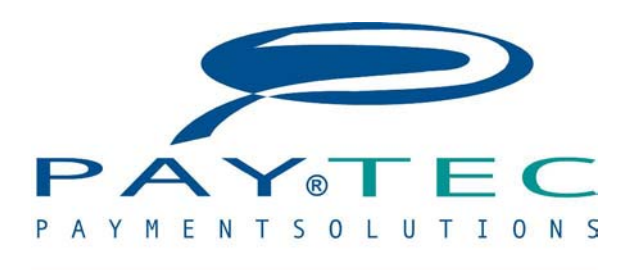

**GR** FAGE VESIEL Hopper)

## **PAYTEC ITALY via XX Settembre 49 - 22069 ROVELLASCA (CO) TEL (++39) 02 96961401 - FAX (++39) 02 96961414** http://**www.paytec.it** e-mail: info@paytec.it

DISTRIBUTOR